## **VMS-EHLR**

**Intel® Atom™ x6425E SoC Processor Railway System**

## **Quick Reference Guide**

**1 st Ed – 21 June 2022**

**Copyright Notice**

Copyright 2022 Avalue Technology Inc., ALL RIGHTS RESERVED.

#### **FCC Statement**

THIS DEVICE COMPLIES WITH PART 15 FCC RULES. OPERATION IS SUBJECT TO THE FOLLOWING TWO CONDITIONS:

(1) THIS DEVICE MAY NOT CAUSE HARMFUL INTERFERENCE.

(2) THIS DEVICE MUST ACCEPT ANY INTERFERENCE RECEIVED INCLUDING INTERFERENCE THAT MAY CAUSE UNDESIRED OPERATION.

THIS EQUIPMENT HAS BEEN TESTED AND FOUND TO COMPLY WITH THE LIMITS FOR A CLASS "A" DIGITAL DEVICE, PURSUANT TO PART 15 OF THE FCC RULES.

THESE LIMITS ARE DESIGNED TO PROVIDE REASONABLE PROTECTION AGAINST HARMFUL INTERFERENCE WHEN THE EQUIPMENT IS OPERATED IN A COMMERCIAL ENVIRONMENT. THIS EQUIPMENT GENERATES, USES, AND CAN RADIATE RADIO FREQUENCY ENERGY AND, IF NOT INSTATLLED AND USED IN ACCORDANCE WITH THE INSTRUCTION MANUAL, MAY CAUSE HARMFUL INTERFERENCE TO RADIO COMMUNICATIONS.

OPERATION OF THIS EQUIPMENT IN A RESIDENTIAL AREA IS LIKELY TO CAUSE HARMFUL INTERFERENCE IN WHICH CASE THE USER WILL BE REQUIRED TO CORRECT THE INTERFERENCE AT HIS OWN EXPENSE.

#### **A Message to the Customer**

#### *Avalue Customer Services*

Each and every Avalue's product is built to the most exacting specifications to ensure reliable performance in the harsh and demanding conditions typical of industrial environments. Whether your new Avalue device is destined for the laboratory or the factory floor, you can be assured that your product will provide the reliability and ease of operation for which the name Avalue has come to be known.

Your satisfaction is our primary concern. Here is a guide to Avalue's customer services. To ensure you get the full benefit of our services, please follow the instructions below carefully.

#### *Technical Support*

We want you to get the maximum performance from your products. So if you run into technical difficulties, we are here to help. For the most frequently asked questions, you can easily find answers in your product documentation. These answers are normally a lot more detailed than the ones we can give over the phone. So please consult the user's manual first.

To receive the latest version of the user's manual; please visit our Web site at: <http://www.avalue.com.tw/>

2 VMS-EHLR Quick Reference Guide

## Content

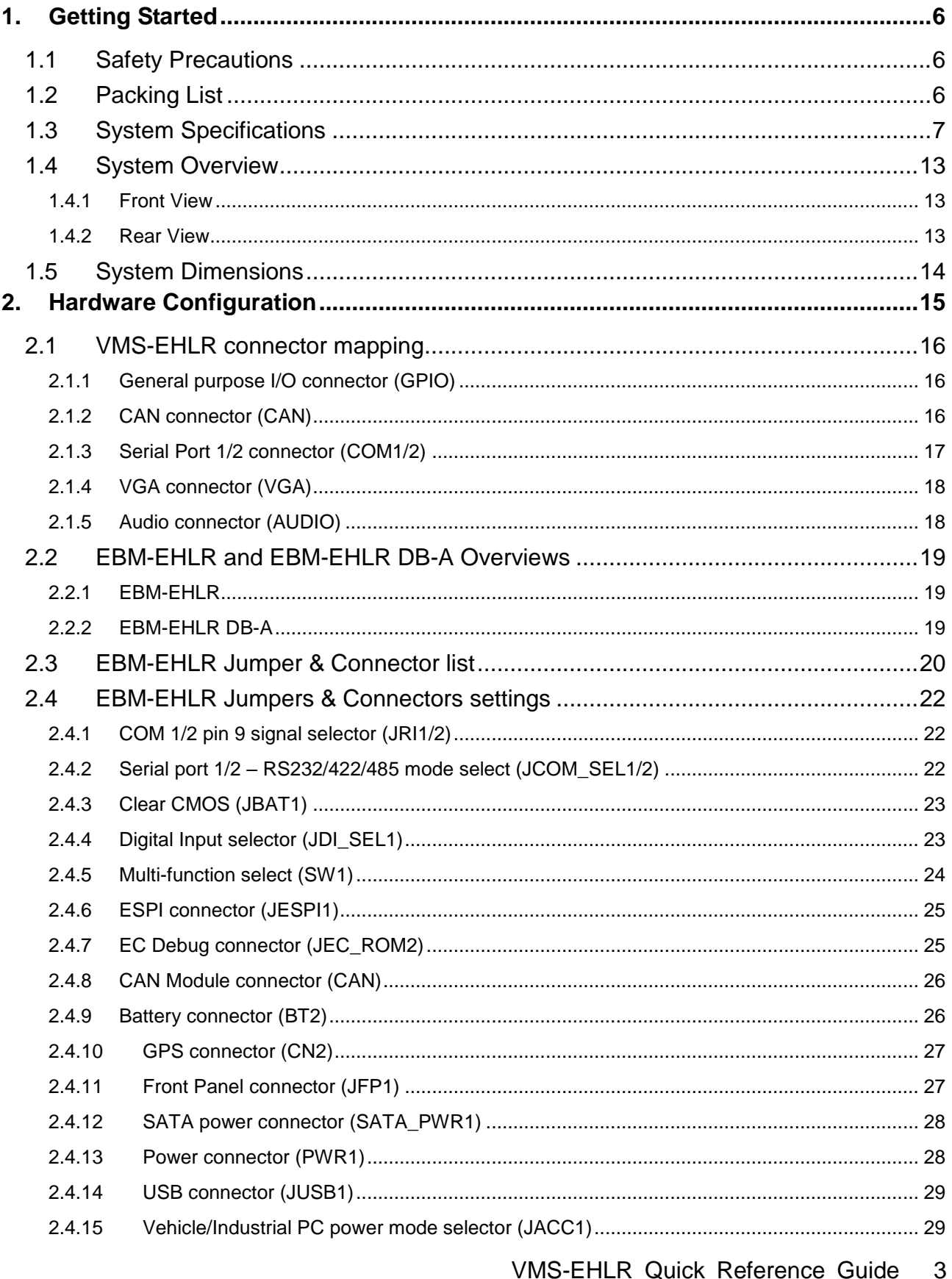

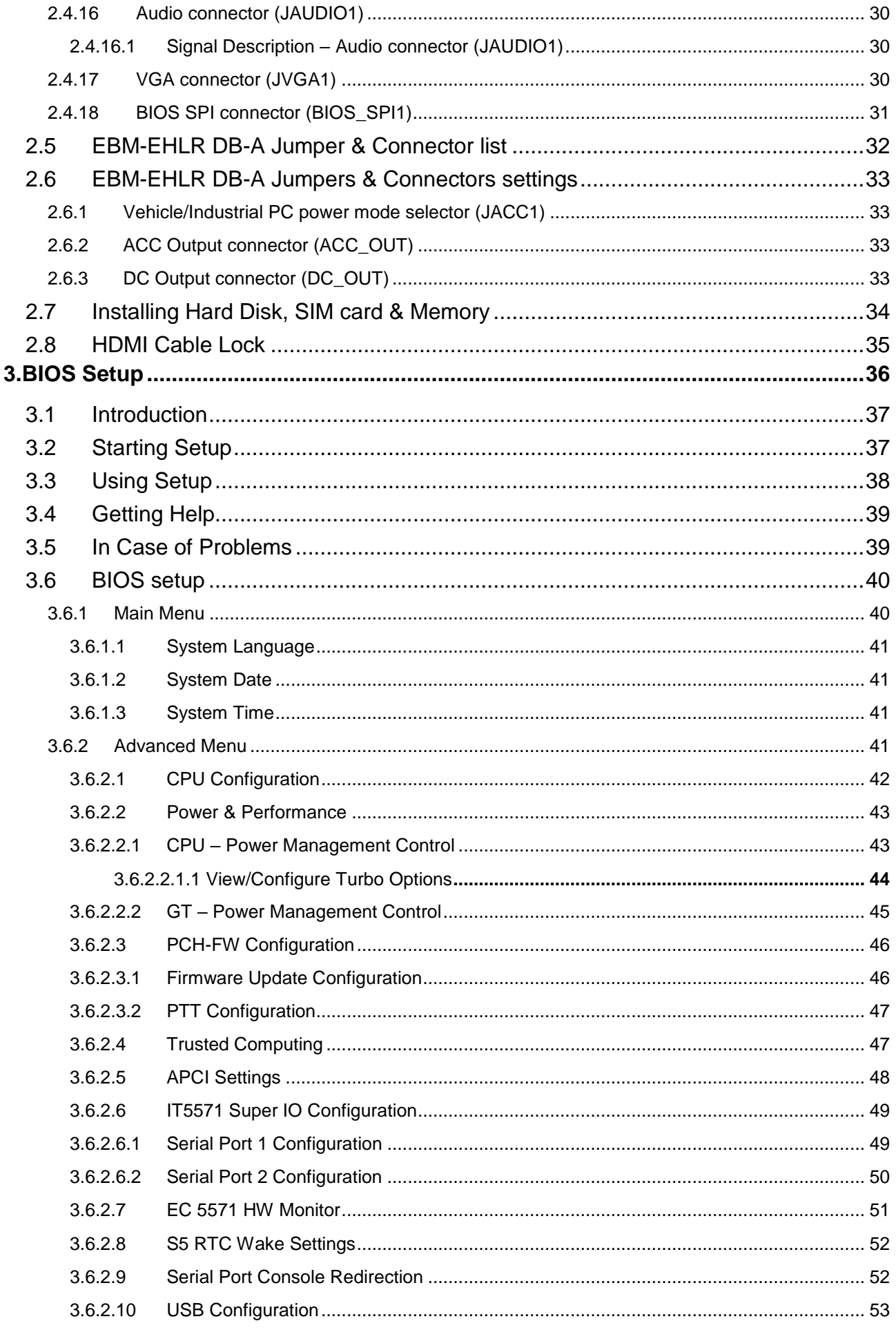

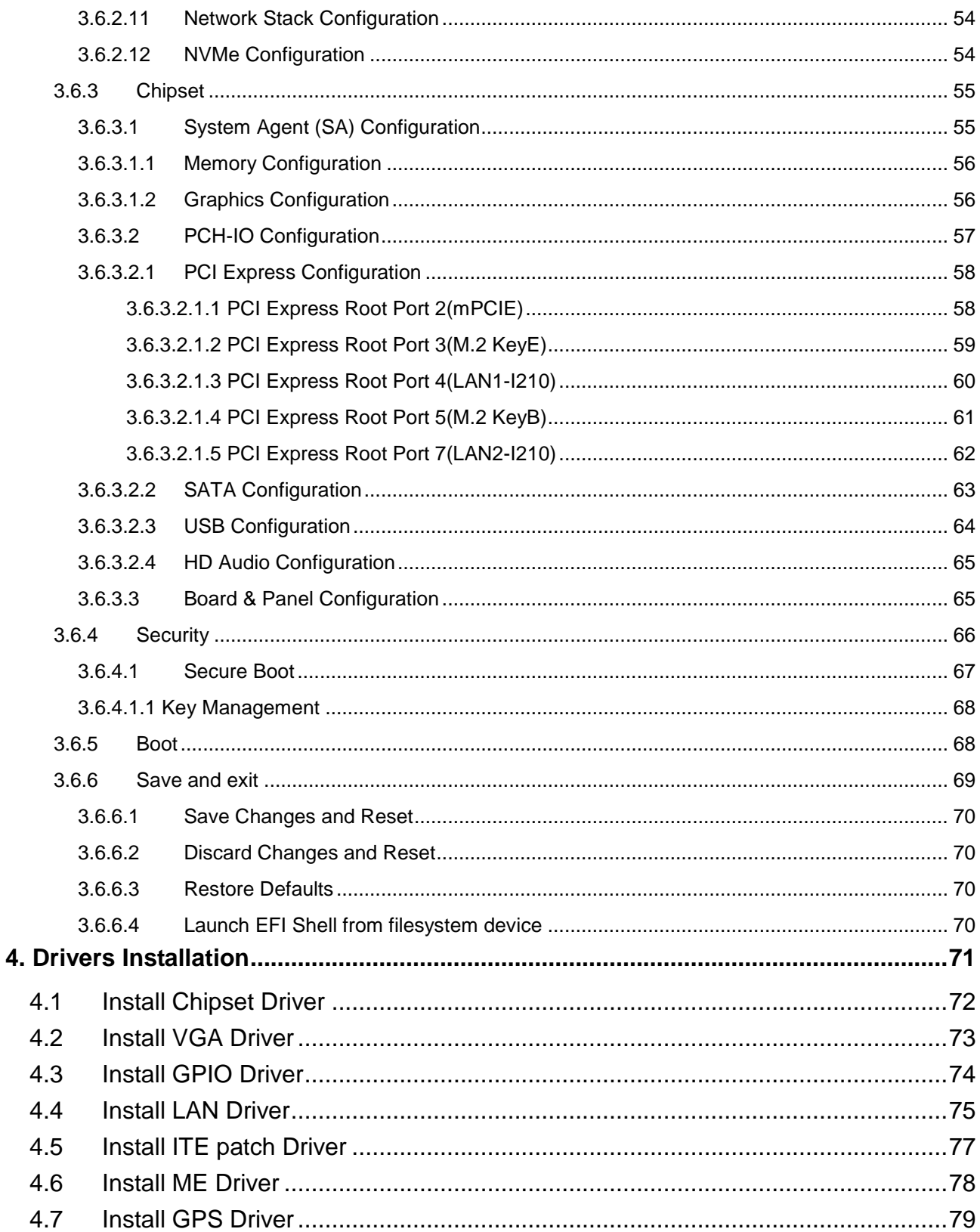

## <span id="page-5-0"></span>**1. Getting Started**

## <span id="page-5-1"></span>**1.1 Safety Precautions**

#### **Warning!**

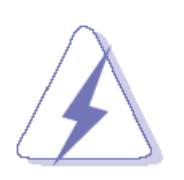

Always completely disconnect the power cord from your chassis whenever you work with the hardware. Do not make connections while the power is on. Sensitive electronic components can be damaged by sudden power surges. Only experienced electronics personnel should open the PC chassis.

#### **Caution!**

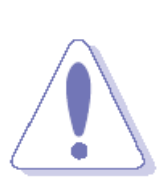

Always ground yourself to remove any static charge before touching the CPU card. Modern electronic devices are very sensitive to static electric charges. As a safety precaution, use a grounding wrist strap at all times. Place all electronic components in a static-dissipative surface or static-shielded bag when they are not in the chassis.

#### <span id="page-5-2"></span>**1.2 Packing List**

- 1 x VMS-EHLR Intel® Atom™ x6425E SoC Processor Railway System
- Accessory box included the following parts:
	- DRAM Heatsink to Heatsink for memory
	- L shape hex key to L shape hex key for screws on appearance
	- Rubber foots
	- Screws for M.2, mPCIe, 2.5" drive bay
	- Wire tie to Wire tie for HDMI cable

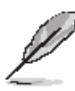

If any of the above items is damaged or missing, contact your retailer.

 $\bullet$ 

## <span id="page-6-0"></span>**1.3 System Specifications**

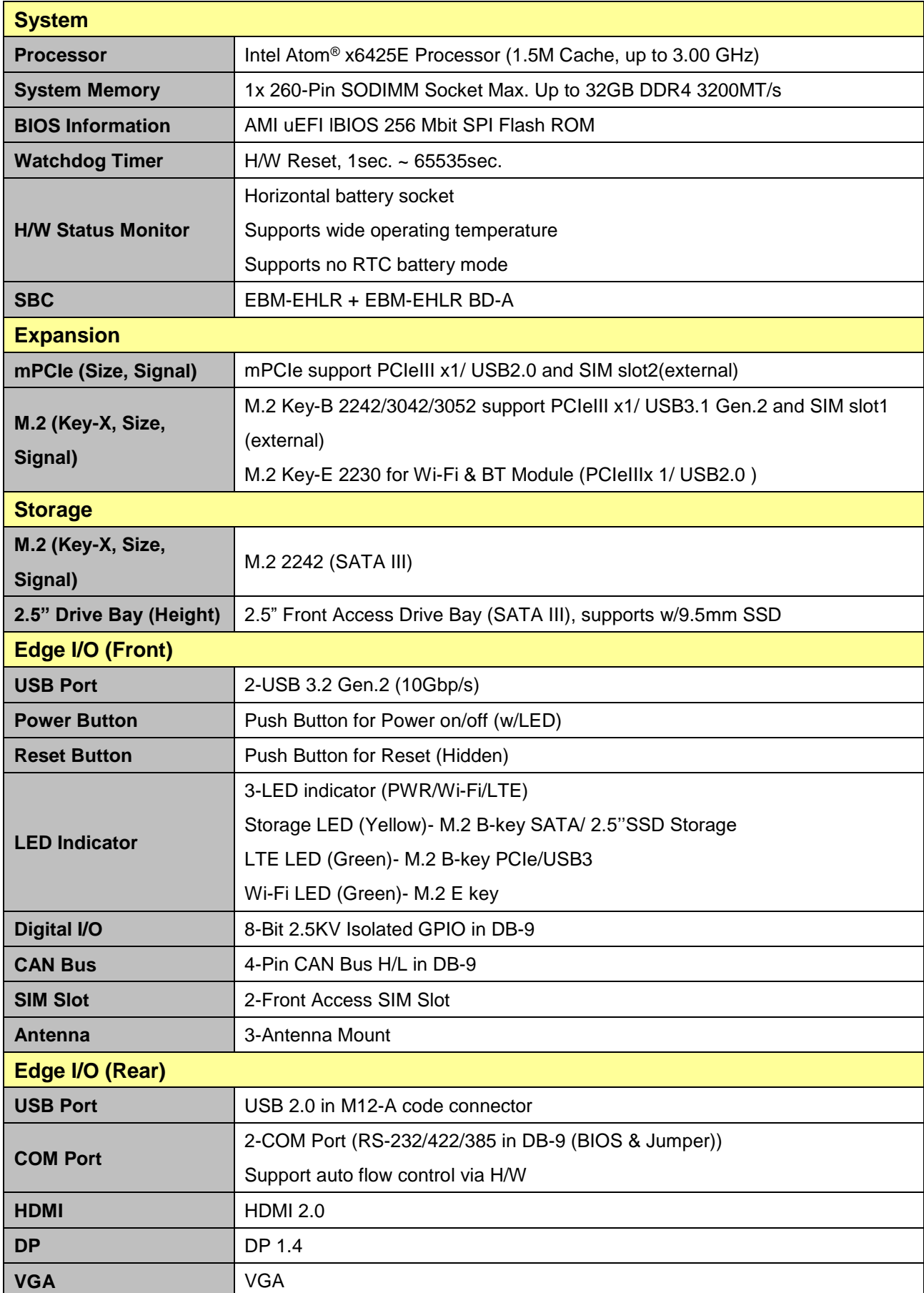

#### **VMS-EHLR**

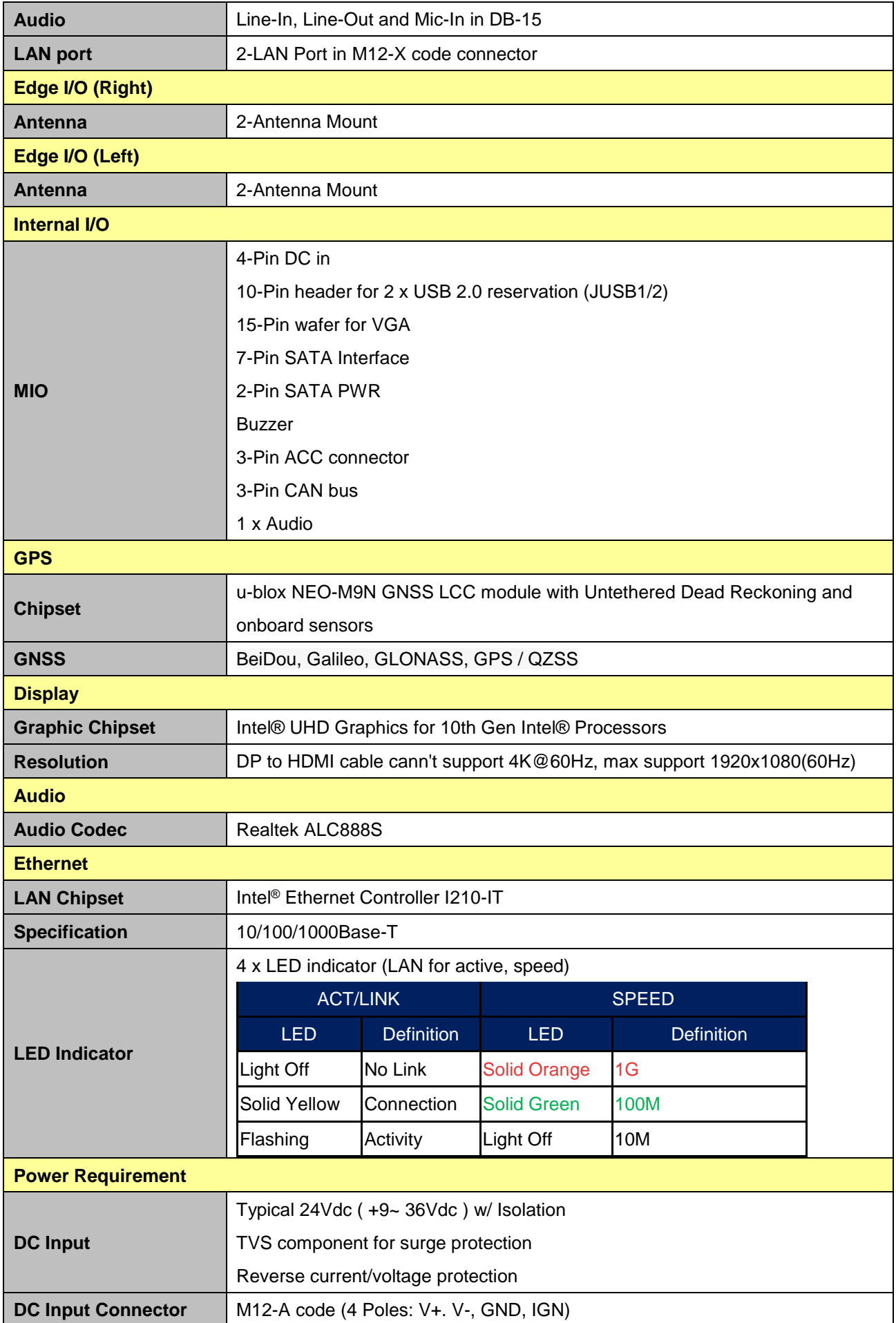

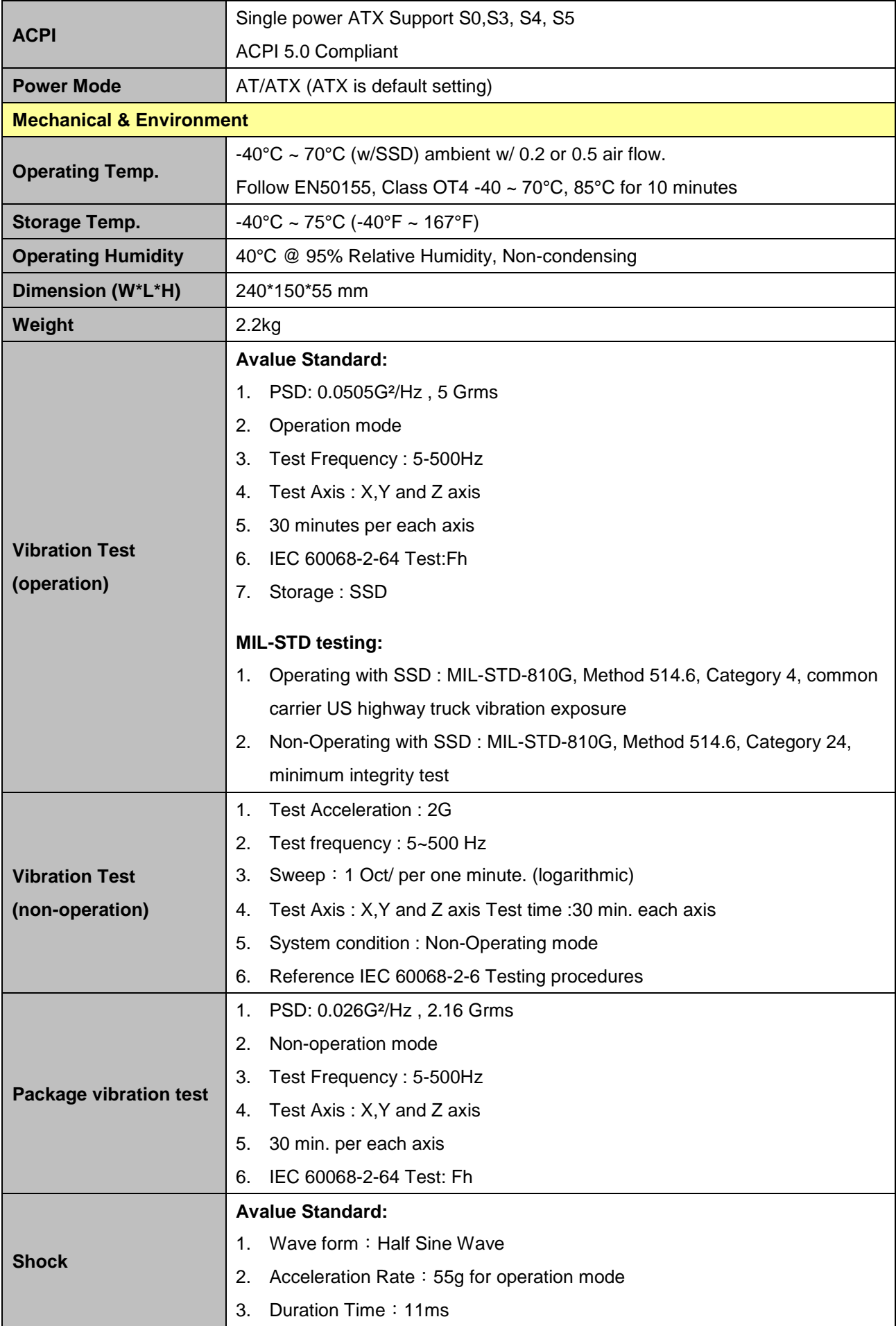

#### **VMS-EHLR**

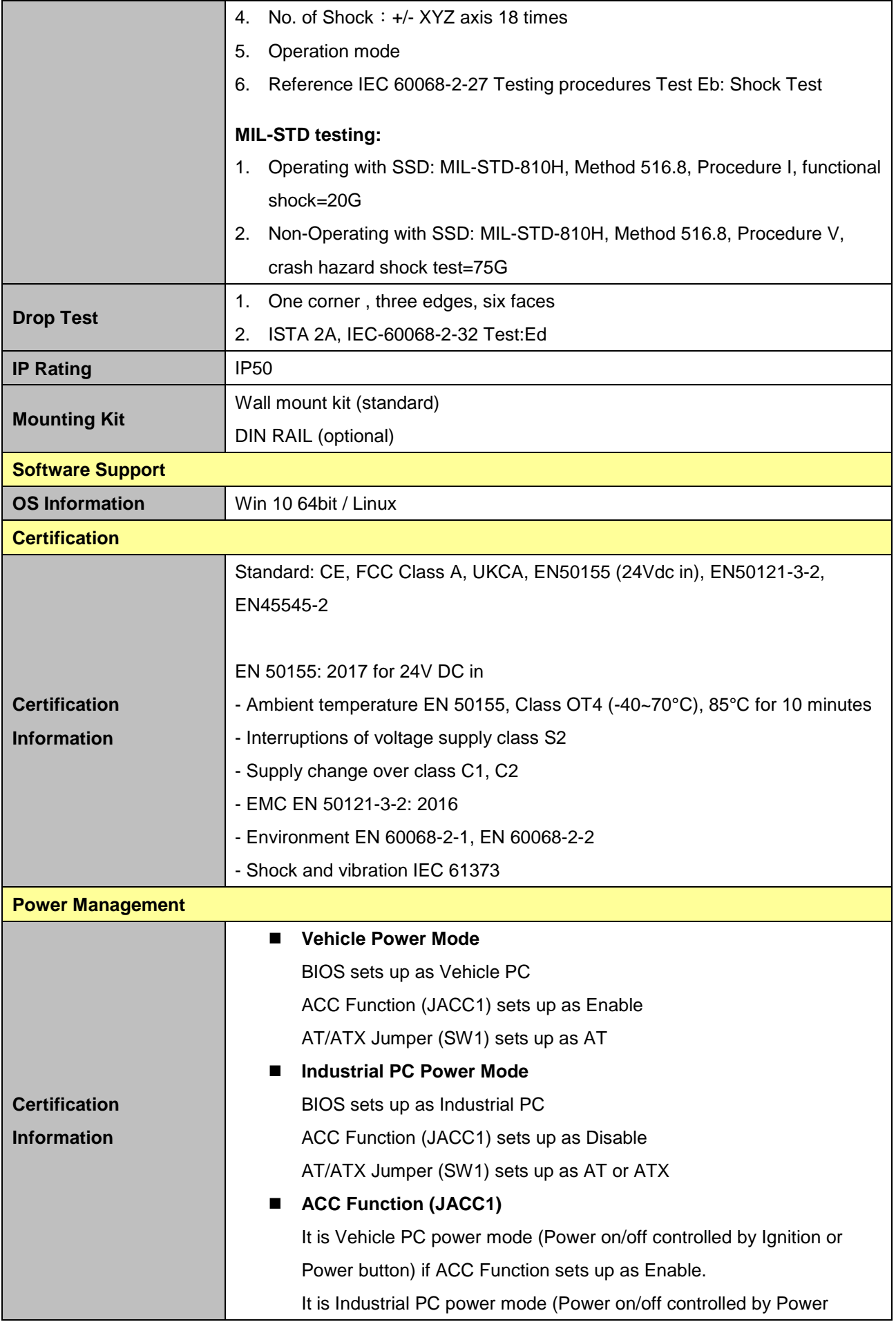

button) if ACC Function sets up as Disable.

#### **AT/ATX Jumper (SW1)**

This function will be active if ACC Function (JACC1) sets up Disable (Industrial PC power mode).

#### ■ Power Input Selection (SW2)

To set up the DC input voltage is +12Vdc, +24Vdc or wide range from +9~36Vdc.

#### **Vin Work/Shutdown (BIOS)**

To set up the startup/shutdown voltage in accordance with DC input voltage as +12Vdc, +24Vdc or wide range from +9~36Vdc.

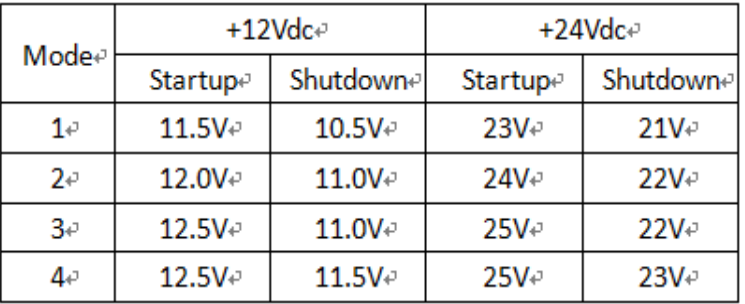

The following behaviors happen if ACC Function (JACC1) sets up as Enable:

- System won't power on if the DC Input voltage is lower than the startup voltage.

- System will automatically power on, if the DC input voltage reaches the startup voltage.

- System will automatically power on, if the DC input voltage reaches the startup voltage and power on delay ends up (the power on delay is Enable in BIOS).

- System will automatically power off, if the DC input voltage is lower than shutdown voltage, and the time exceeds 60sec. If it still doesn't power off and the time exceeds 6min, System will be forced power off immediately.

 **Power on delay time is selectable by BIOS in following hierarchies** 10sec / 30sec / 1min / 5min / 10 min / 15min / 30min / 1hr.

The delay time starts to count if ignition turns on.

User can skip the delay time to turn on System if pressing power button.

System will automatically power on if the delay time ends up.

■ Power off delay time is selectable by BIOS in following hierarchies 20sec / 1min / 5min / 10min / 30min / 1hr / 6hr / 18hr. The delay time starts to count if ignition turns off.

User can skip the delay time to turn off system if pressing power button.

#### **VMS-EHLR**

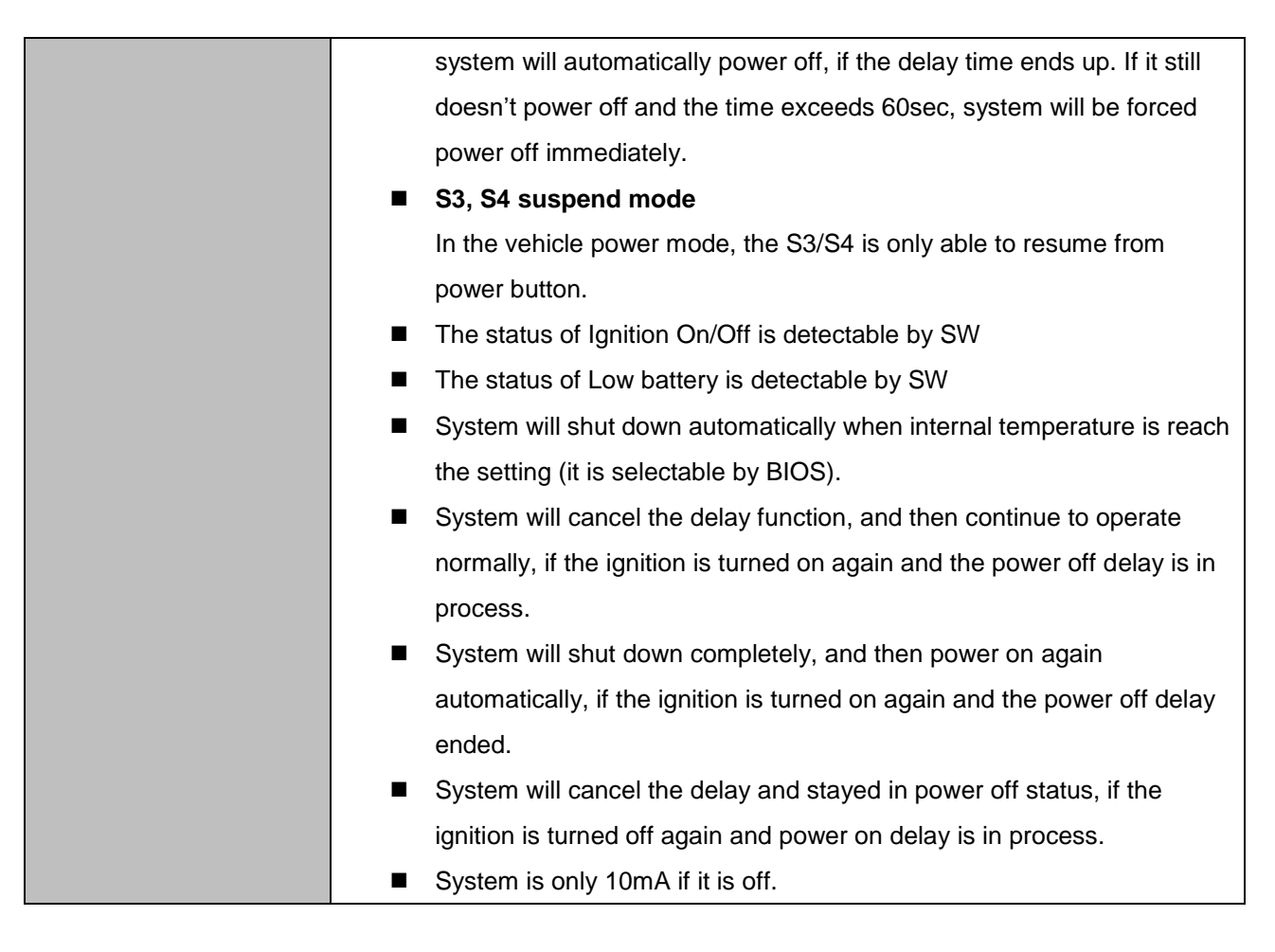

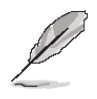

**Note:** Specifications are subject to change without notice.

### <span id="page-12-0"></span>**1.4 System Overview**

#### <span id="page-12-1"></span>**1.4.1 Front View**

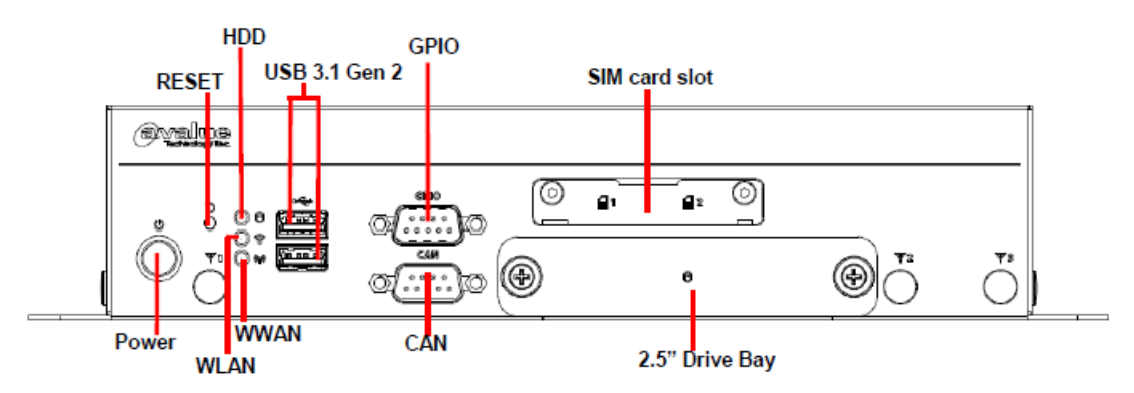

<span id="page-12-2"></span>**1.4.2 Rear View**

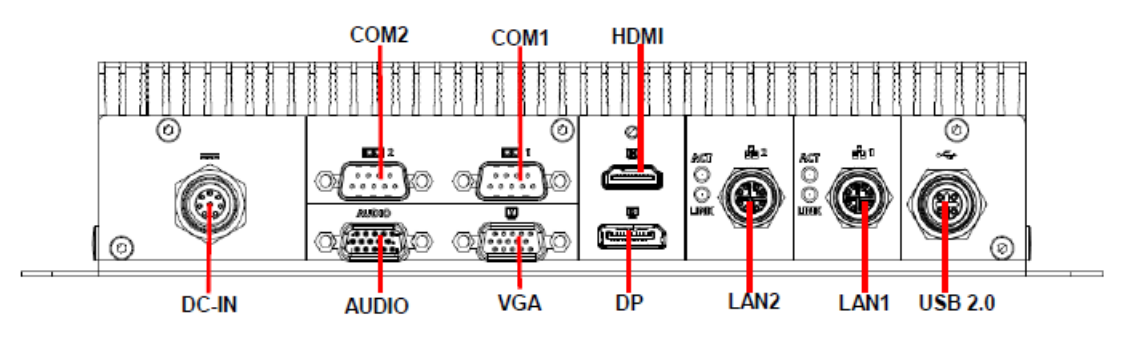

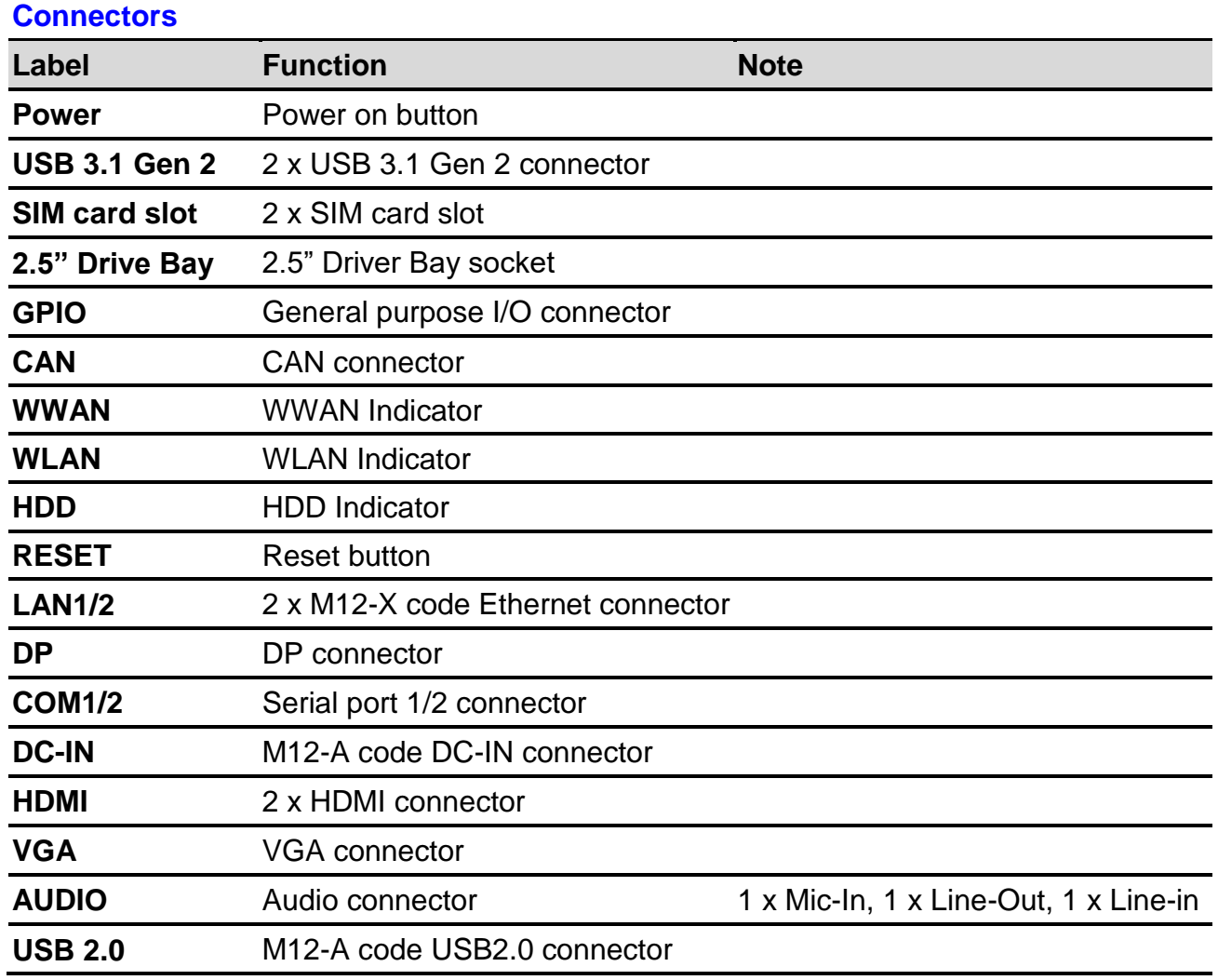

## <span id="page-13-0"></span>**1.5 System Dimensions**

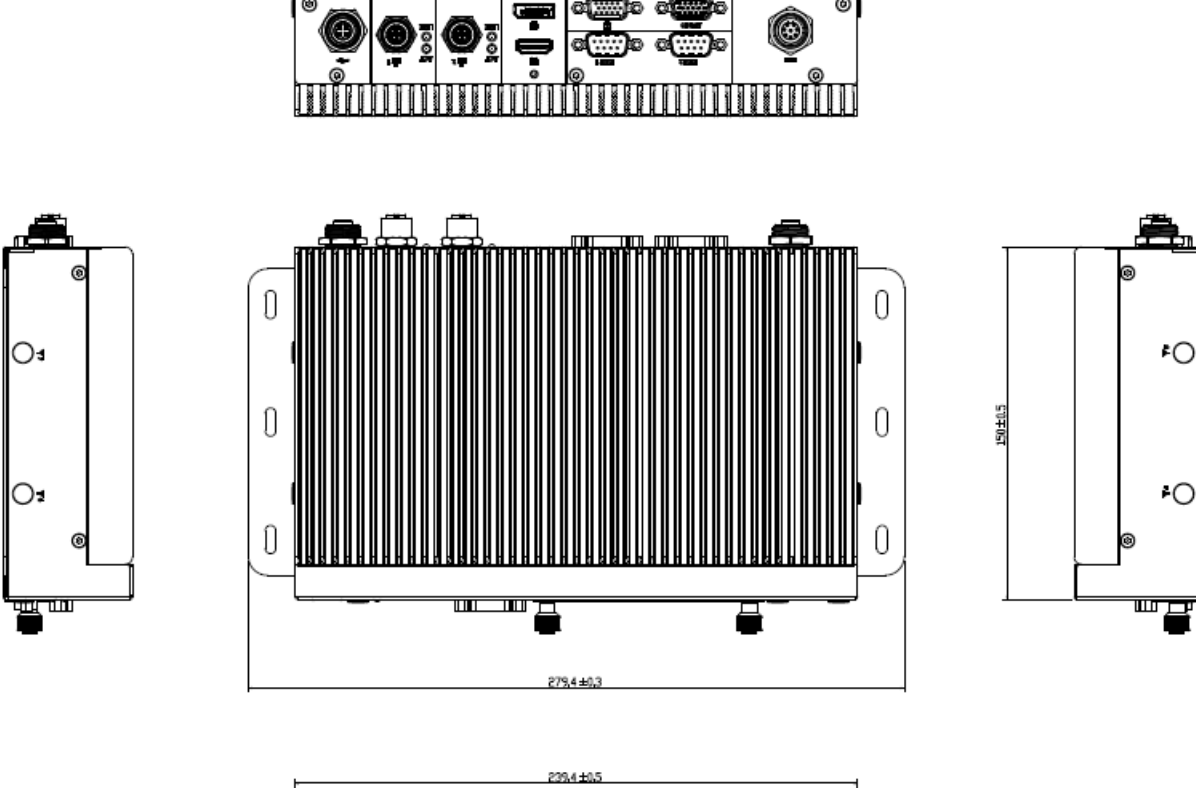

 $\overline{\bullet}$ 

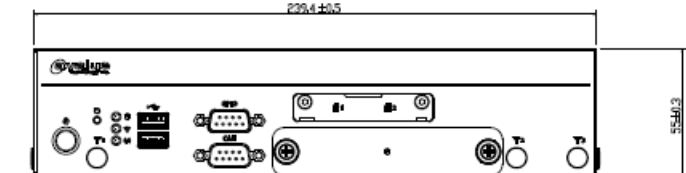

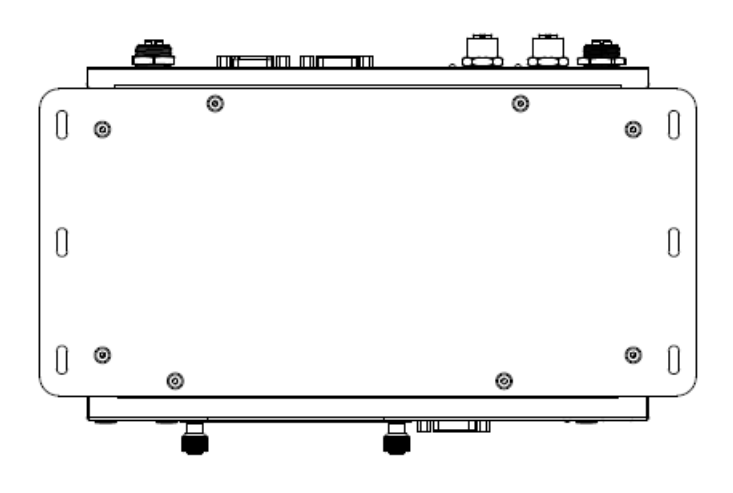

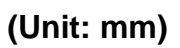

# <span id="page-14-0"></span>**2. Hardware Configuration**

#### Jumper and Connector Setting, Driver and BIOS Installing

For advanced information, please refer to:

1- EBM-EHLR, EBM-EHLR DB-A included in this manual.

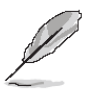

**Note:** If you need more information, please visit our website:

**[http://www.avalue.com.tw](http://www.avalue.com.tw/)**

### <span id="page-15-0"></span>**2.1 VMS-EHLR connector mapping**

#### <span id="page-15-1"></span>**2.1.1 General purpose I/O connector (GPIO)**

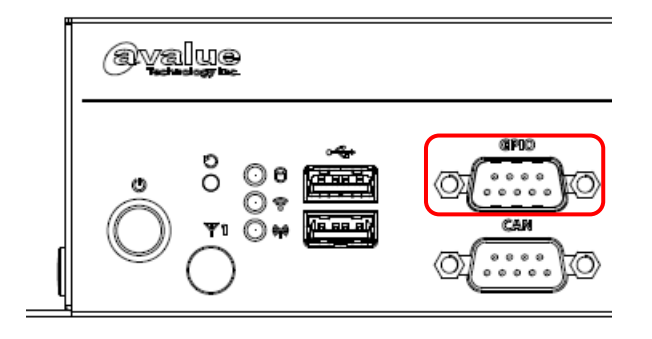

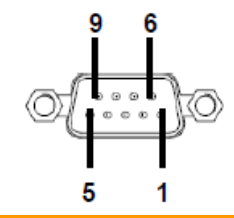

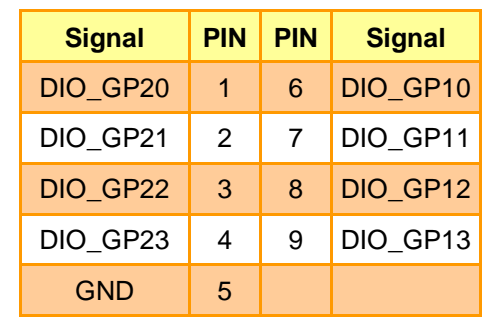

#### <span id="page-15-2"></span>**2.1.2 CAN connector (CAN)**

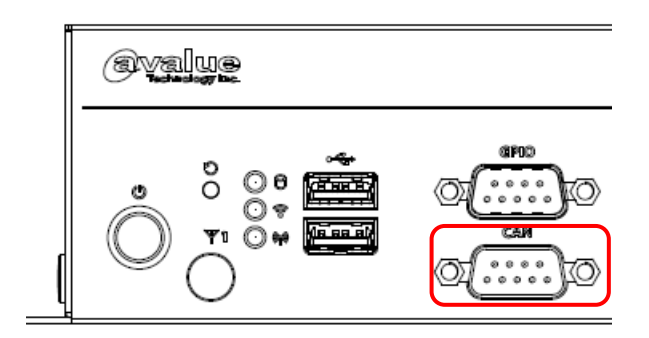

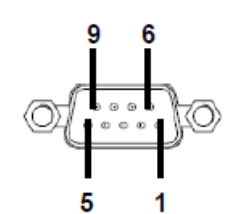

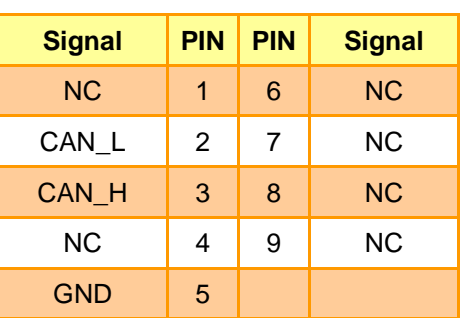

#### <span id="page-16-0"></span>**2.1.3 Serial Port 1/2 connector (COM1/2)**

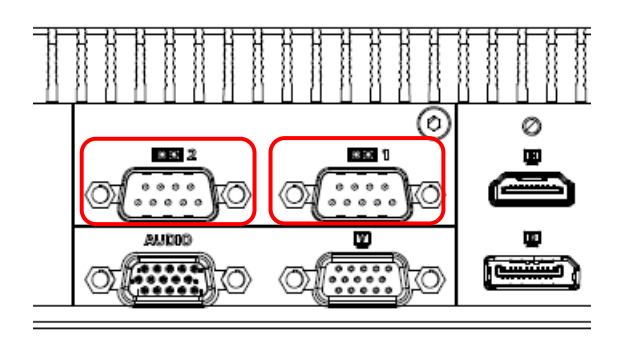

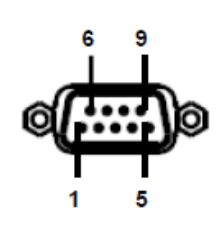

**In RS-232 Mode**

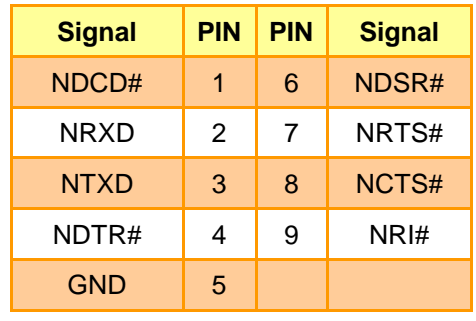

#### **In RS-422 Mode**

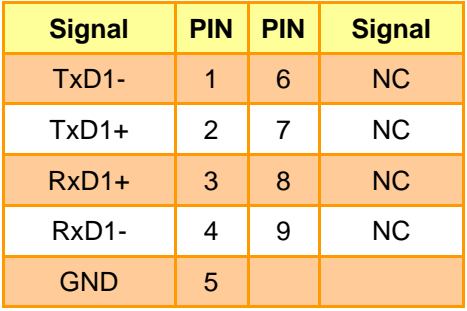

#### **In RS-485 Mode**

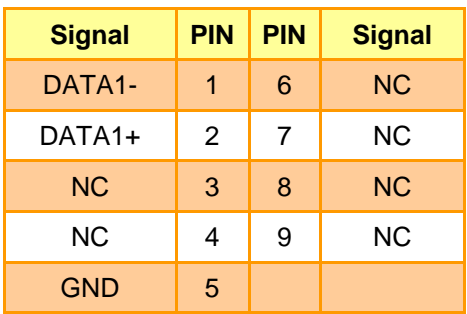

## <span id="page-17-0"></span>**2.1.4 VGA connector (VGA)**

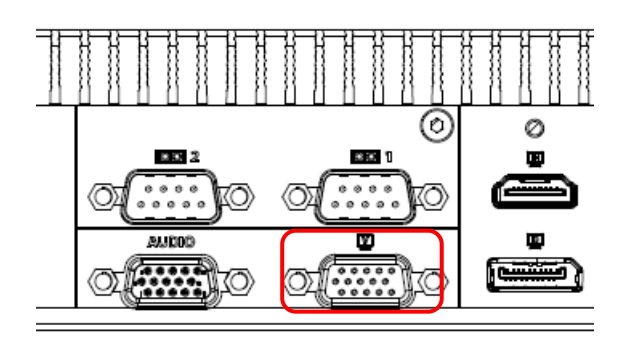

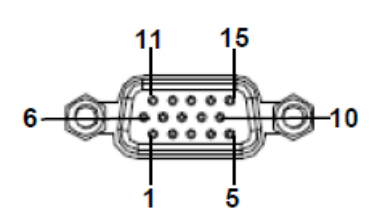

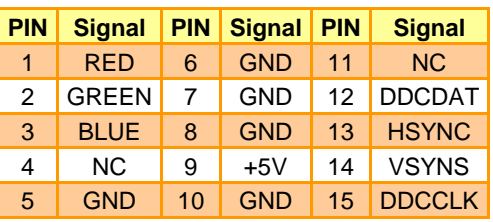

### <span id="page-17-1"></span>**2.1.5 Audio connector (AUDIO)**

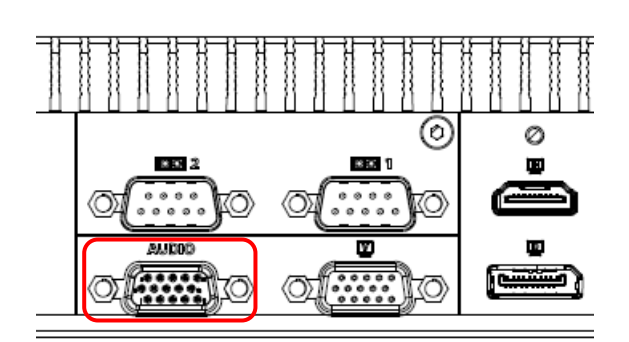

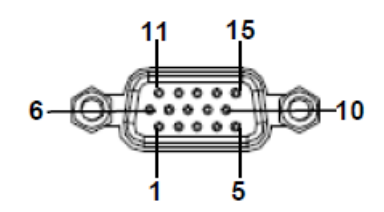

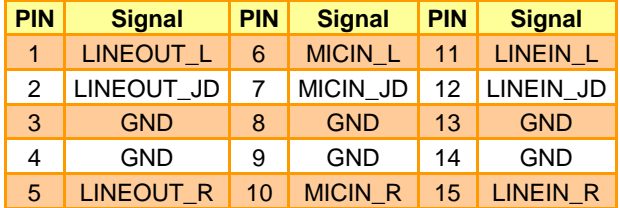

#### <span id="page-18-0"></span>**2.2 EBM-EHLR and EBM-EHLR DB-A Overviews**

#### <span id="page-18-1"></span>**2.2.1 EBM-EHLR**

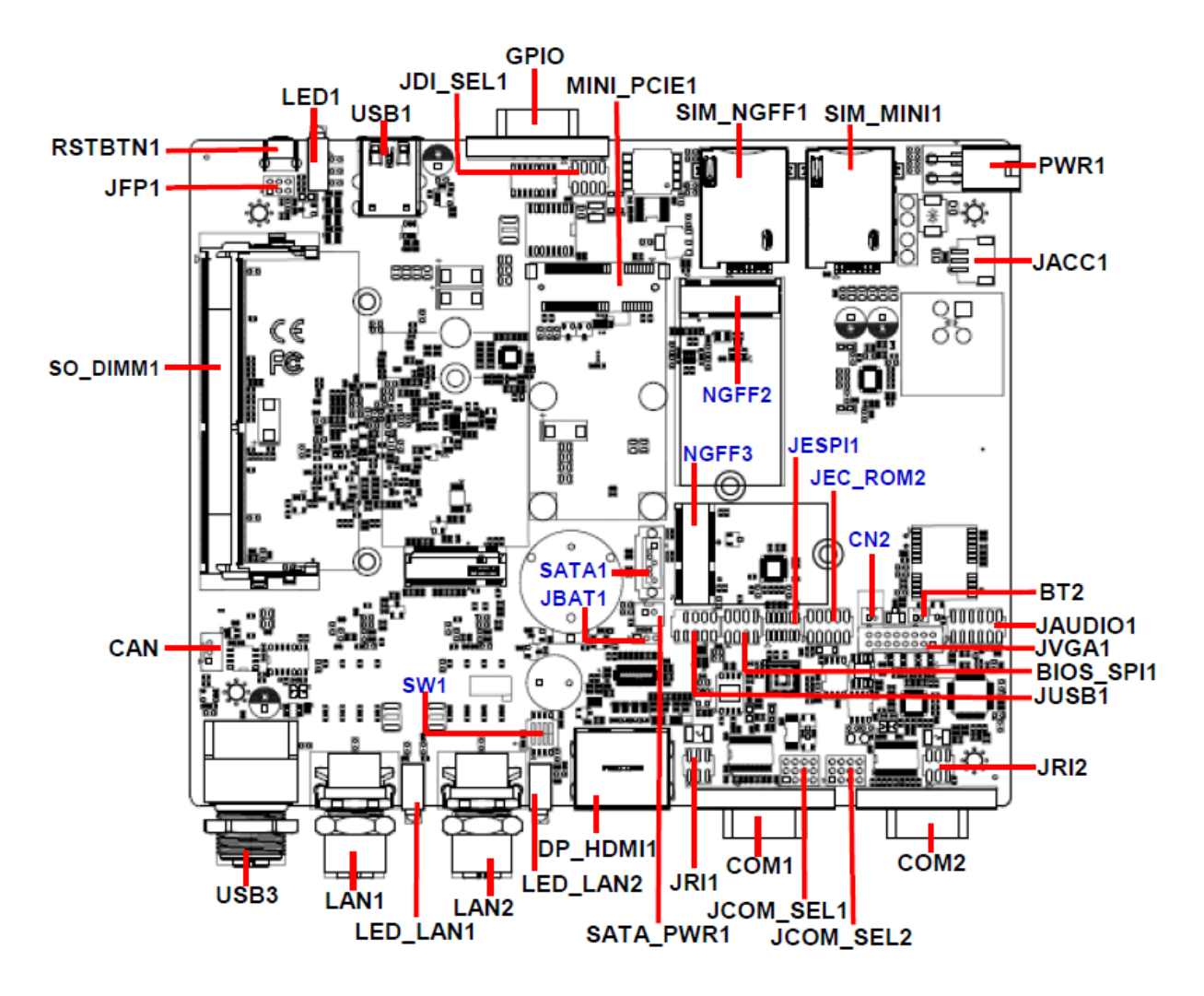

<span id="page-18-2"></span>**2.2.2 EBM-EHLR DB-A**

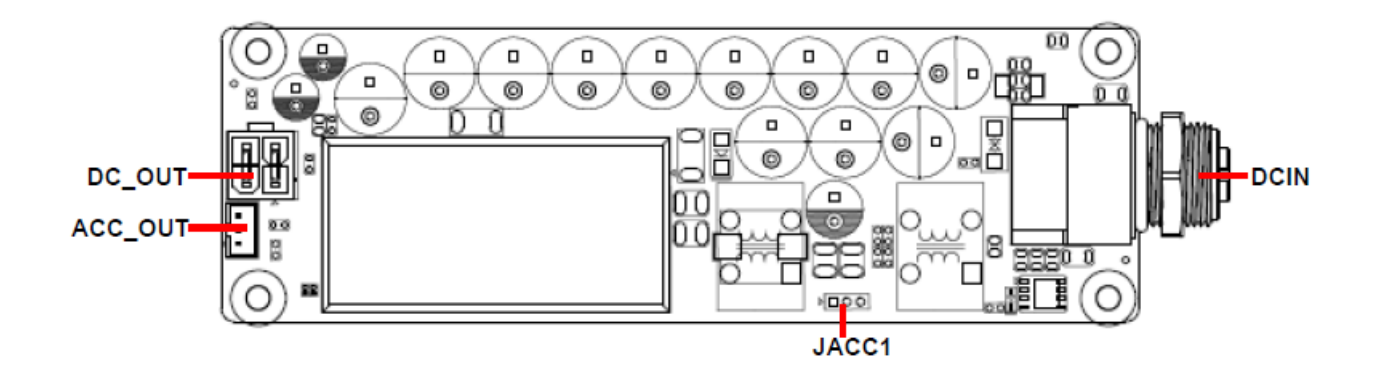

## <span id="page-19-0"></span>**2.3 EBM-EHLR Jumper & Connector list**

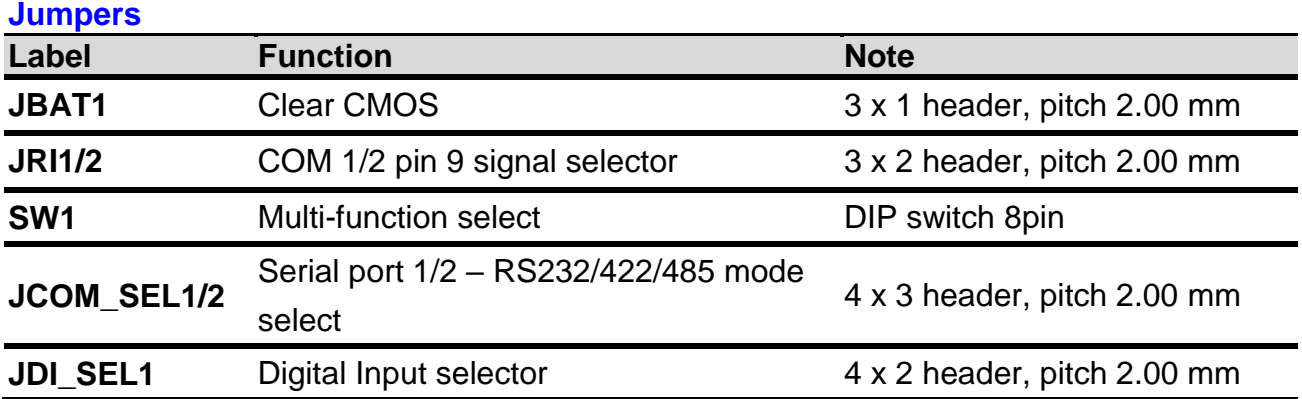

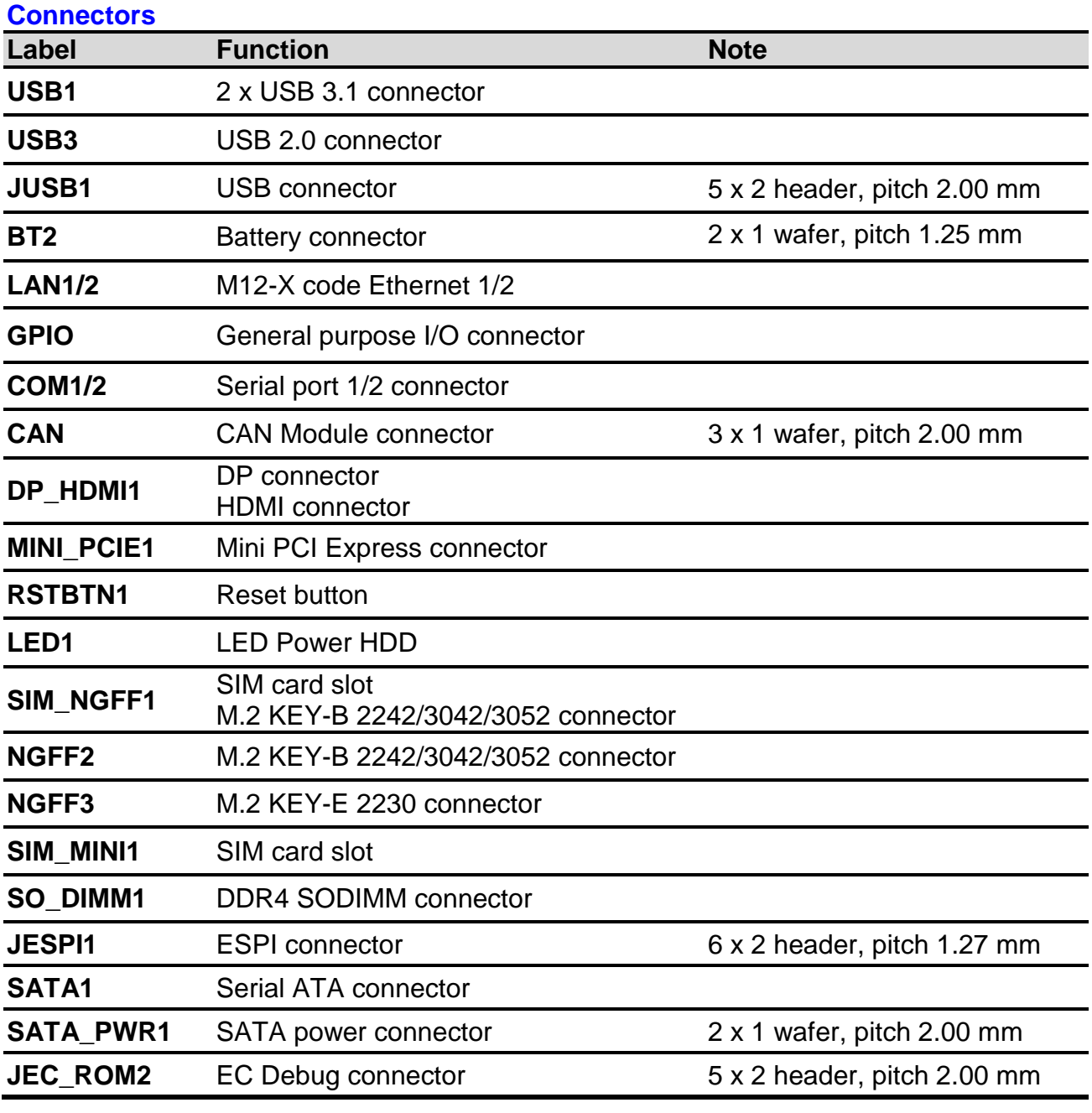

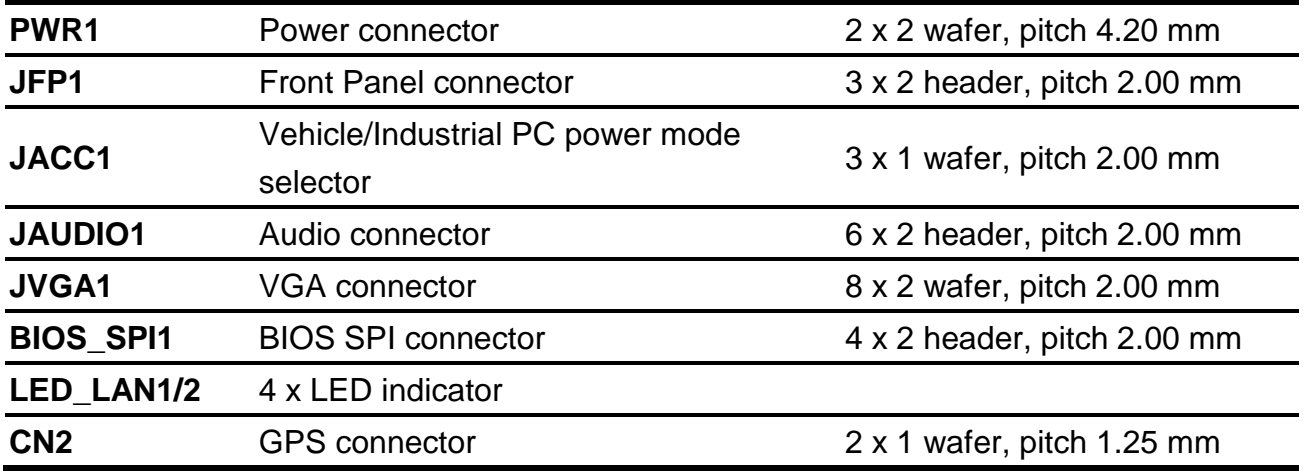

<span id="page-21-1"></span><span id="page-21-0"></span>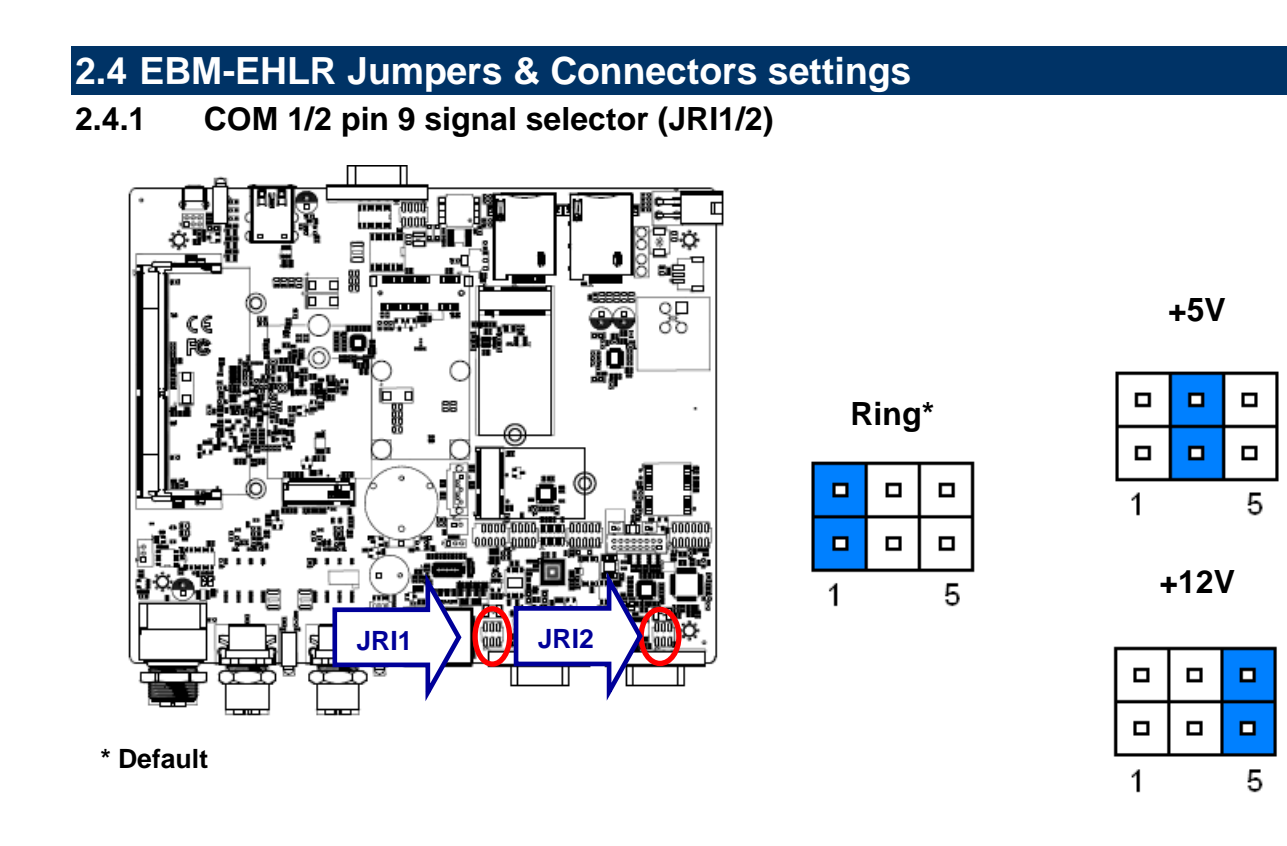

<span id="page-21-2"></span>**2.4.2 Serial port 1/2 – RS232/422/485 mode select (JCOM\_SEL1/2)**

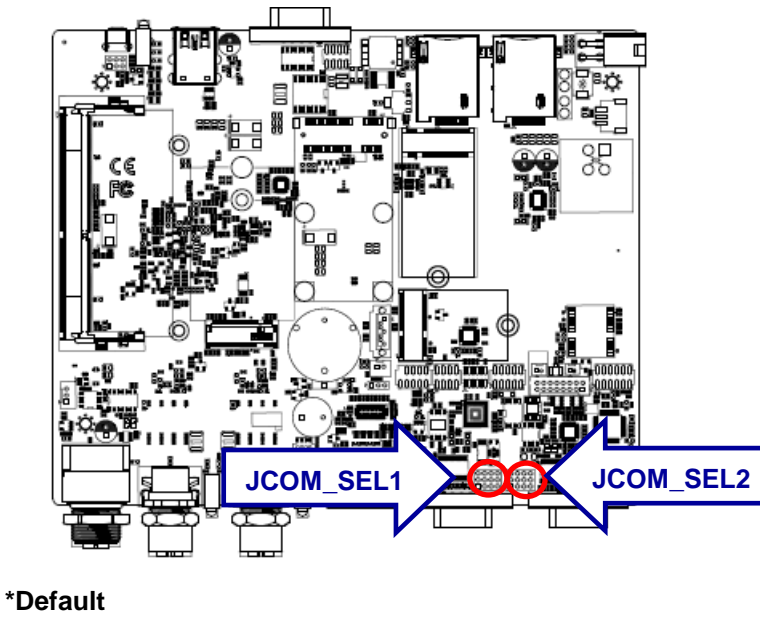

**RS-232\*** 

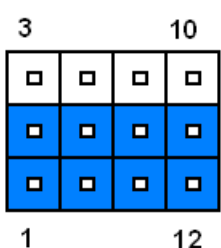

#### **RS422/485**

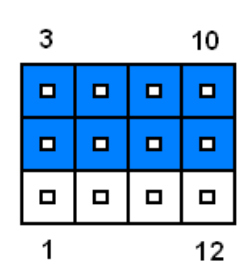

9F<br>35

<span id="page-22-0"></span>**2.4.3 Clear CMOS (JBAT1)**

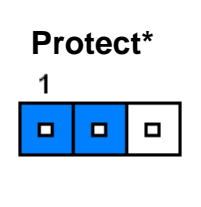

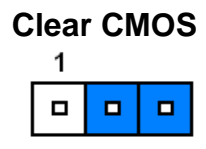

**\*Default**

#### <span id="page-22-1"></span>**2.4.4 Digital Input selector (JDI\_SEL1)**

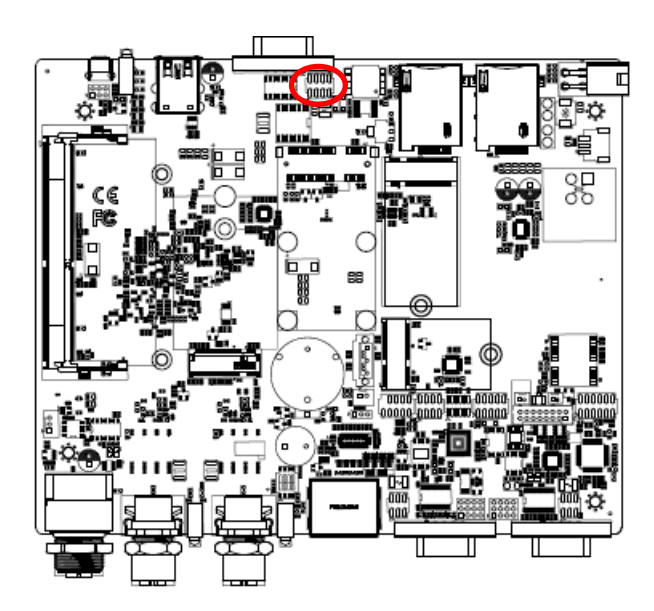

**\* Default**

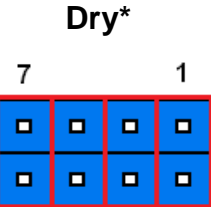

**Wet**

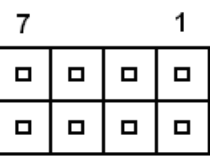

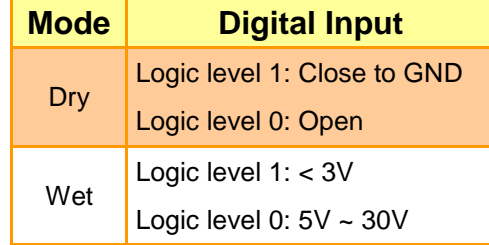

#### <span id="page-23-0"></span>**2.4.5 Multi-function select (SW1)**

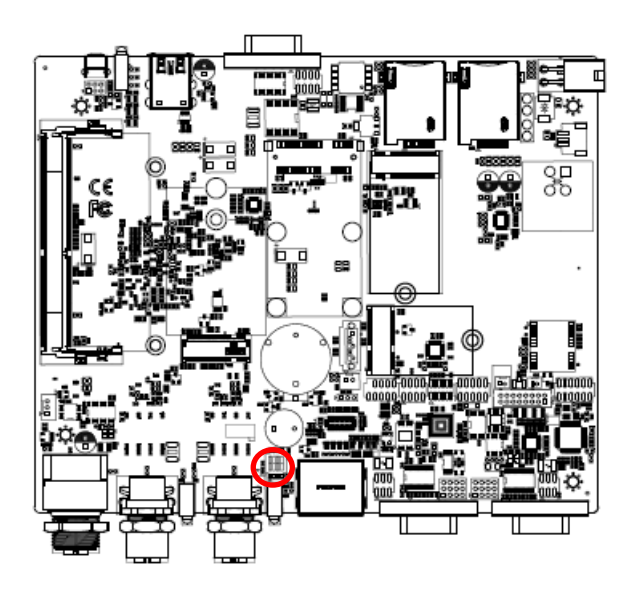

**\* Default**

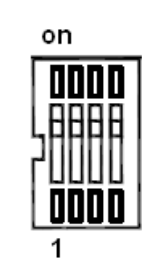

#### **Power mode**

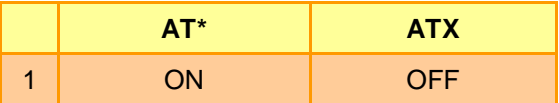

#### **DP++ mode**

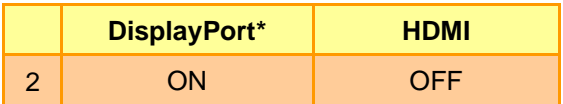

### **Battery Type**

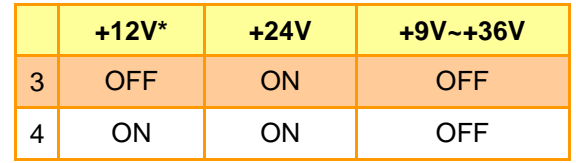

#### <span id="page-24-0"></span>**2.4.6 ESPI connector (JESPI1)**

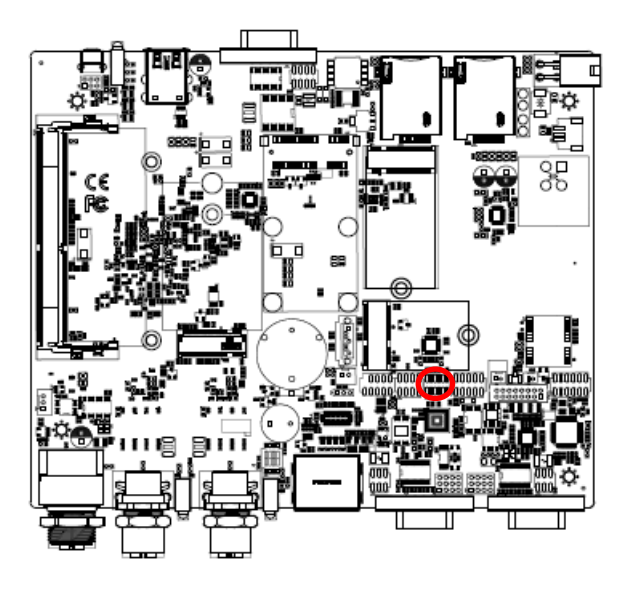

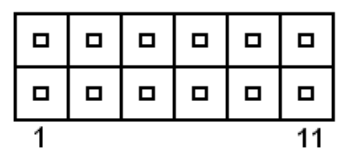

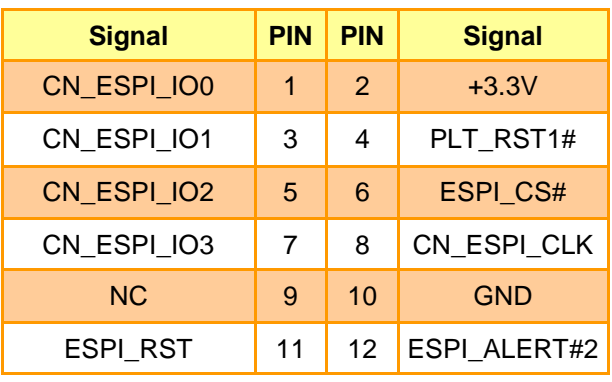

#### <span id="page-24-1"></span>**2.4.7 EC Debug connector (JEC\_ROM2)**

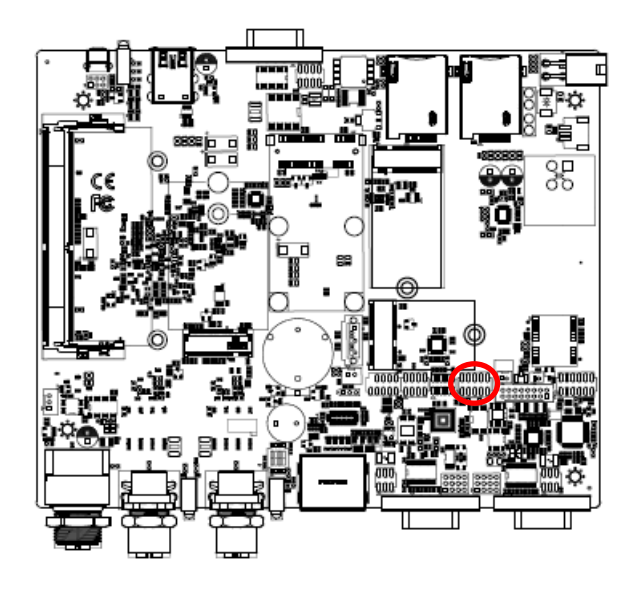

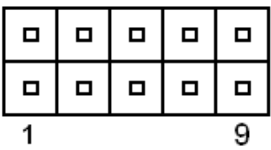

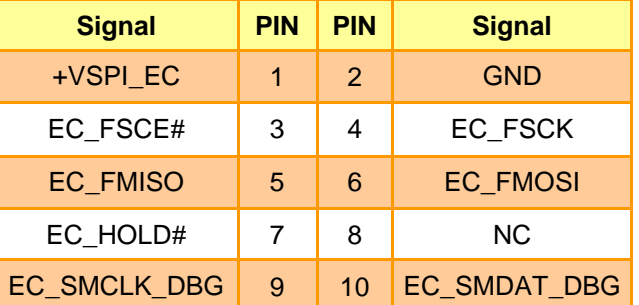

## <span id="page-25-0"></span>**2.4.8 CAN Module connector (CAN)**

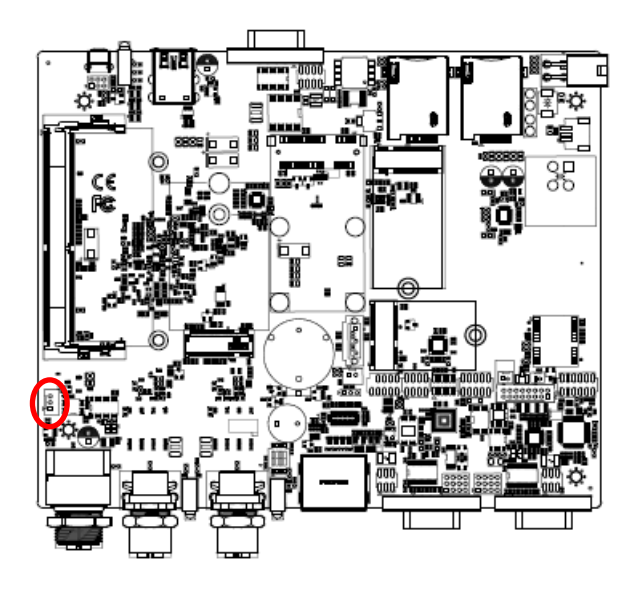

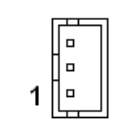

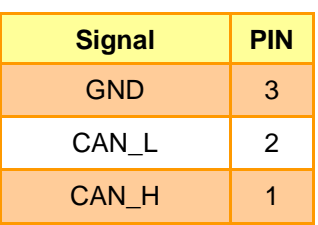

<span id="page-25-1"></span>**2.4.9 Battery connector (BT2)**

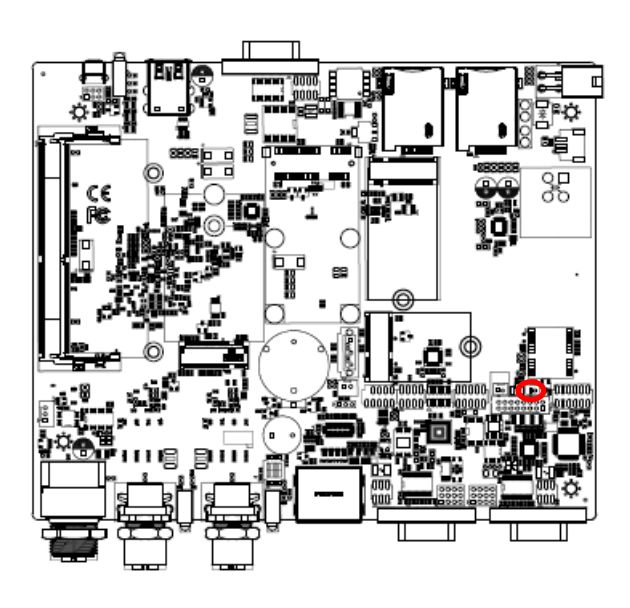

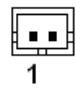

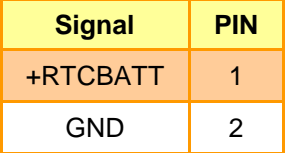

#### <span id="page-26-0"></span>**2.4.10 GPS connector (CN2)**

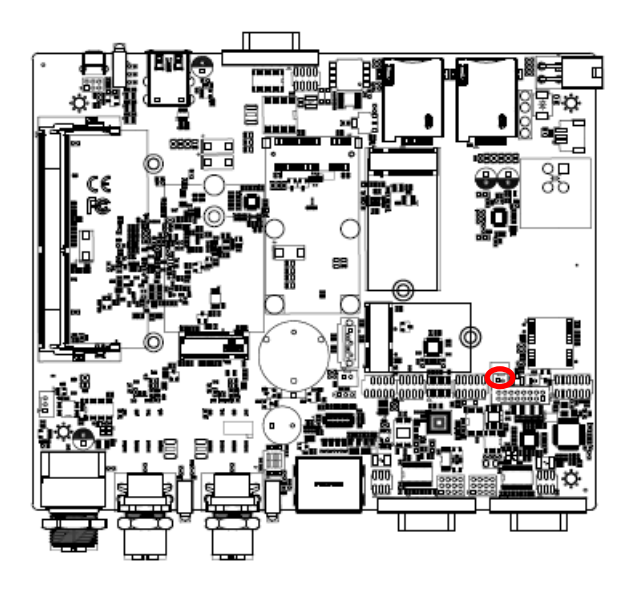

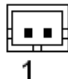

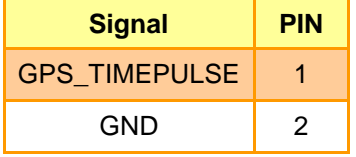

<span id="page-26-1"></span>**2.4.11 Front Panel connector (JFP1)**

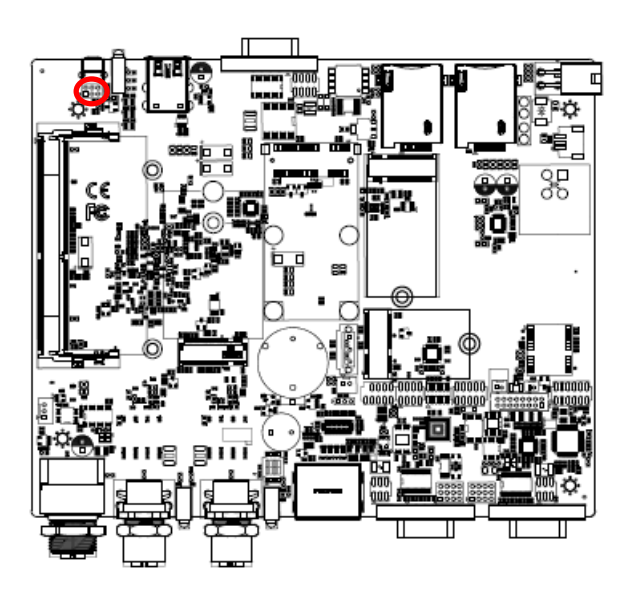

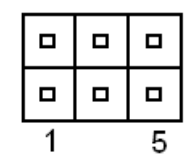

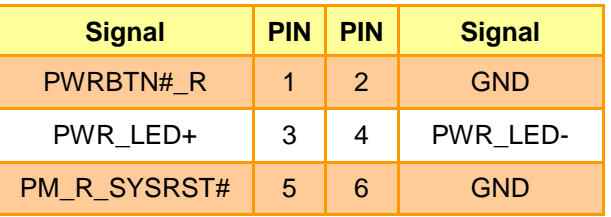

#### <span id="page-27-0"></span>**2.4.12 SATA power connector (SATA\_PWR1)**

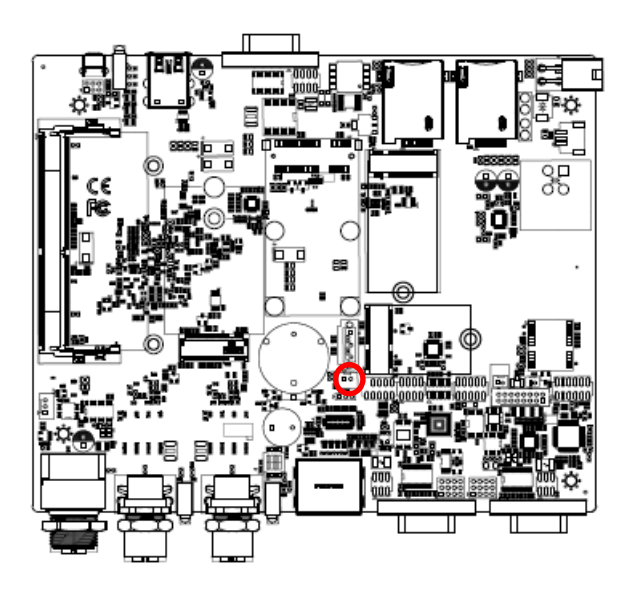

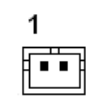

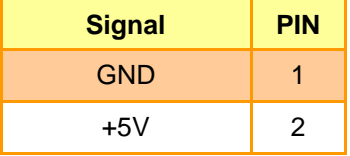

<span id="page-27-1"></span>**2.4.13 Power connector (PWR1)**

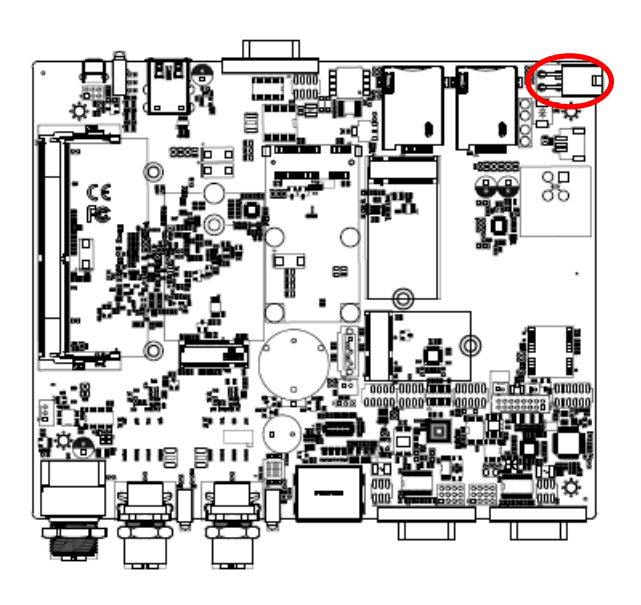

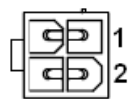

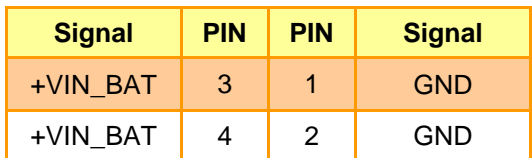

#### <span id="page-28-0"></span>**2.4.14 USB connector (JUSB1)**

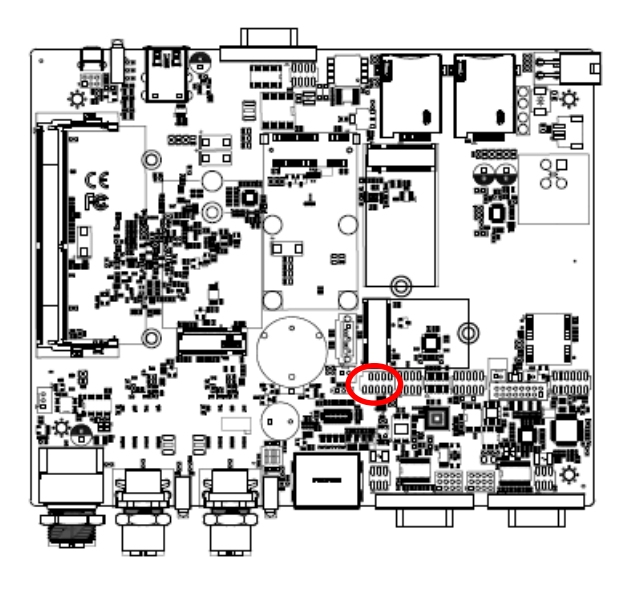

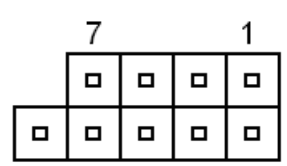

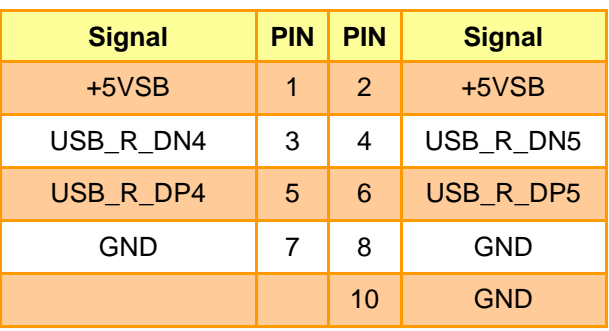

#### <span id="page-28-1"></span>**2.4.15 Vehicle/Industrial PC power mode selector (JACC1)**

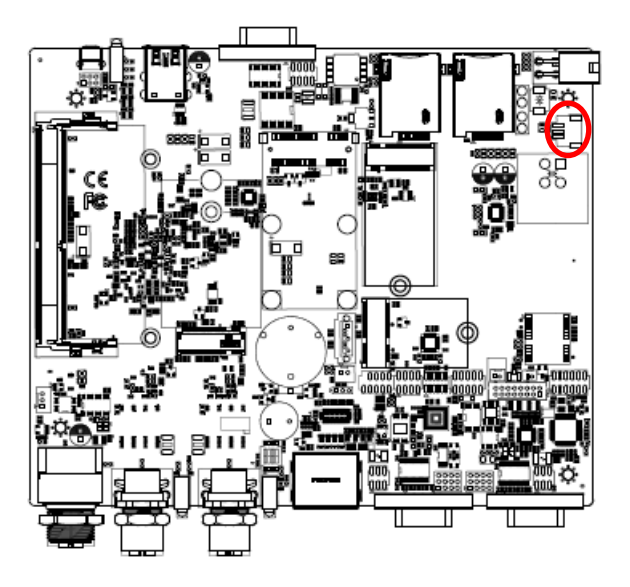

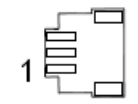

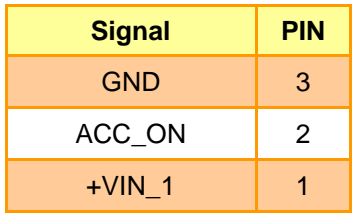

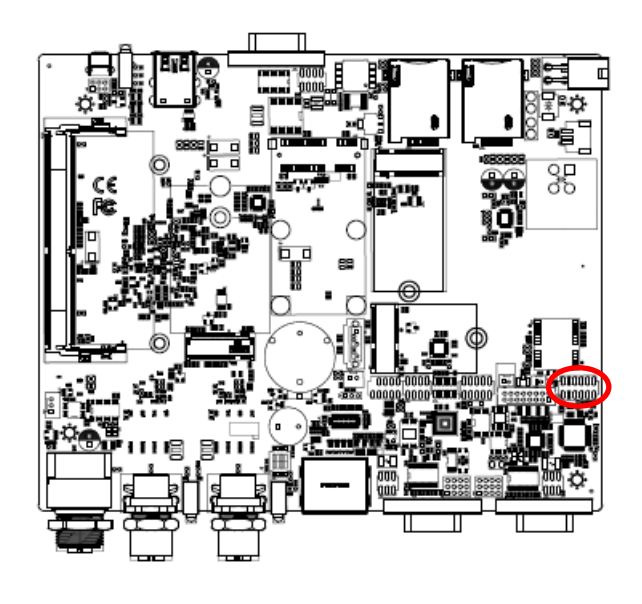

#### <span id="page-29-0"></span>**2.4.16 Audio connector (JAUDIO1)**

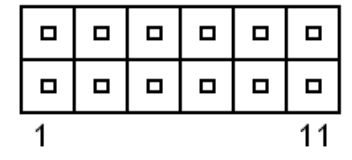

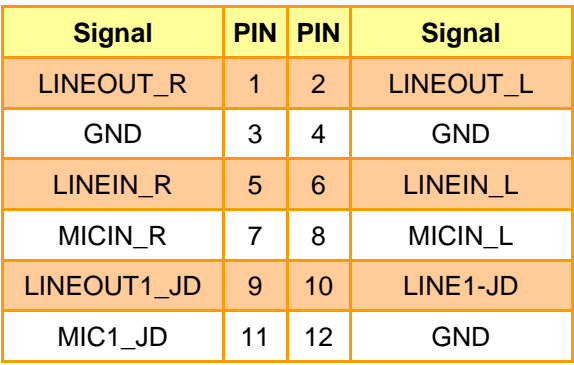

#### <span id="page-29-1"></span>*2.4.16.1 Signal Description – Audio connector (JAUDIO1)*

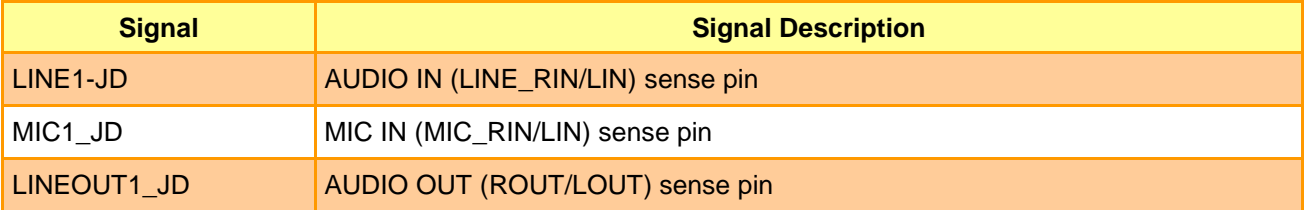

## <span id="page-29-2"></span>**2.4.17 VGA connector (JVGA1)**

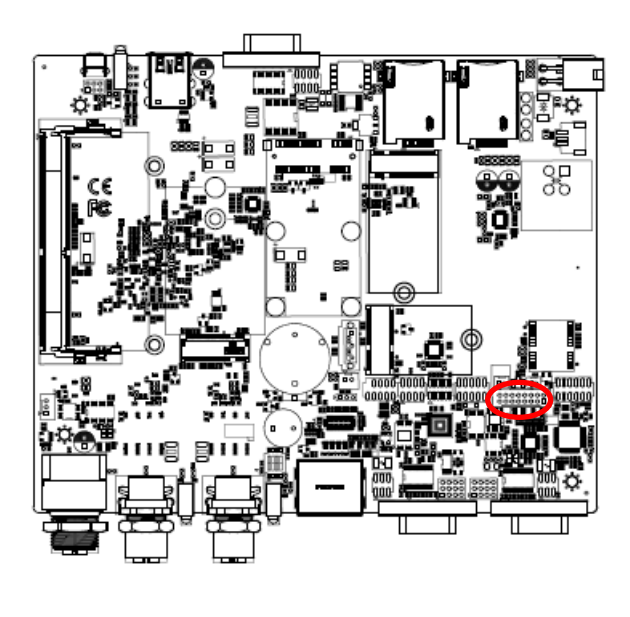

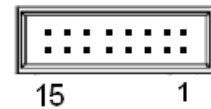

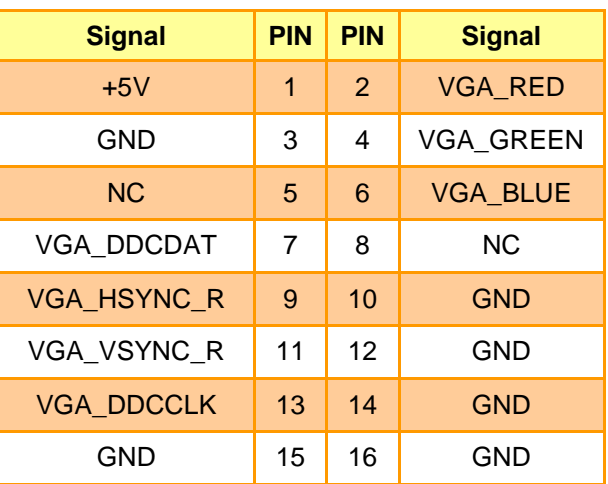

#### <span id="page-30-0"></span>**2.4.18 BIOS SPI connector (BIOS\_SPI1)**

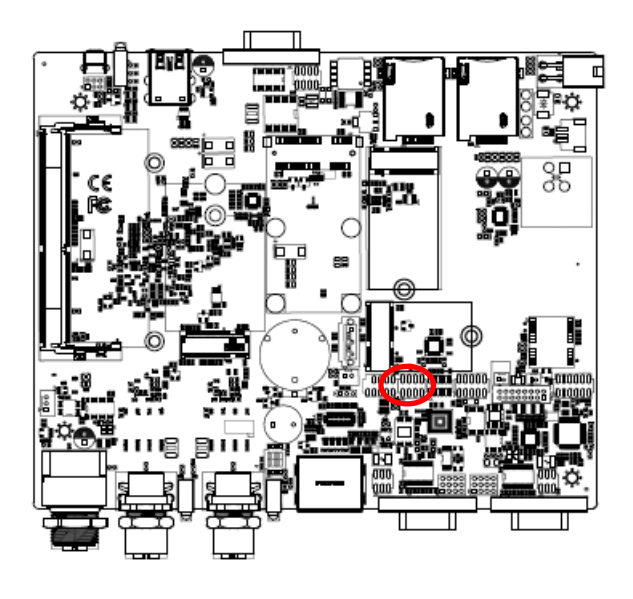

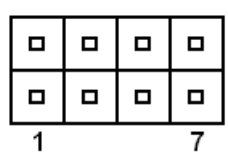

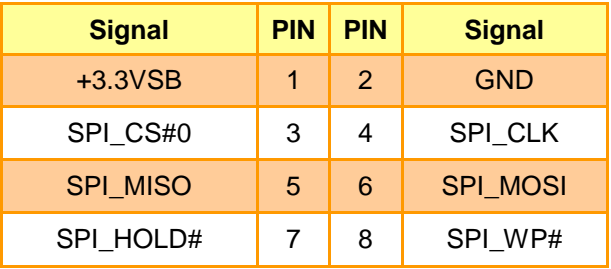

## <span id="page-31-0"></span>**2.5 EBM-EHLR DB-A Jumper & Connector list**

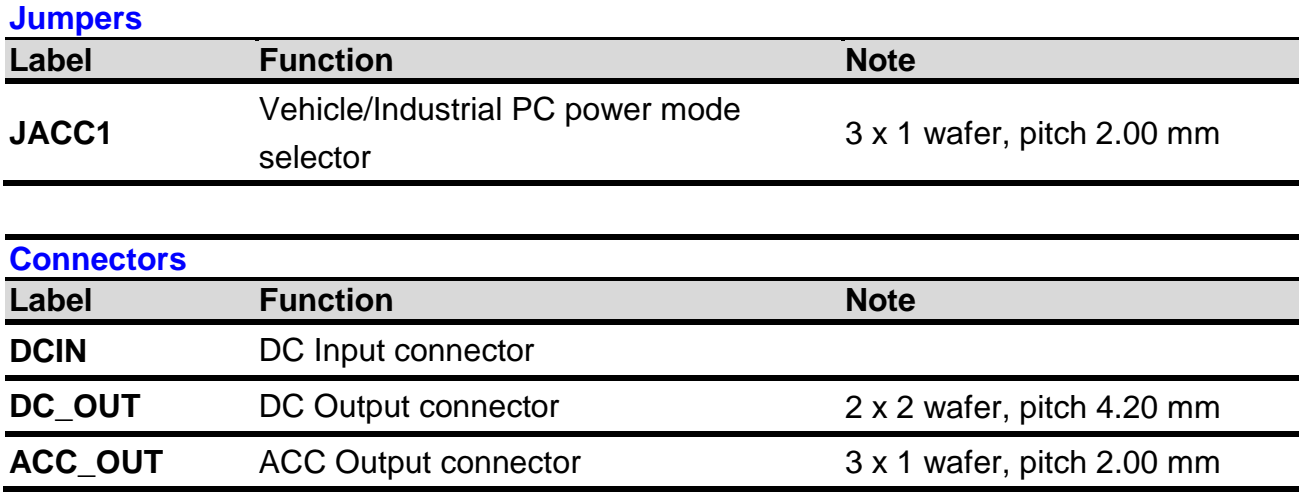

#### <span id="page-32-0"></span>**2.6 EBM-EHLR DB-A Jumpers & Connectors settings**

#### <span id="page-32-1"></span>**2.6.1 Vehicle/Industrial PC power mode selector (JACC1)**

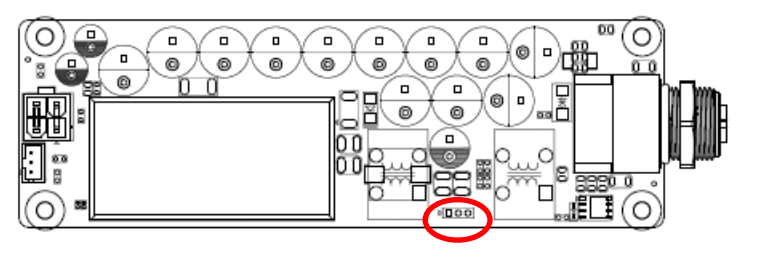

**\*Default**

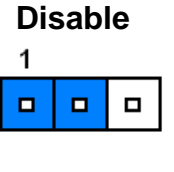

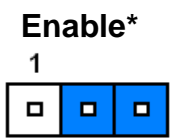

#### <span id="page-32-2"></span>**2.6.2 ACC Output connector (ACC\_OUT)**

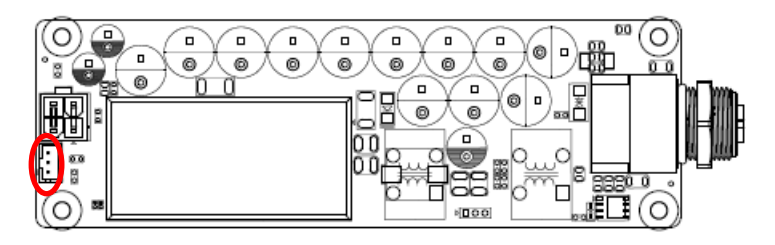

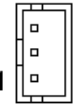

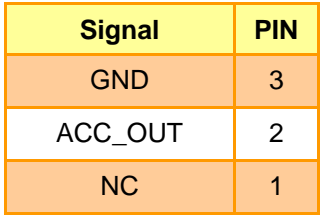

#### <span id="page-32-3"></span>**2.6.3 DC Output connector (DC\_OUT)**

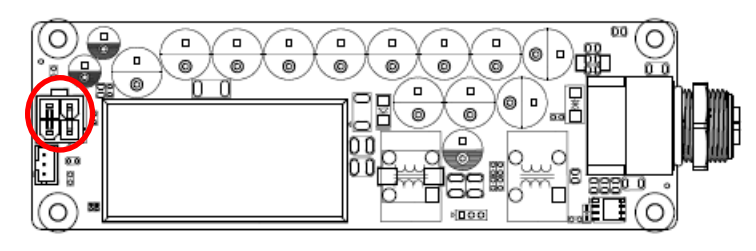

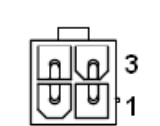

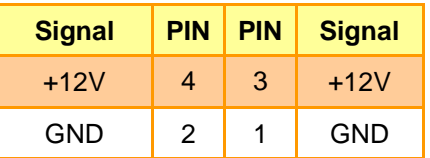

## <span id="page-33-0"></span>**2.7 Installing Hard Disk, SIM card & Memory**

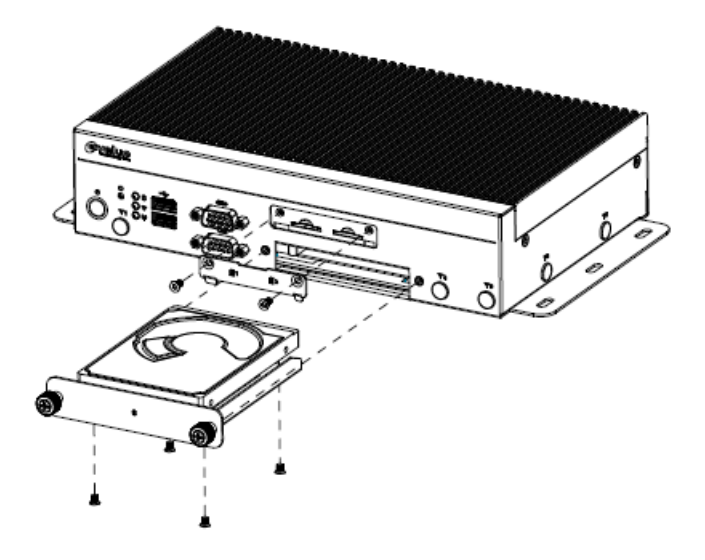

- **Step 1.** Unfasten 4 screws from the HDD bracket/SIM card slot and take it off.
- **Step 2.** Remove 4 screws to release the HDD bracket.
- **Step 3.** Slide HDD/SIM card into its brackets until properly seated.
- **Step 4.** Secure HDD by means of 4 screws.
- **Step 5.** Insert HDD bracket into designated locations and fasten with 2 screws to complete HDD installation.

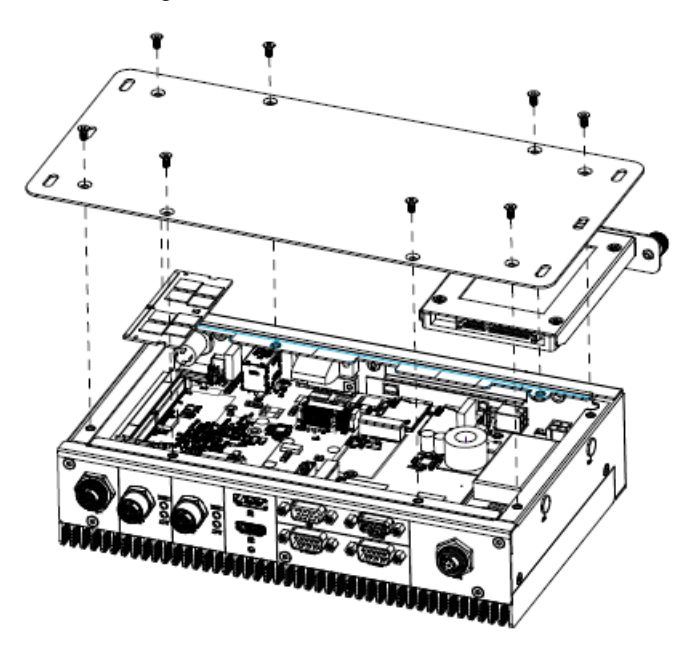

- **Step 1.** Unfasten 2 screws from the HDD bracket and take it off.
- **Step 2.** Remove 8 screws from the bottom of your system and take it off.
- **Step 3.** Slide the DDR4 SODIMM into the memory socket and press it down until properly seated.

## <span id="page-34-0"></span>**2.8 HDMI Cable Lock**

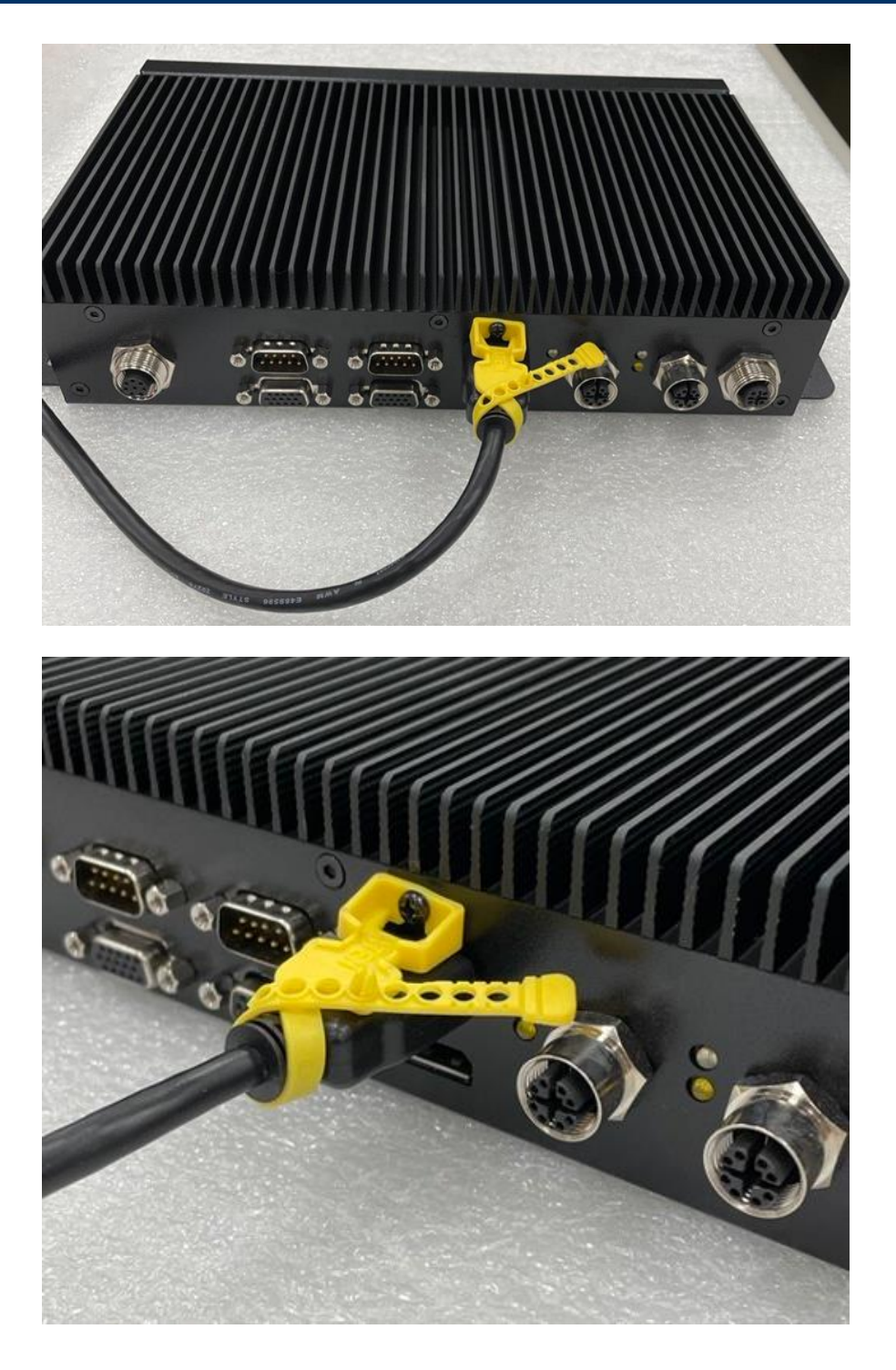

**Step 1.** Lock the cable tie on the screw to secure the HDMI cable.

<span id="page-35-0"></span>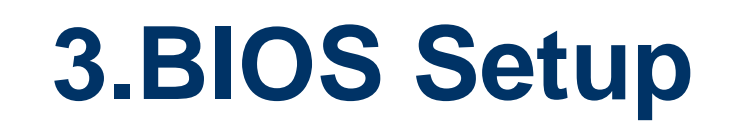

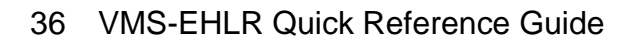
## **3.1 Introduction**

The BIOS setup program allows users to modify the basic system configuration. In this following chapter will describe how to access the BIOS setup program and the configuration options that may be changed.

## **3.2 Starting Setup**

AMI BIOS™ is immediately activated when you first power on the computer. The BIOS reads the system information contained in the NVRAM and begins the process of checking out the system and configuring it. When it finishes, the BIOS will seek an operating system on one of the disks and then launch and turn control over to the operating system.

While the BIOS is in control, the Setup program can be activated in one of two ways:

By pressing <F2> or <Del> immediately after switching the system on, or

By pressing the <F2> or <Del> key when the following message appears briefly at the left-top of the screen during the POST (Power On Self Test).

## **Press <F2> or <Del> to enter SETUP**

If the message disappears before you respond and you still wish to enter Setup, restart the system to try again by turning it OFF then ON or pressing the "RESET" button on the system case. You may also restart by simultaneously pressing <Ctrl>, <Alt>, and <Delete> keys.

# **3.3 Using Setup**

In general, you use the arrow keys to highlight items, press <Enter> to select, use the PageUp and PageDown keys to change entries, press <F1> for help and press <Esc> to quit. The following table provides more detail about how to navigate in the Setup program using the keyboard.

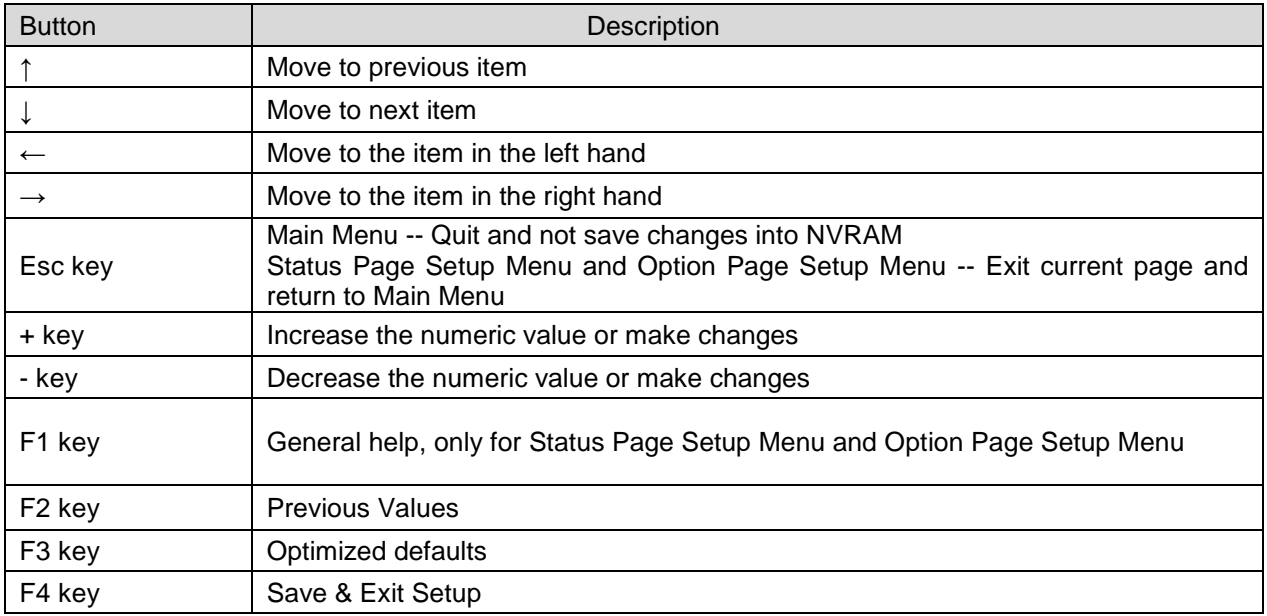

## **Navigating Through The Menu Bar**

Use the left and right arrow keys to choose the menu you want to be in.

**Note:** Some of the navigation keys differ from one screen to another.

#### **To Display a Sub Menu**

Use the arrow keys to move the cursor to the sub menu you want. Then press  $\leq$  Enter>. A ">" pointer marks all sub menus.

## **3.4 Getting Help**

Press F1 to pop up a small help window that describes the appropriate keys to use and the possible selections for the highlighted item. To exit the Help Window press <Esc> or the F1 key again.

## **3.5 In Case of Problems**

If, after making and saving system changes with Setup, you discover that your computer no longer is able to boot, the BIOS supports an override to the NVRAM settings which resets your system to its defaults.

The best advice is to only alter settings which you thoroughly understand. To this end, we strongly recommend that you avoid making any changes to the chipset defaults. These defaults have been carefully chosen by both your systems manufacturer to provide the absolute maximum performance and reliability. Even a seemingly small change to the chipset setup has the potential for causing you to use the override.

## **3.6 BIOS setup**

Once you enter the Aptio Setup Utility, the Main Menu will appear on the screen. The Main Menu allows you to select from several setup functions and exit choices. Use the arrow keys to select among the items and press <Enter> to accept and enter the sub-menu.

## **3.6.1 Main Menu**

This section allows you to record some basic hardware configurations in your computer and set the system clock.

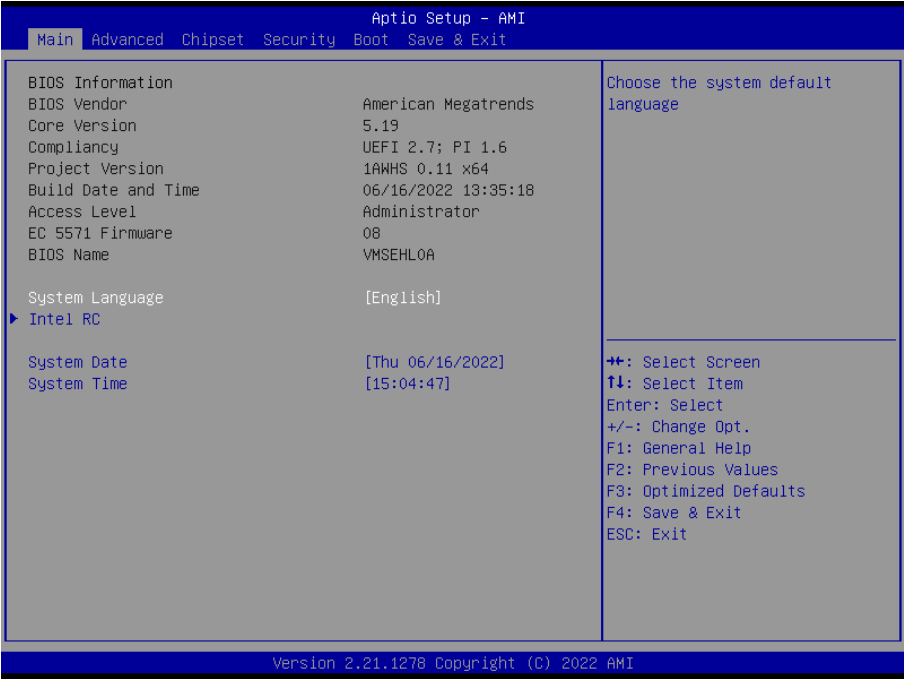

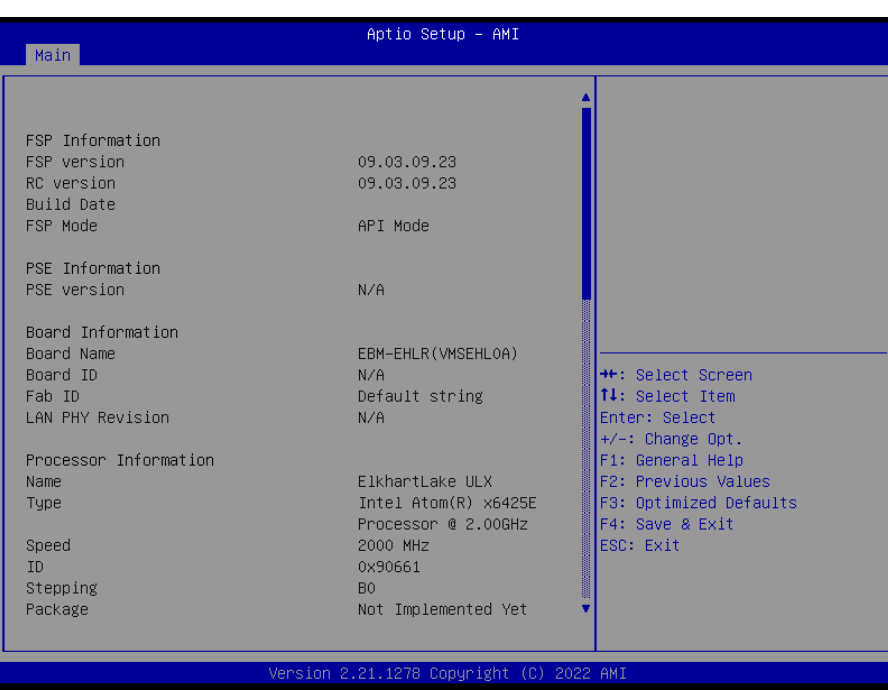

## **3.6.1.1 System Language**

This option allows choosing the system default language.

## **3.6.1.2 System Date**

Use the system date option to set the system date. Manually enter the day, month and year.

## **3.6.1.3 System Time**

Use the system time option to set the system time. Manually enter the hours, minutes and seconds.

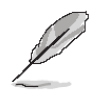

**Note:** The BIOS setup screens shown in this chapter are for reference purposes only, and may not exactly match what you see on your screen. Visit the Avalue website [\(www.avalue.com.tw\)](http://www.evalue-tech.com/) to download the latest product and BIOS information.

## **3.6.2 Advanced Menu**

This section allows you to configure your CPU and other system devices for basic operation through the following sub-menus.

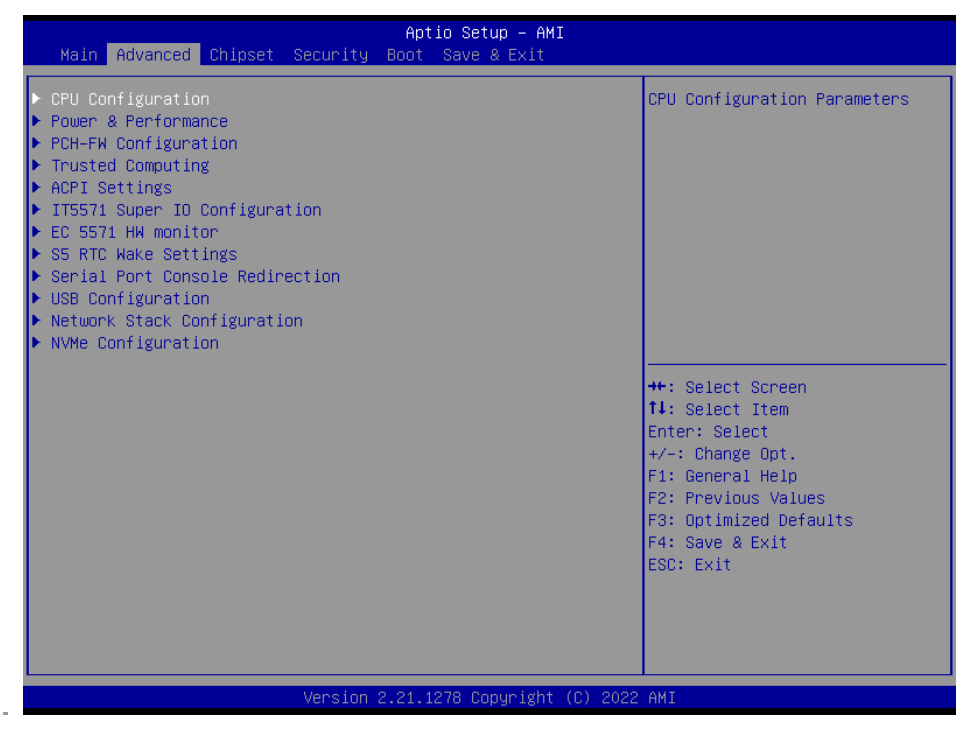

## **3.6.2.1 CPU Configuration**

Use the CPU configuration menu to view detailed CPU specification and configure the CPU.

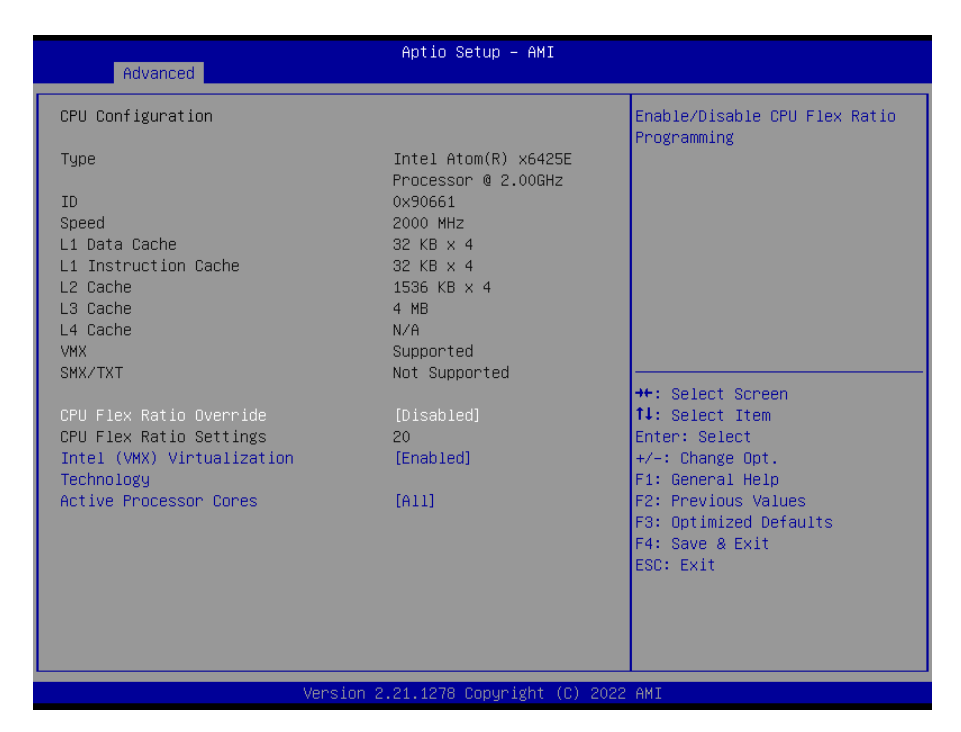

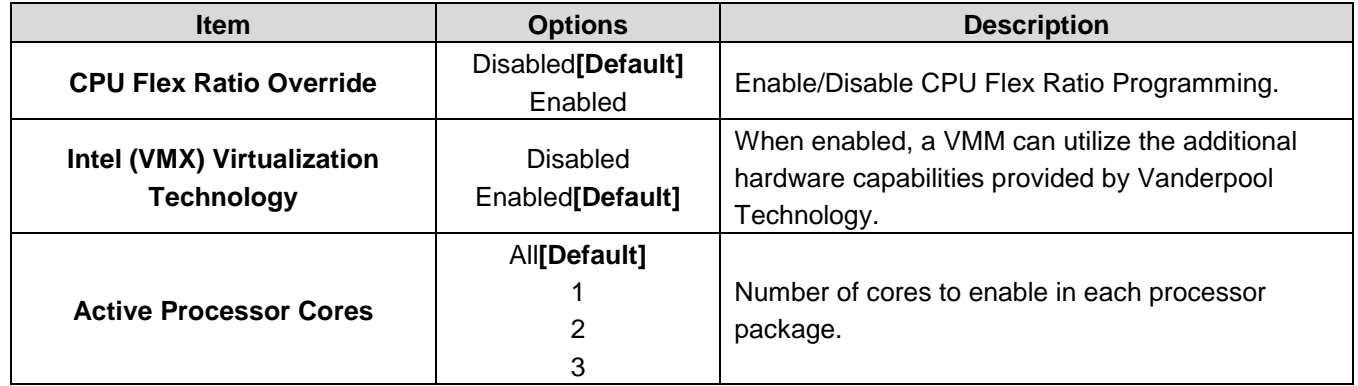

## **3.6.2.2 Power & Performance**

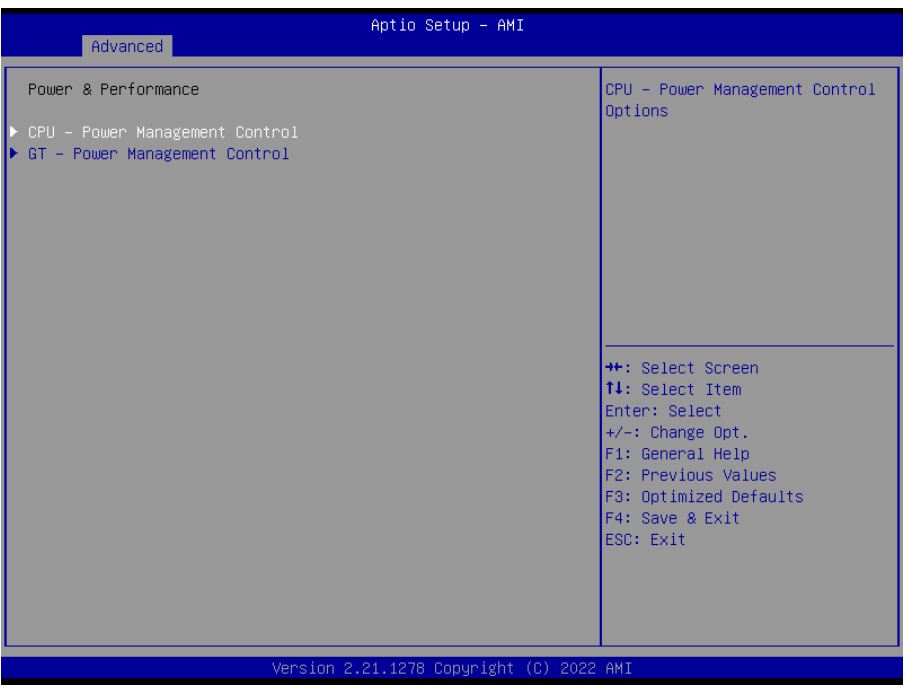

# **3.6.2.2.1 CPU – Power Management Control**

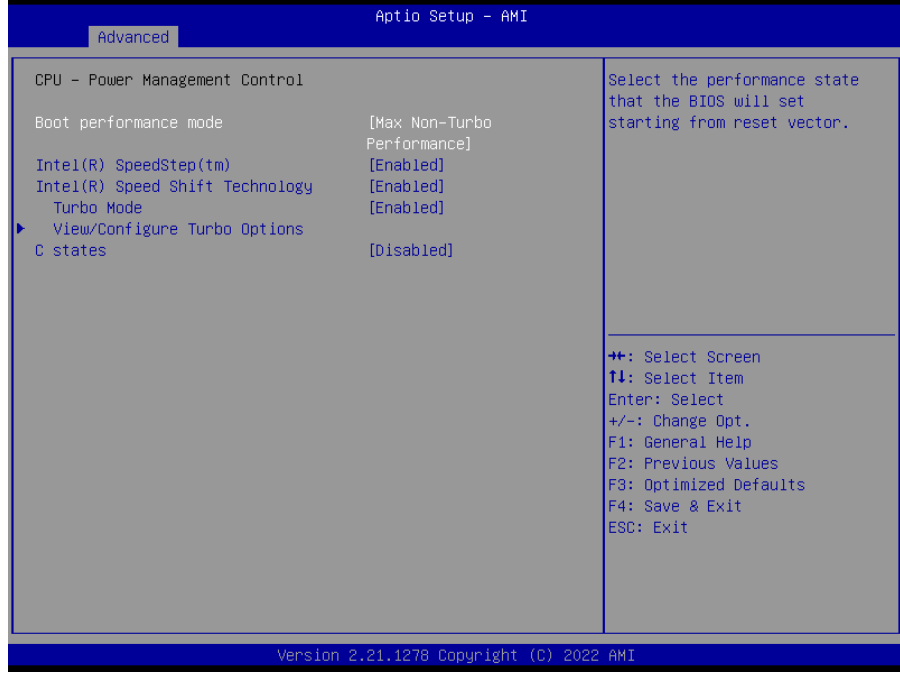

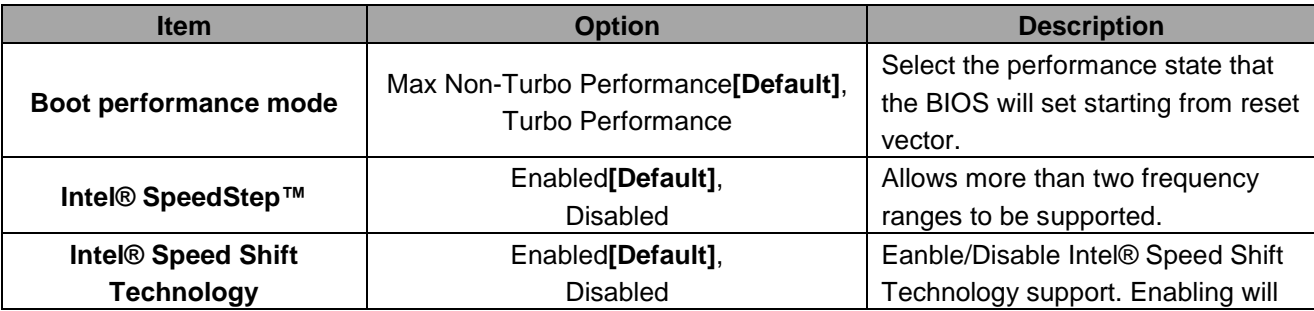

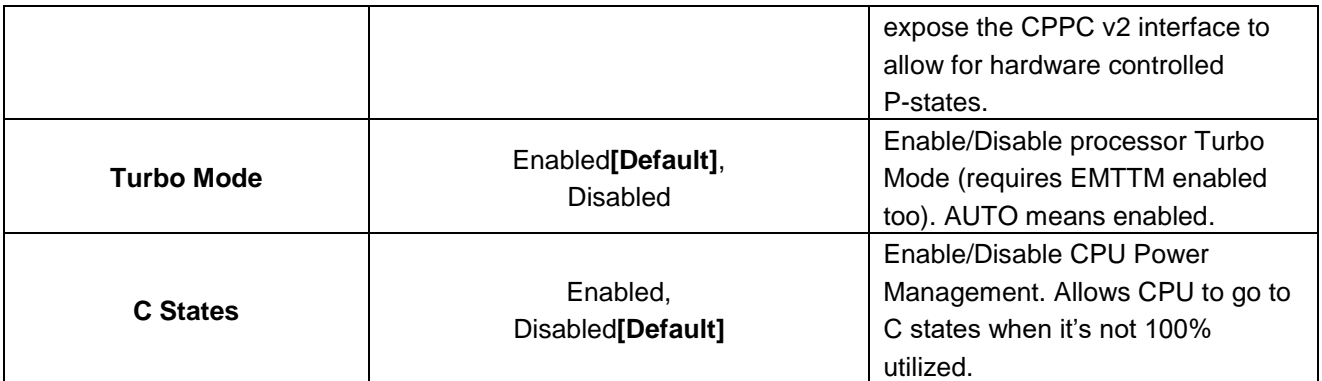

# **3.6.2.2.1.1 View/Configure Turbo Options**

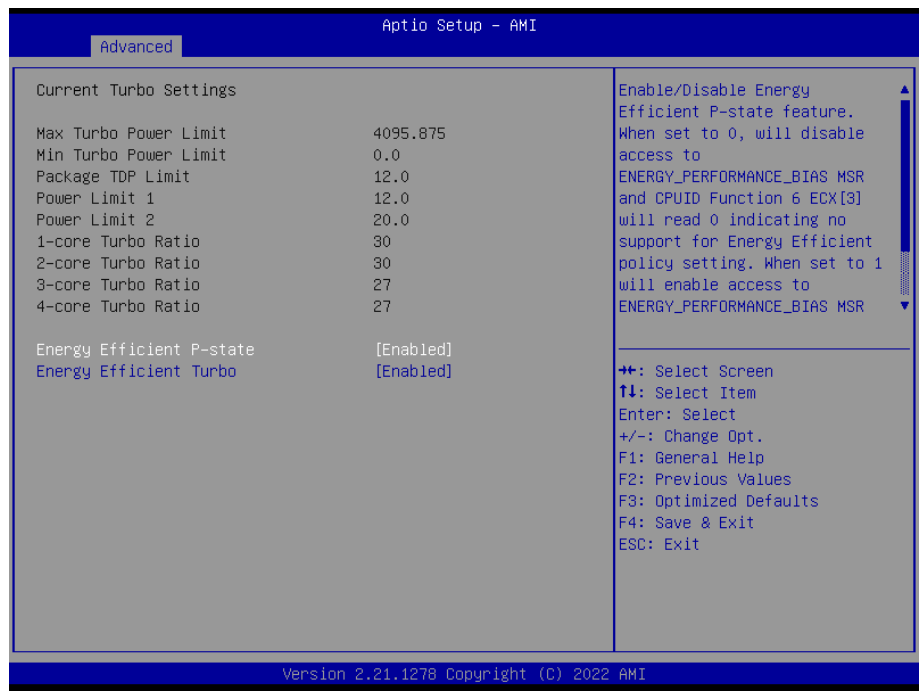

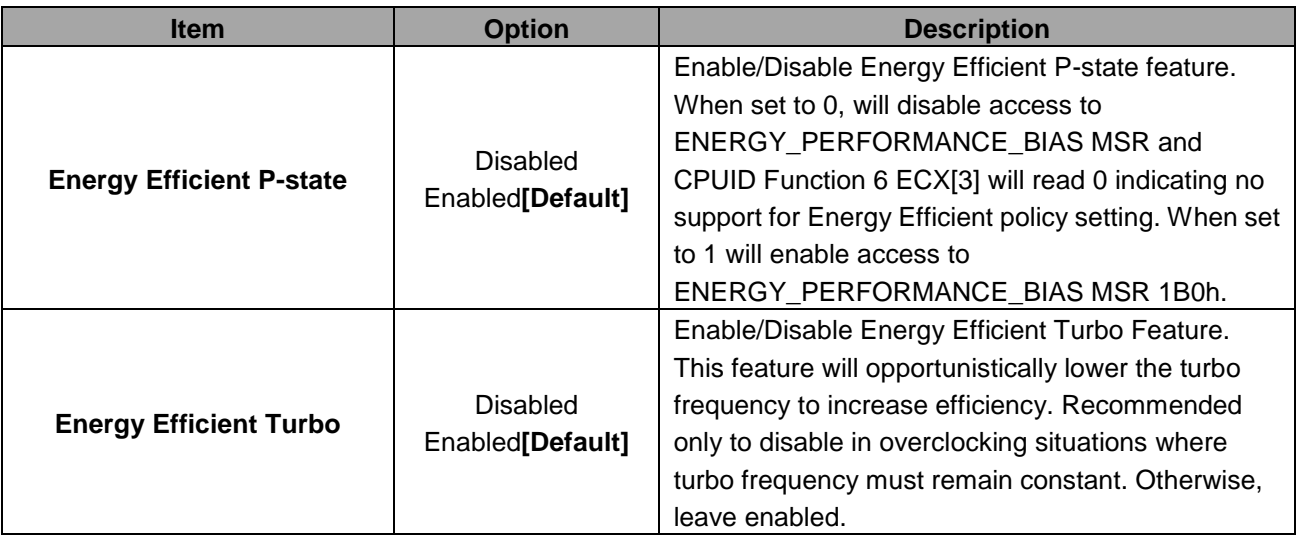

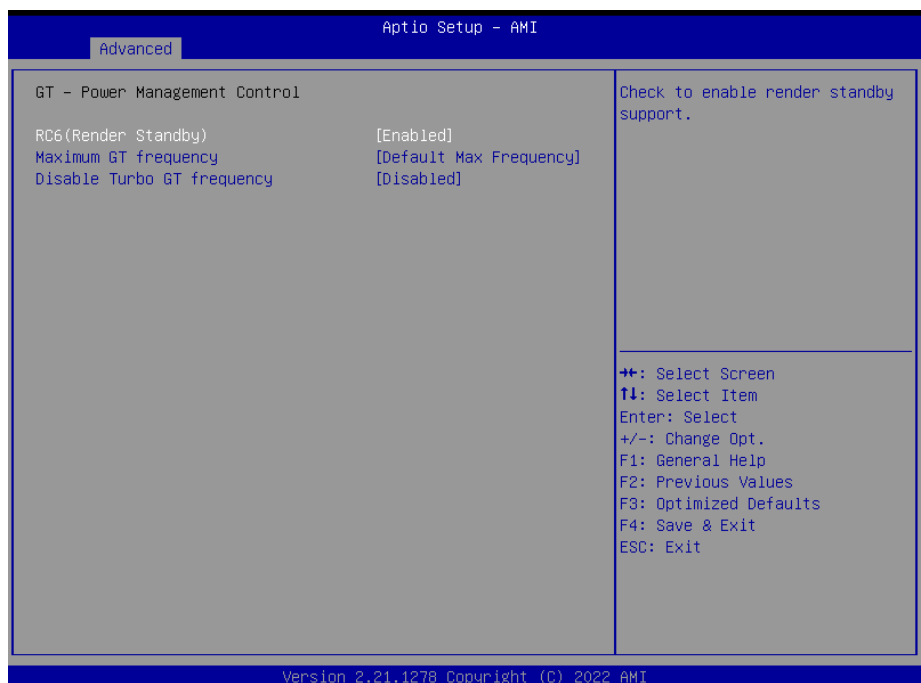

## **3.6.2.2.2 GT – Power Management Control**

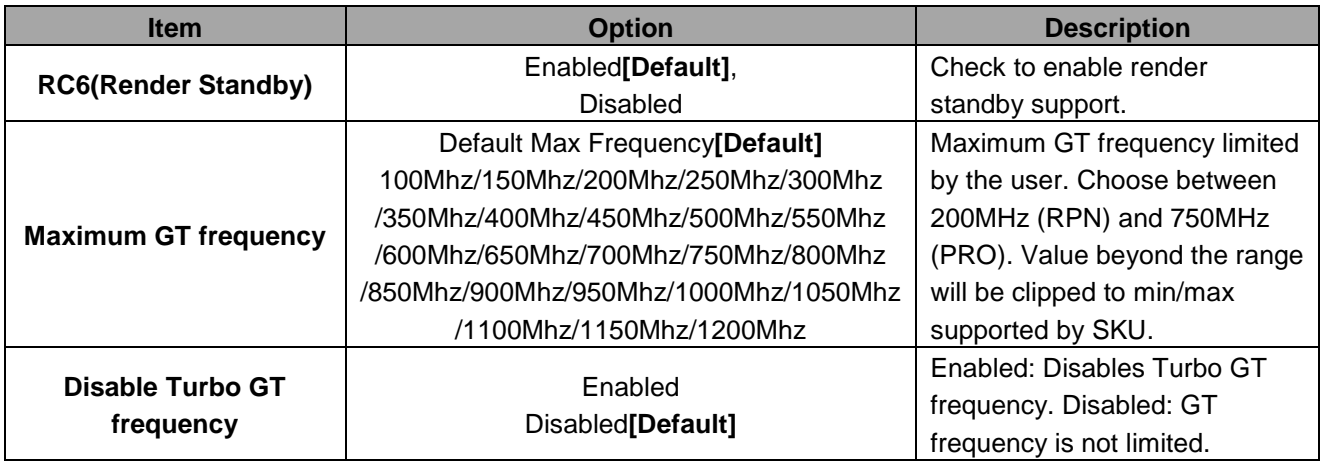

# **3.6.2.3 PCH-FW Configuration**

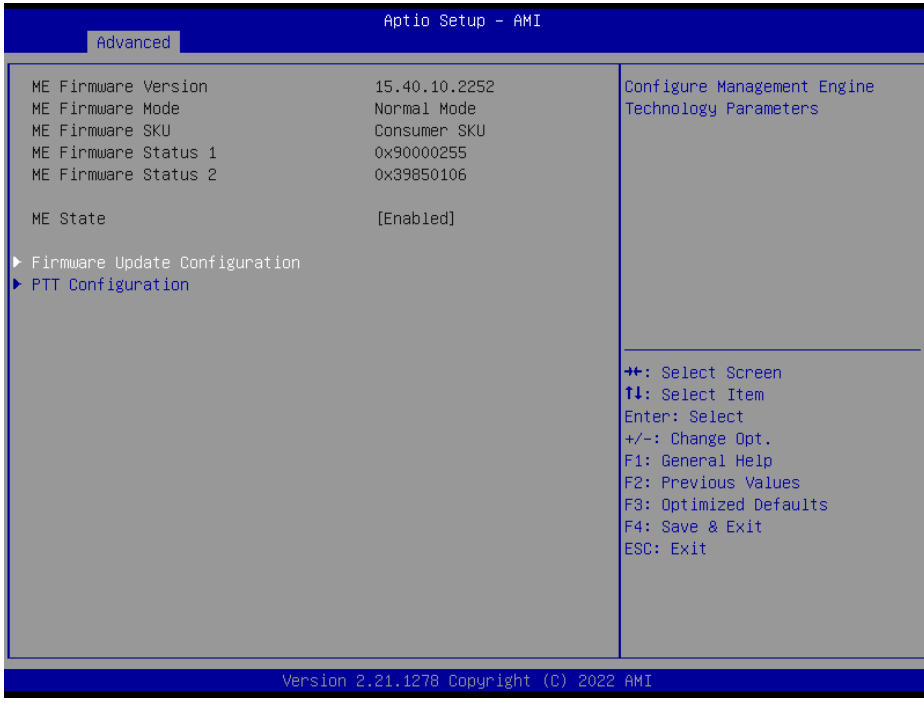

# **3.6.2.3.1Firmware Update Configuration**

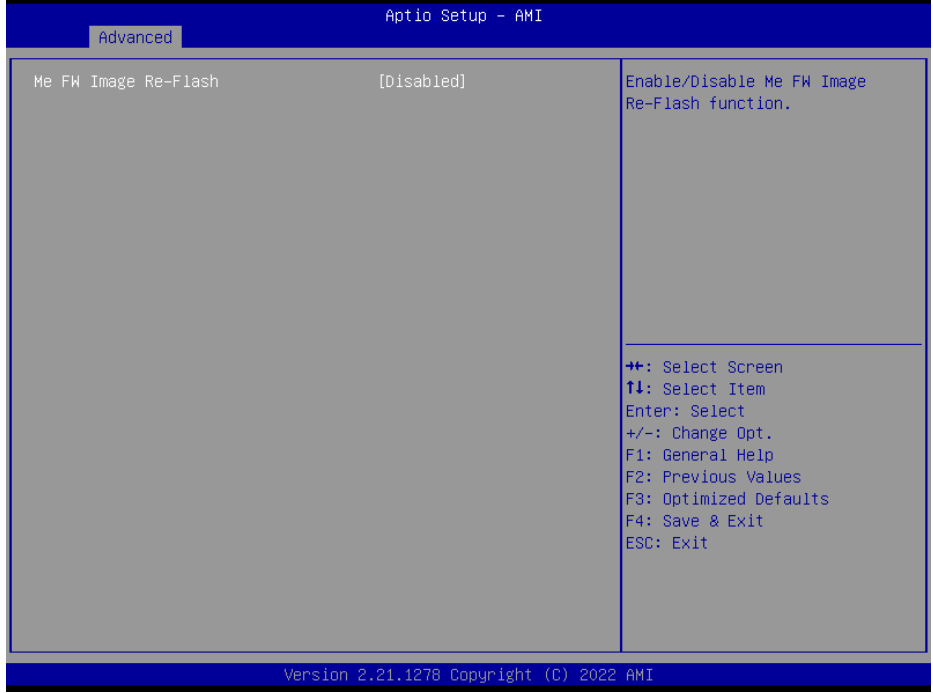

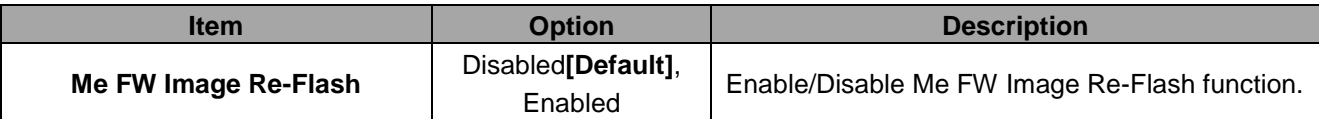

# **3.6.2.3.2PTT Configuration**

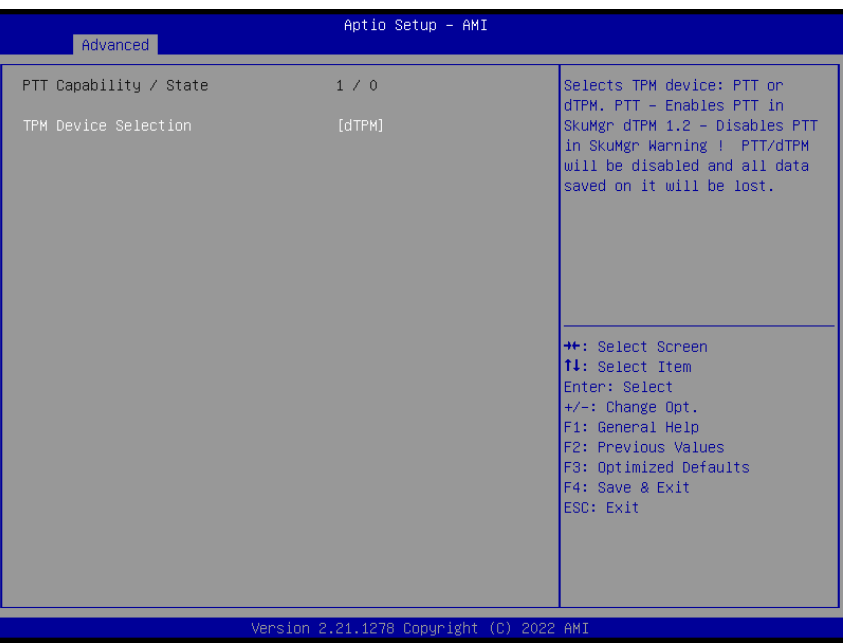

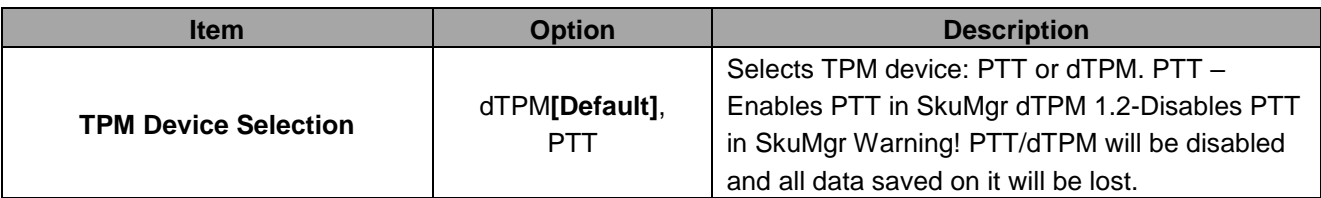

## **3.6.2.4 Trusted Computing**

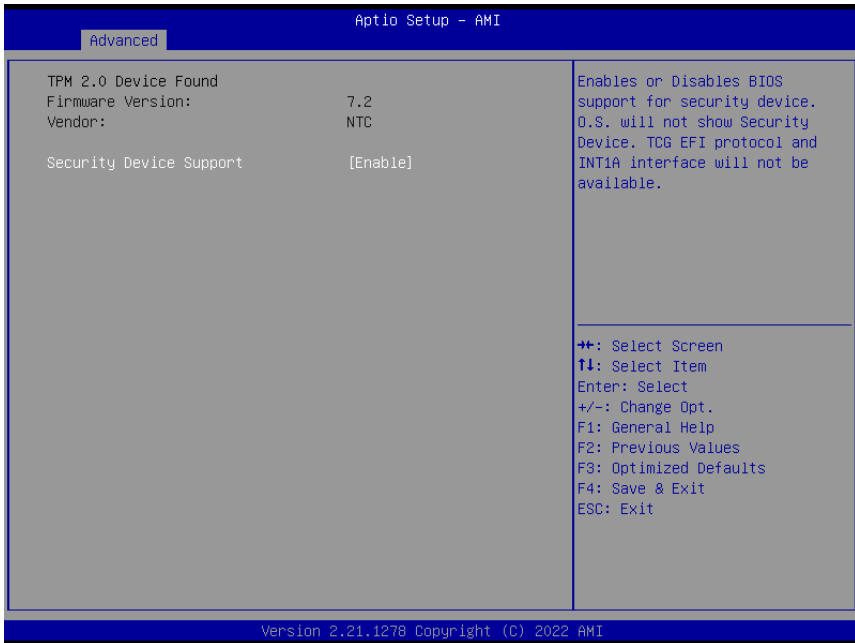

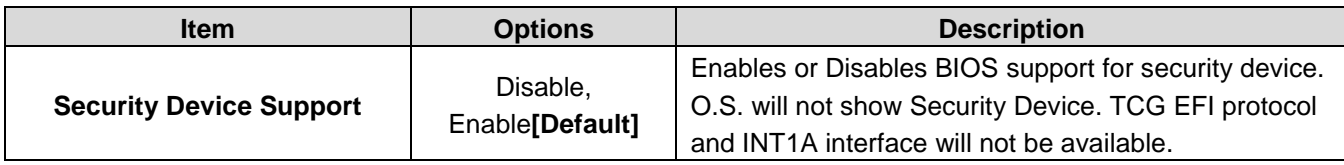

## **3.6.2.5 APCI Settings**

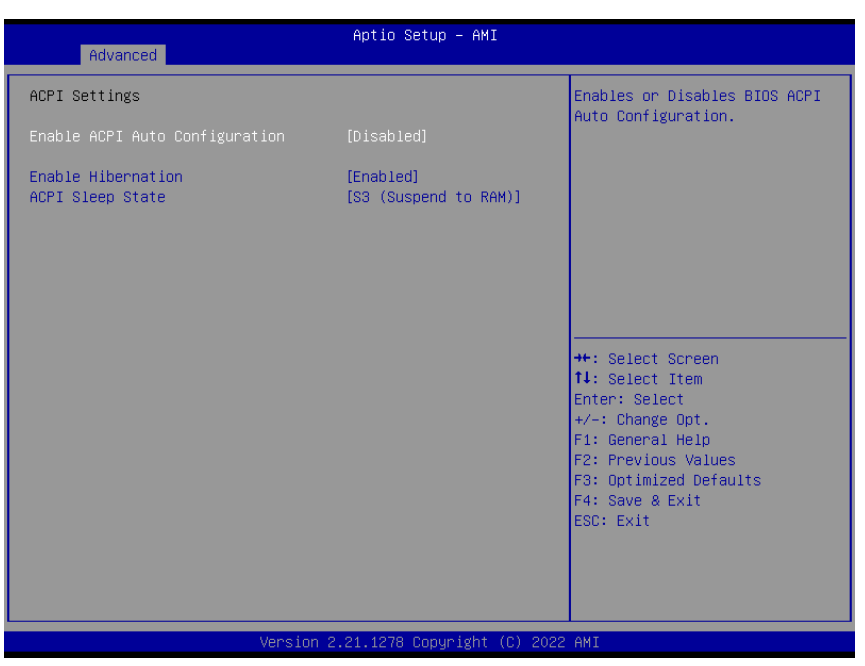

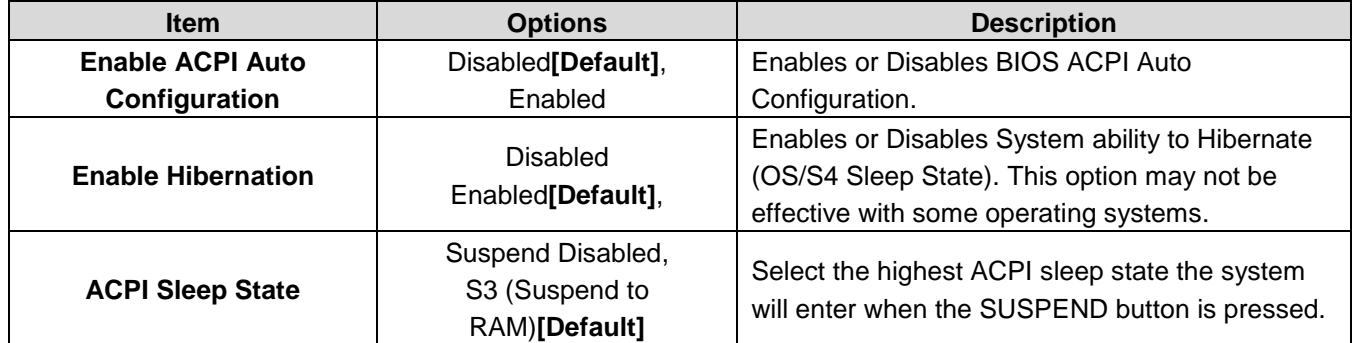

## **3.6.2.6 IT5571 Super IO Configuration**

You can use this item to set up or change the IT8528 Super IO configuration for serial ports. Please refer to  $3.6.2.6.1 \approx 3.6.2.6.2$  for more information.

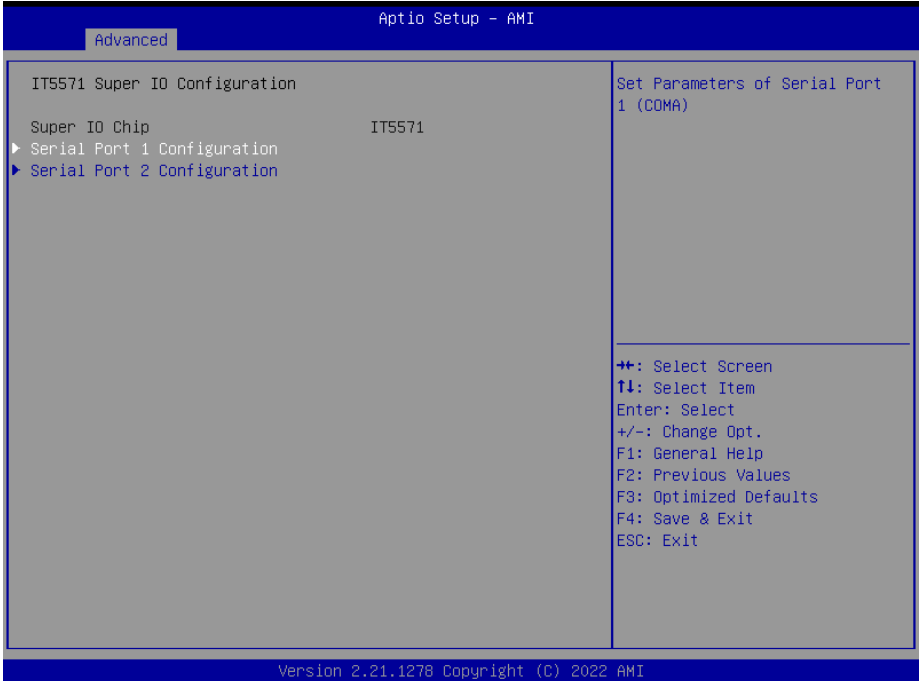

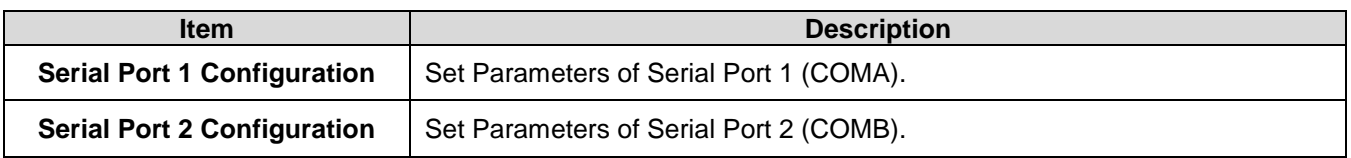

## **3.6.2.6.1 Serial Port 1 Configuration**

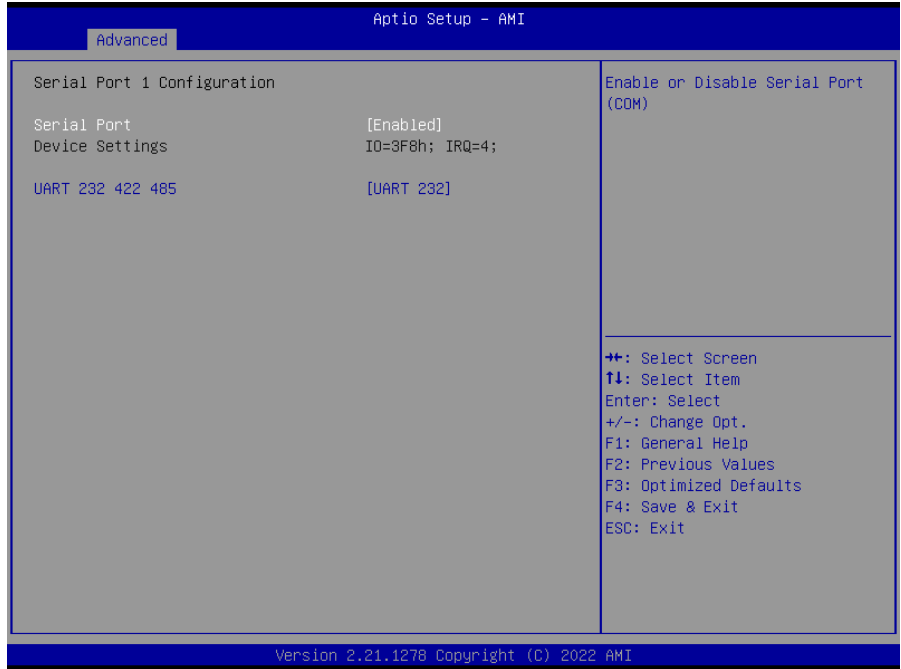

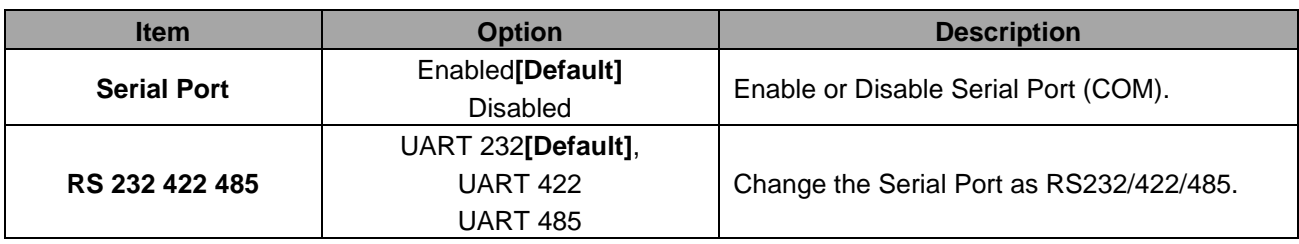

# **3.6.2.6.2 Serial Port 2 Configuration**

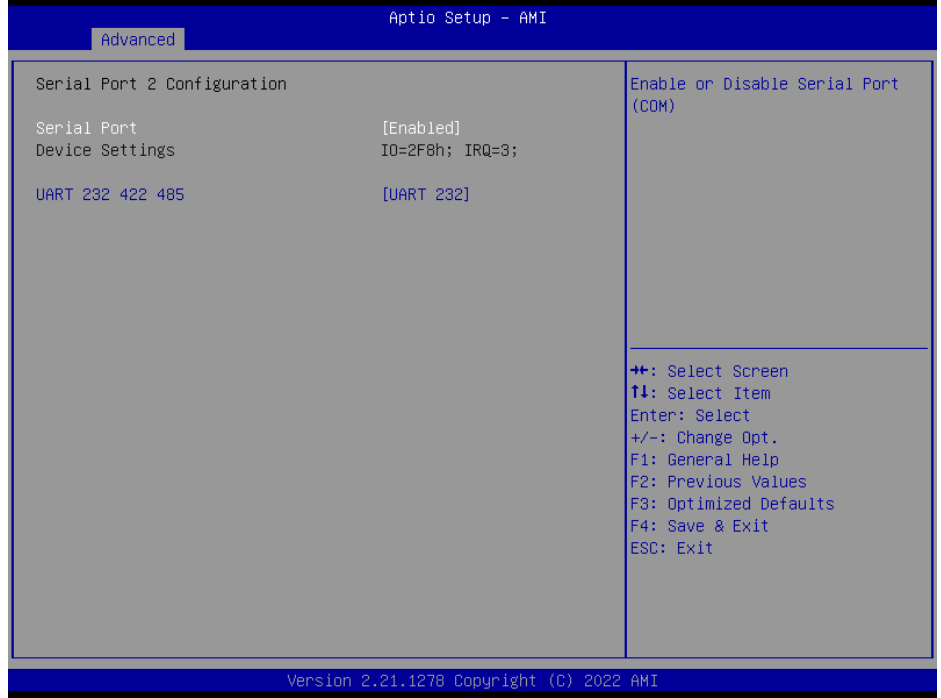

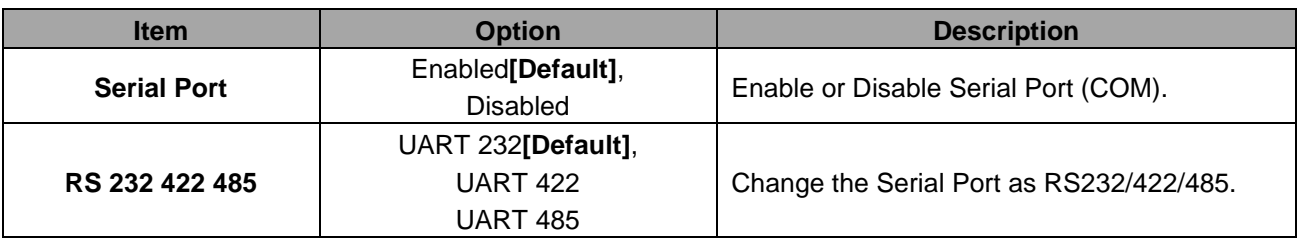

## **3.6.2.7 EC 5571 HW Monitor**

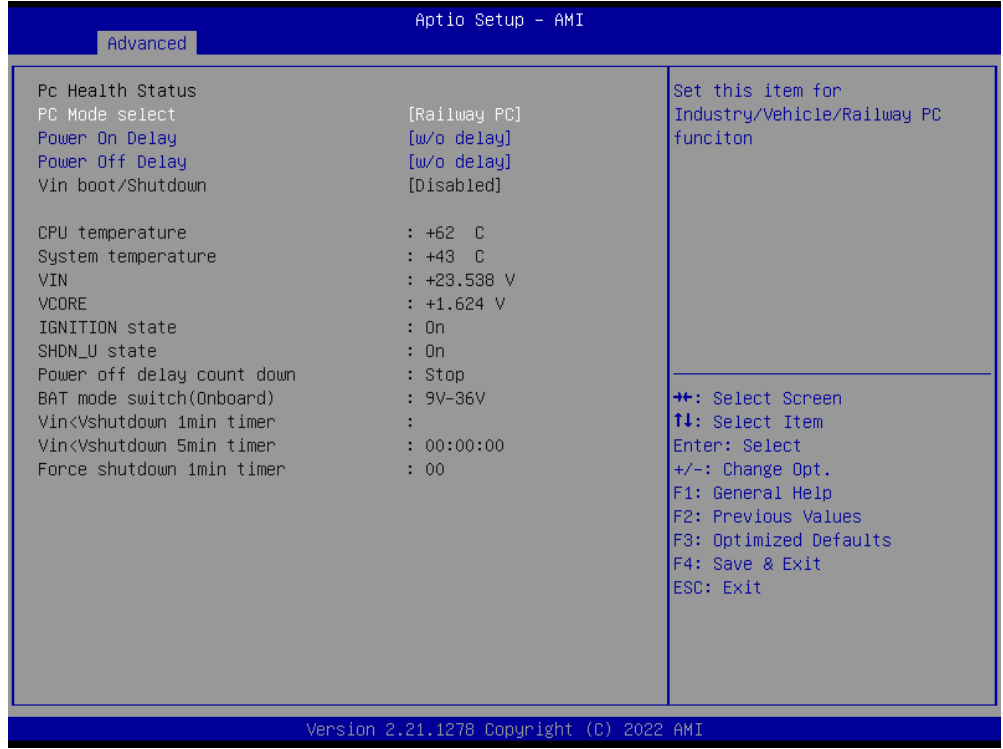

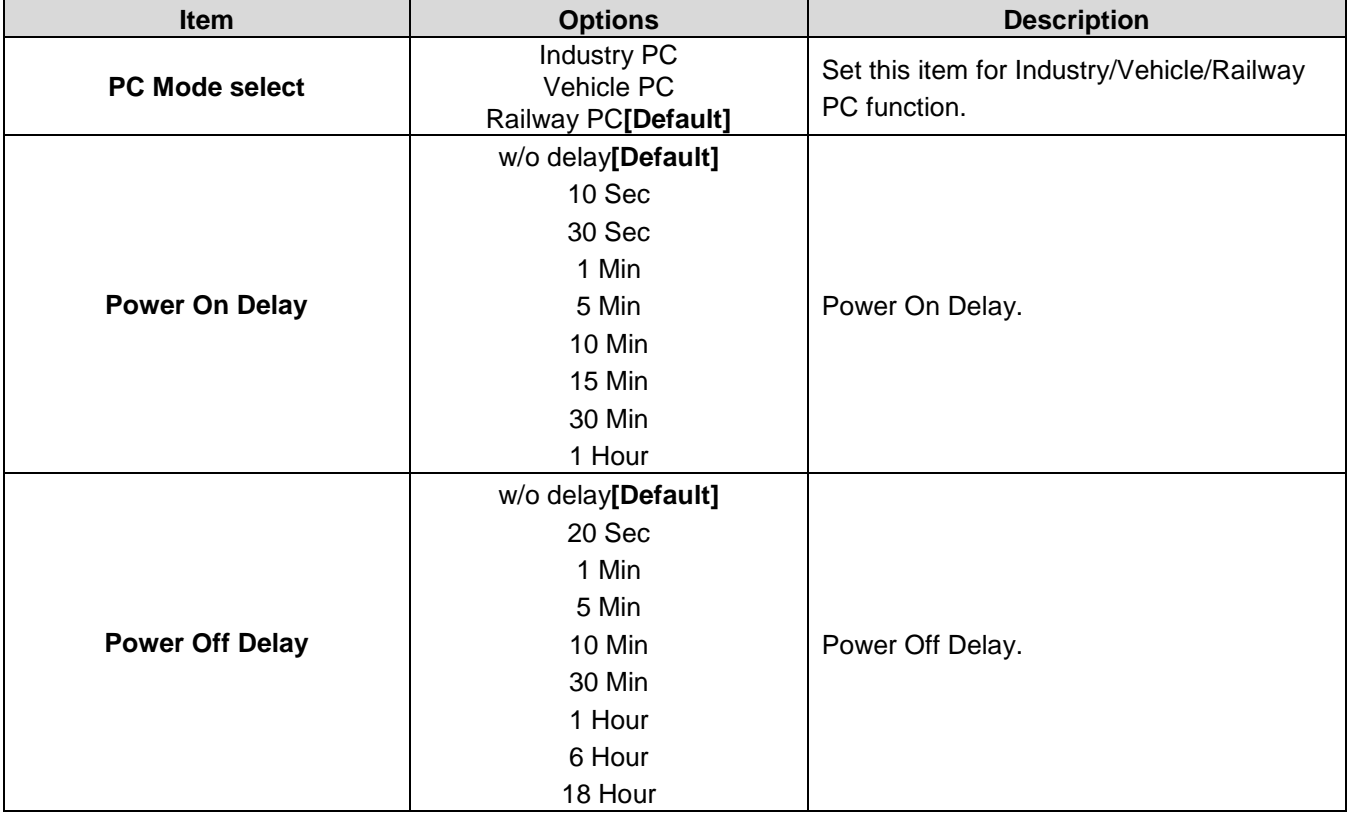

## **3.6.2.8 S5 RTC Wake Settings**

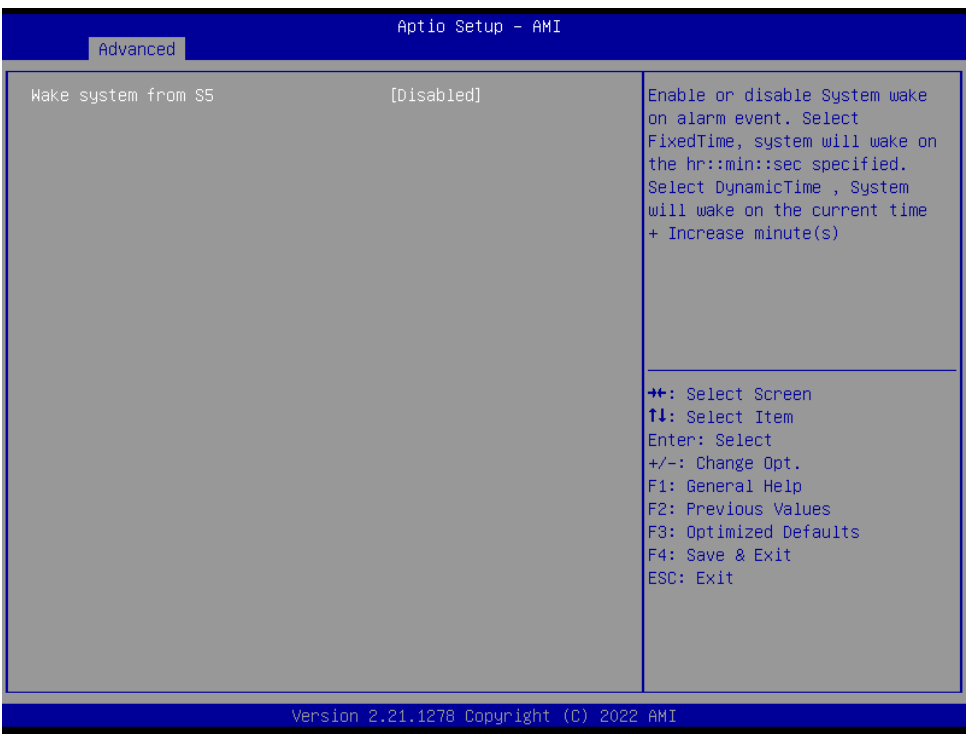

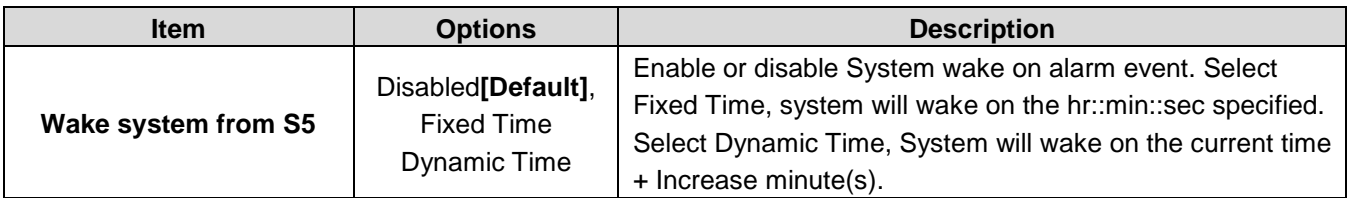

## **3.6.2.9 Serial Port Console Redirection**

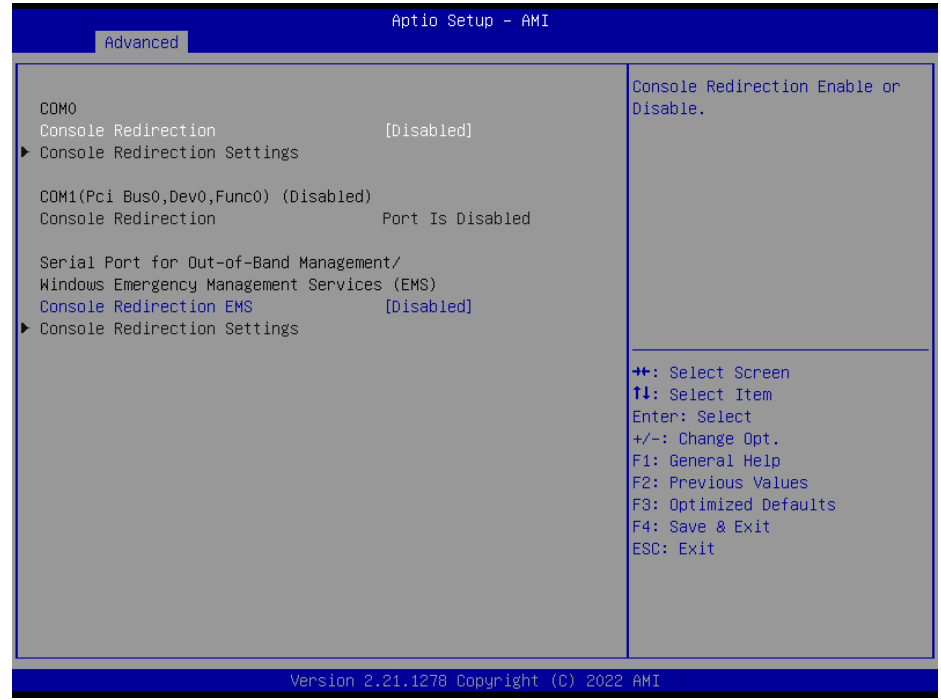

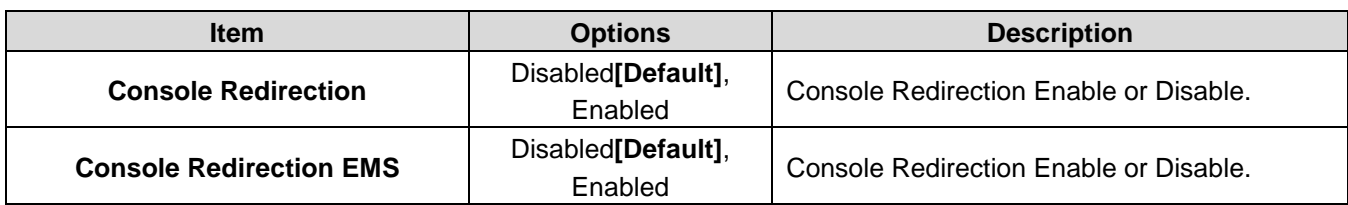

# **3.6.2.10 USB Configuration**

The USB Configuration menu helps read USB information and configures USB settings.

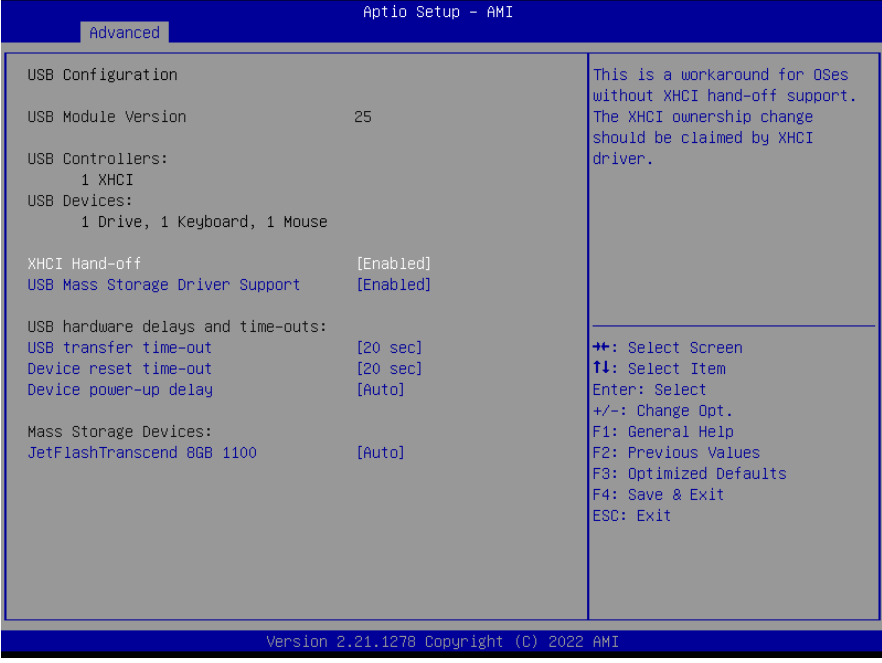

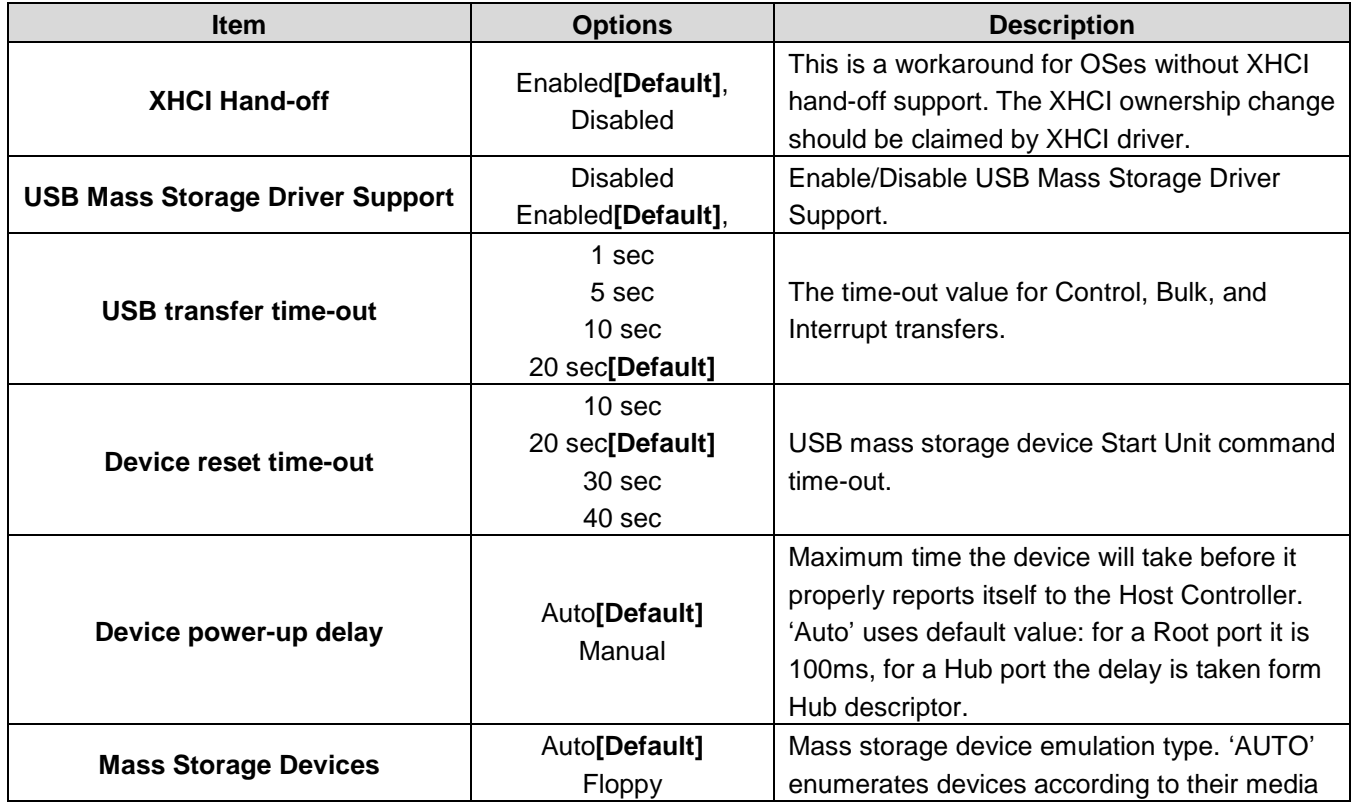

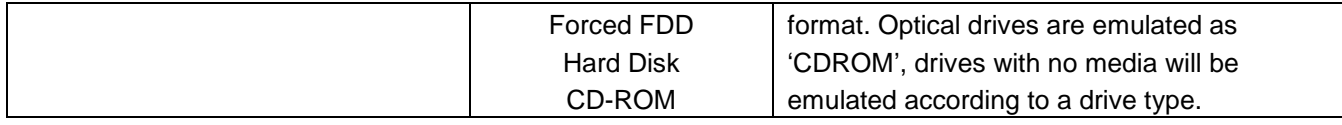

# **3.6.2.11 Network Stack Configuration**

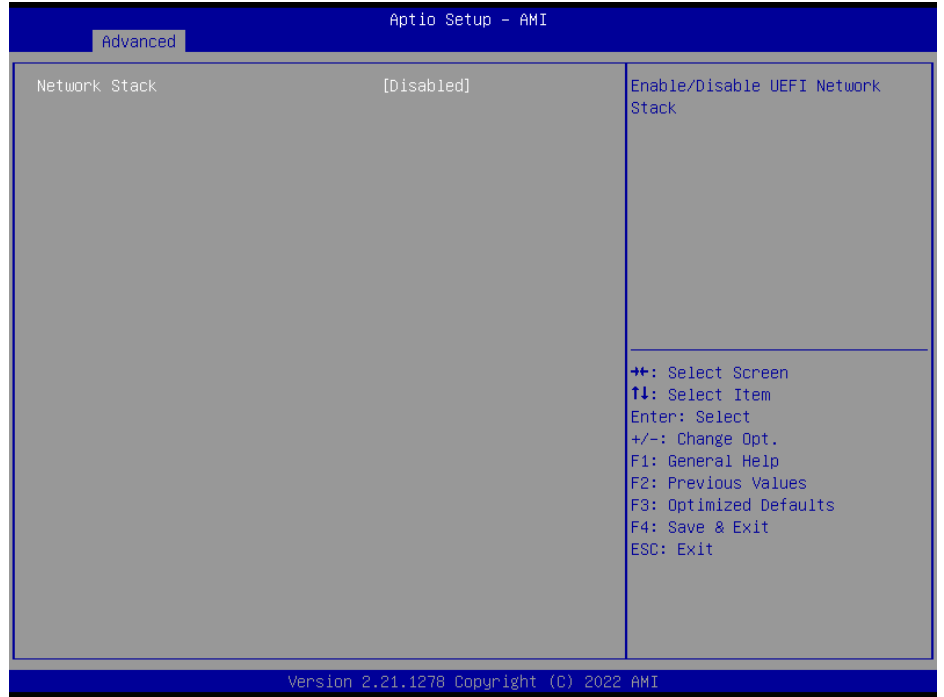

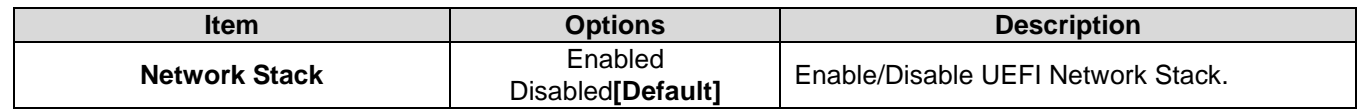

# **3.6.2.12 NVMe Configuration**

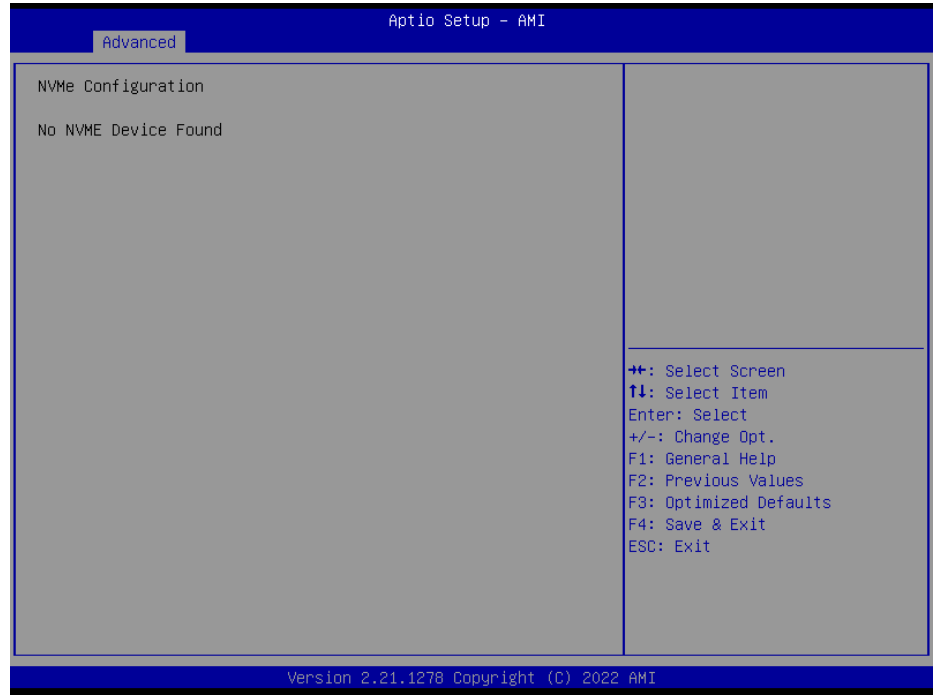

# **3.6.3 Chipset**

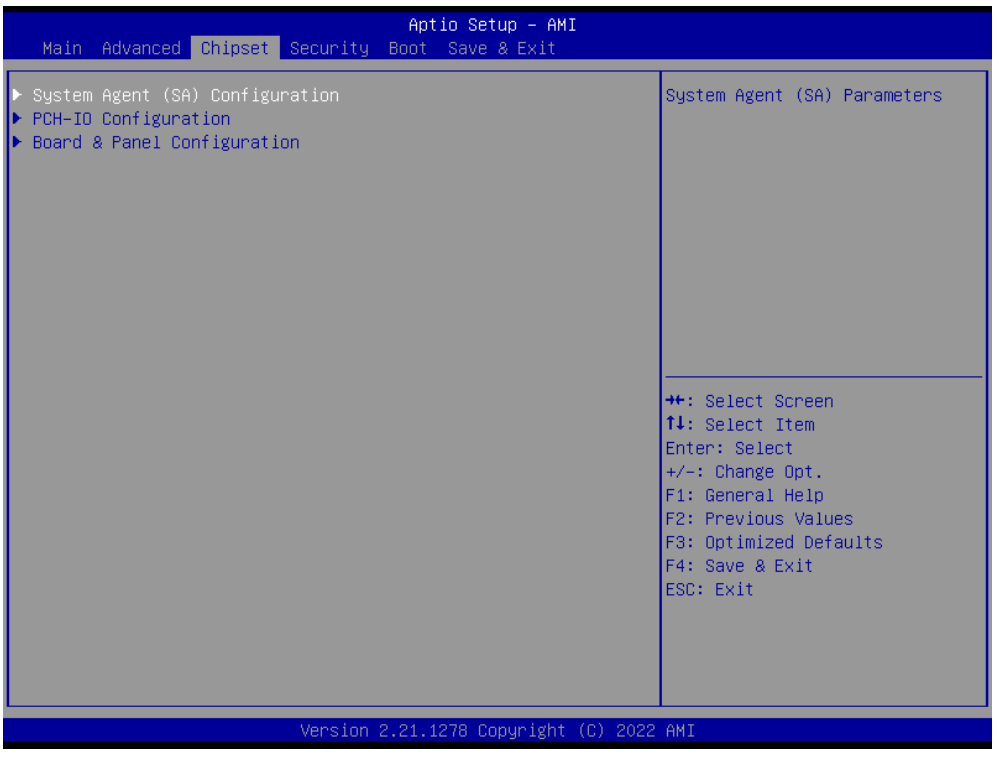

# **3.6.3.1 System Agent (SA) Configuration**

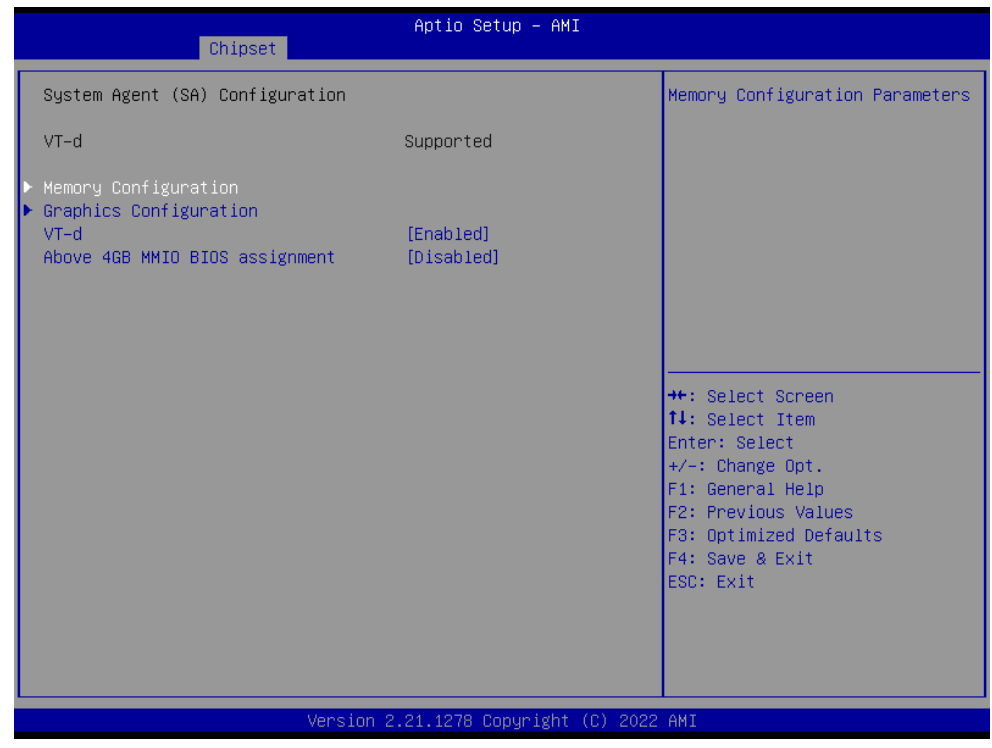

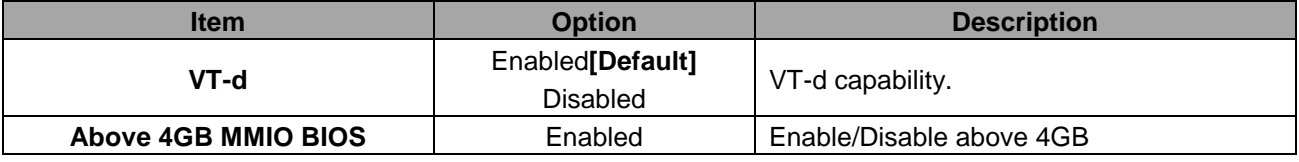

#### **VMS-EHLR**

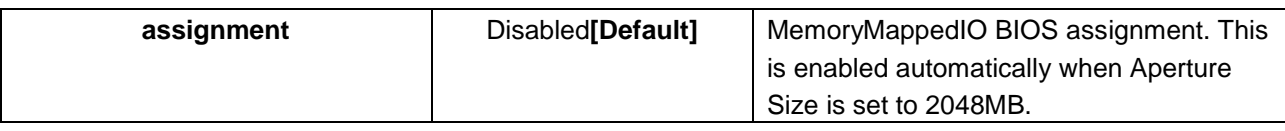

## **3.6.3.1.1 Memory Configuration**

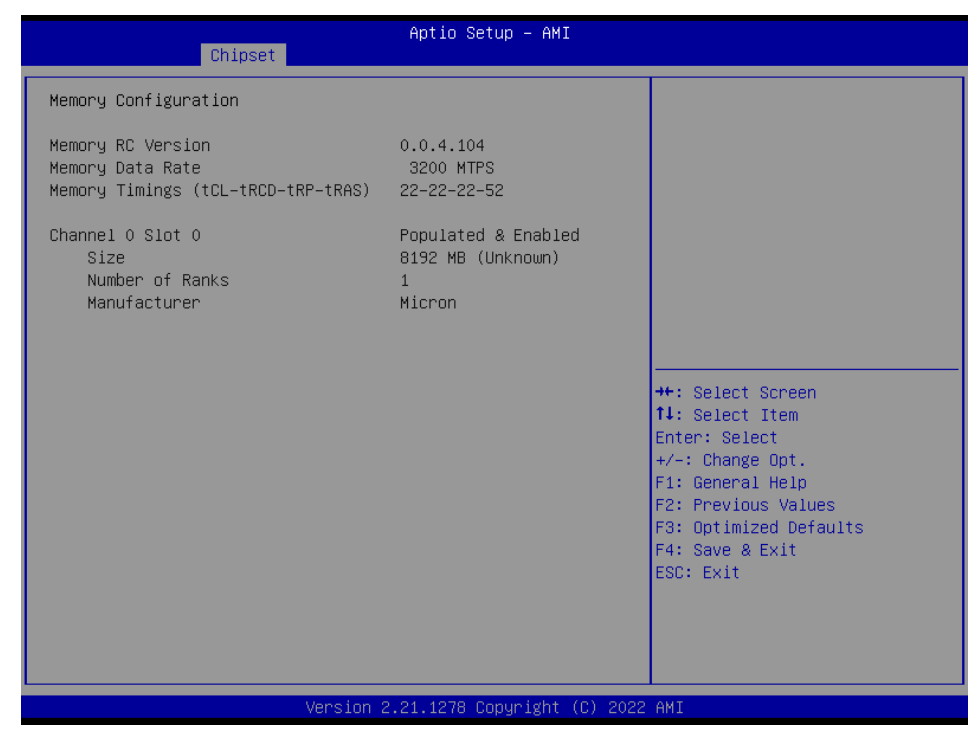

## **3.6.3.1.2 Graphics Configuration**

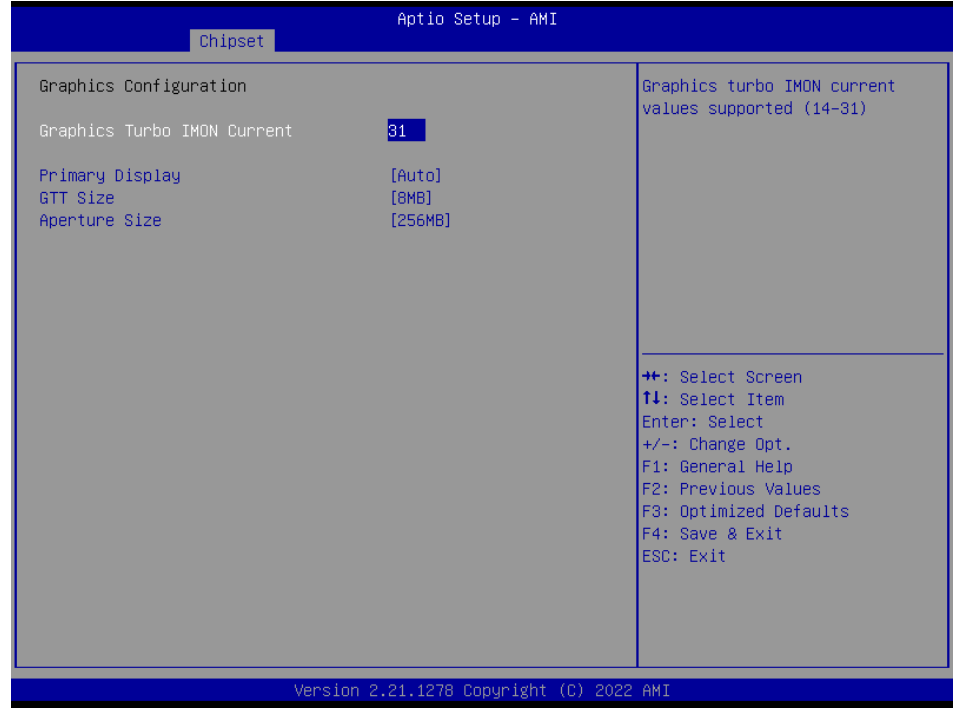

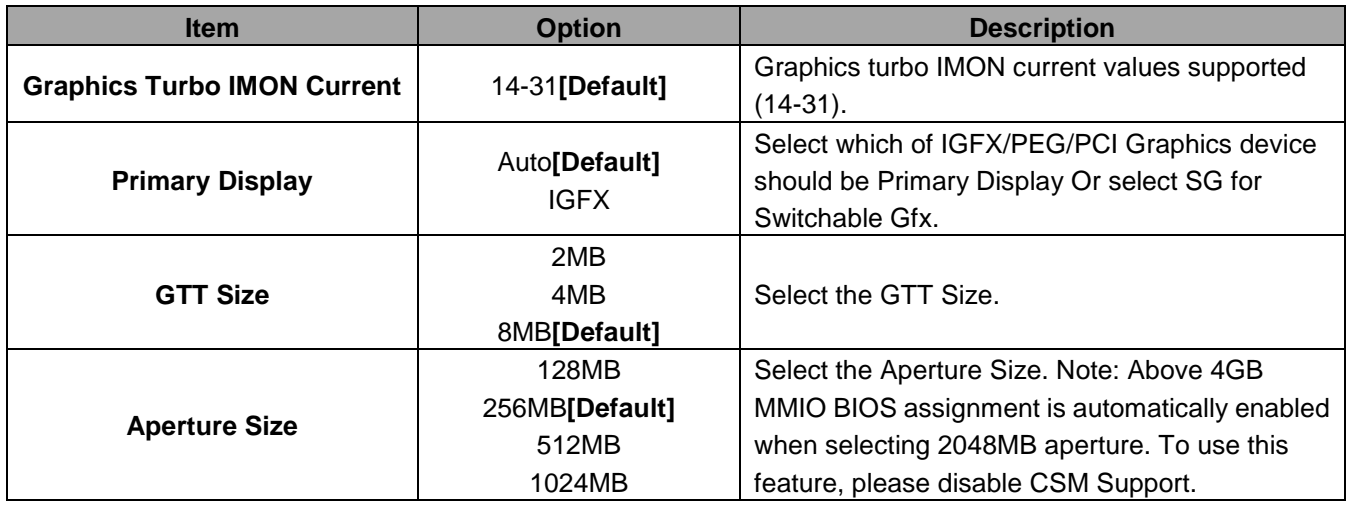

# **3.6.3.2 PCH-IO Configuration**

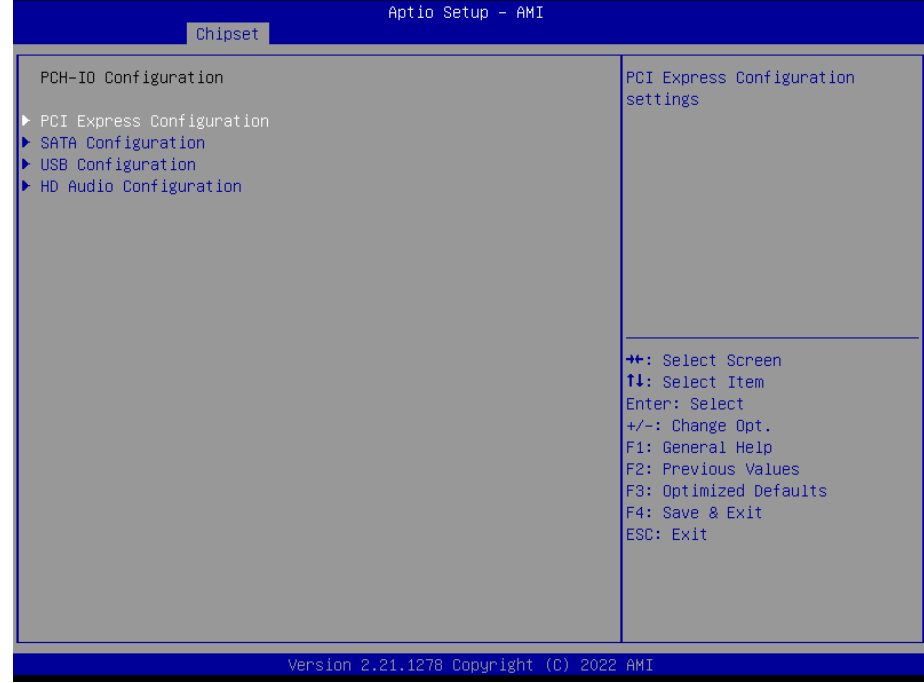

# **3.6.3.2.1PCI Express Configuration**

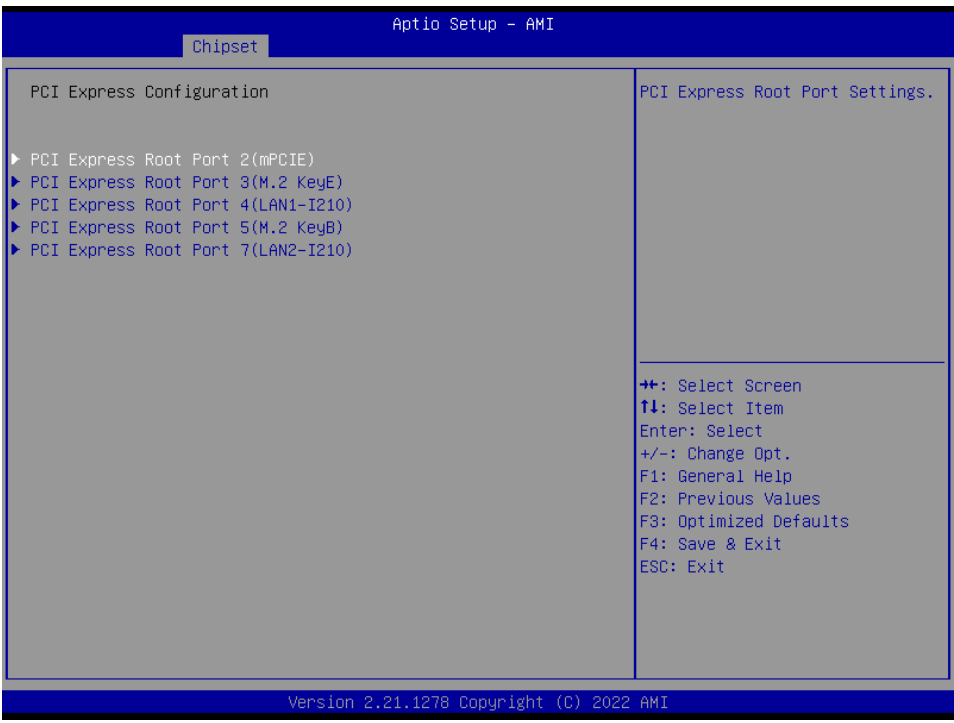

**3.6.3.2.1.1 PCI Express Root Port 2(mPCIE)**

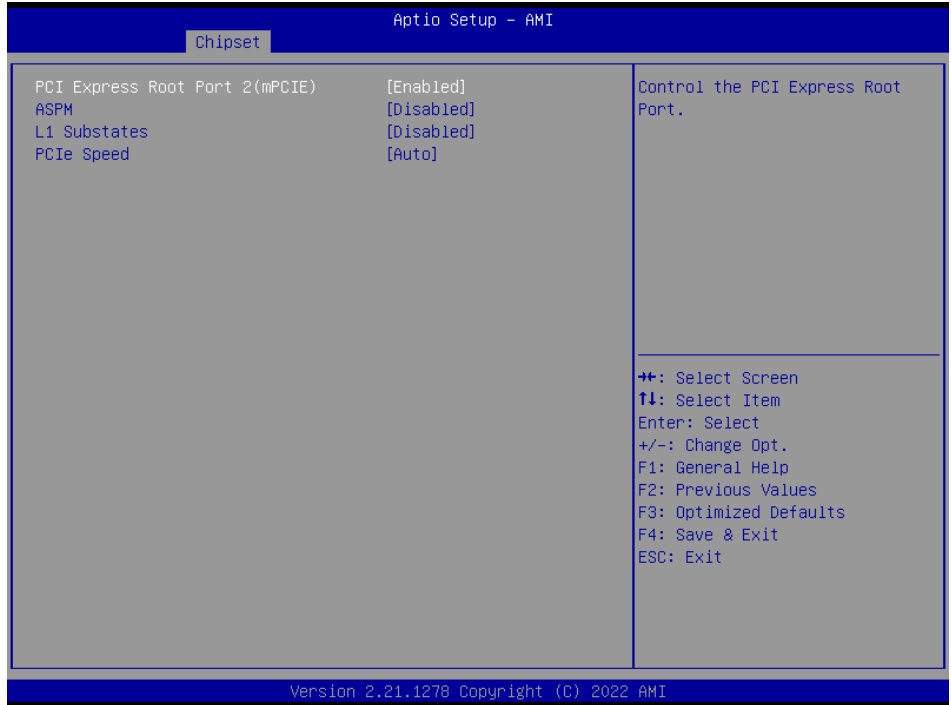

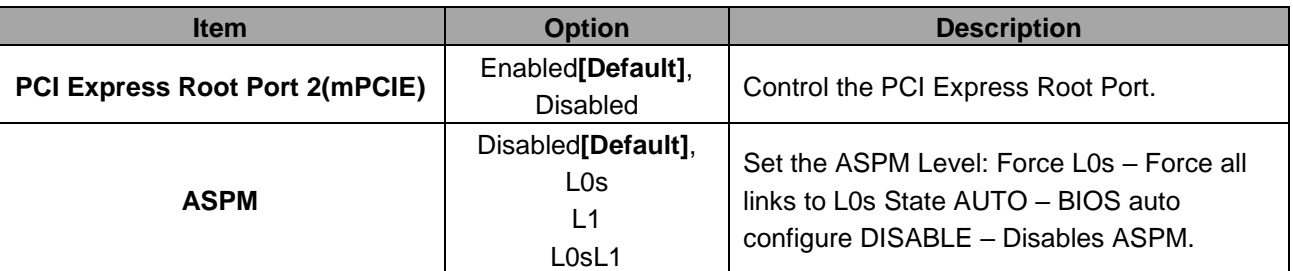

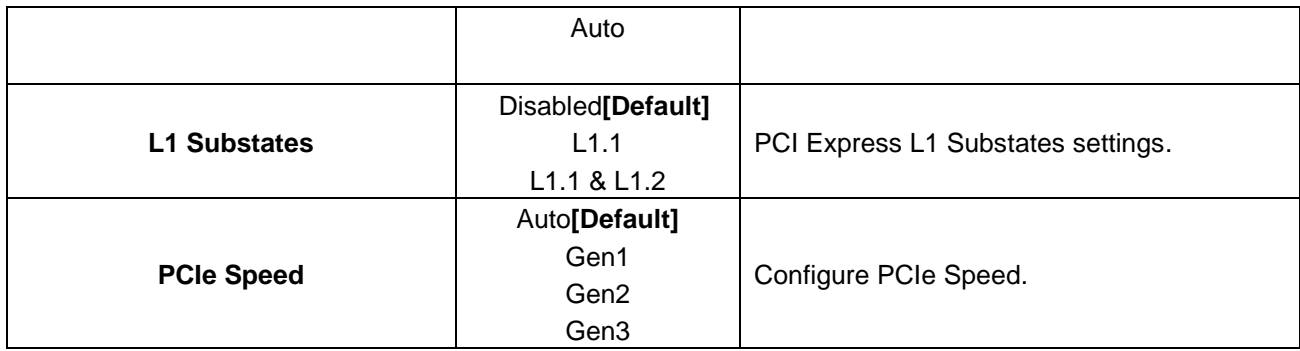

# **3.6.3.2.1.2 PCI Express Root Port 3(M.2 KeyE)**

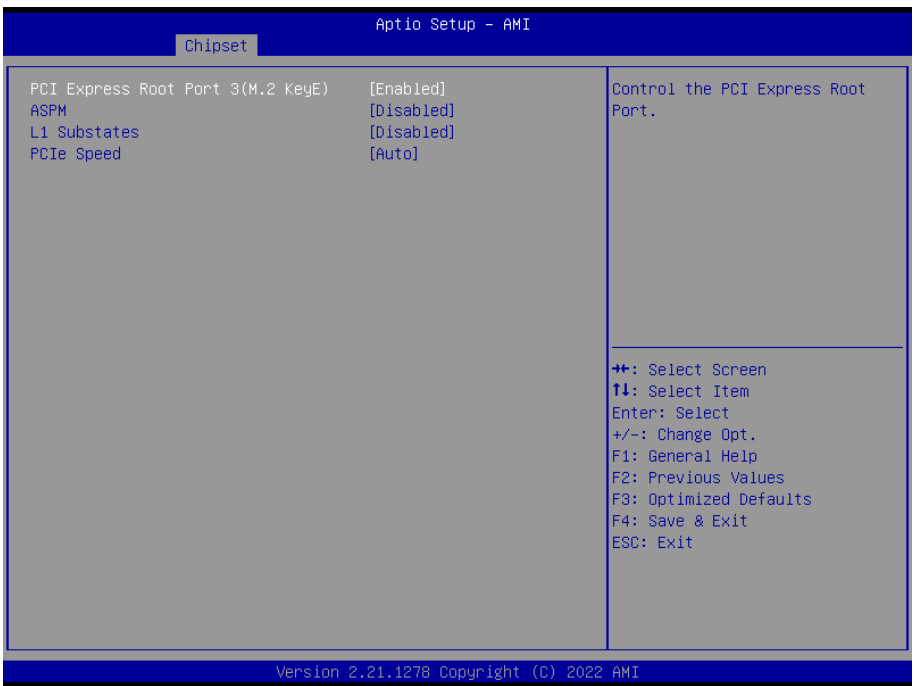

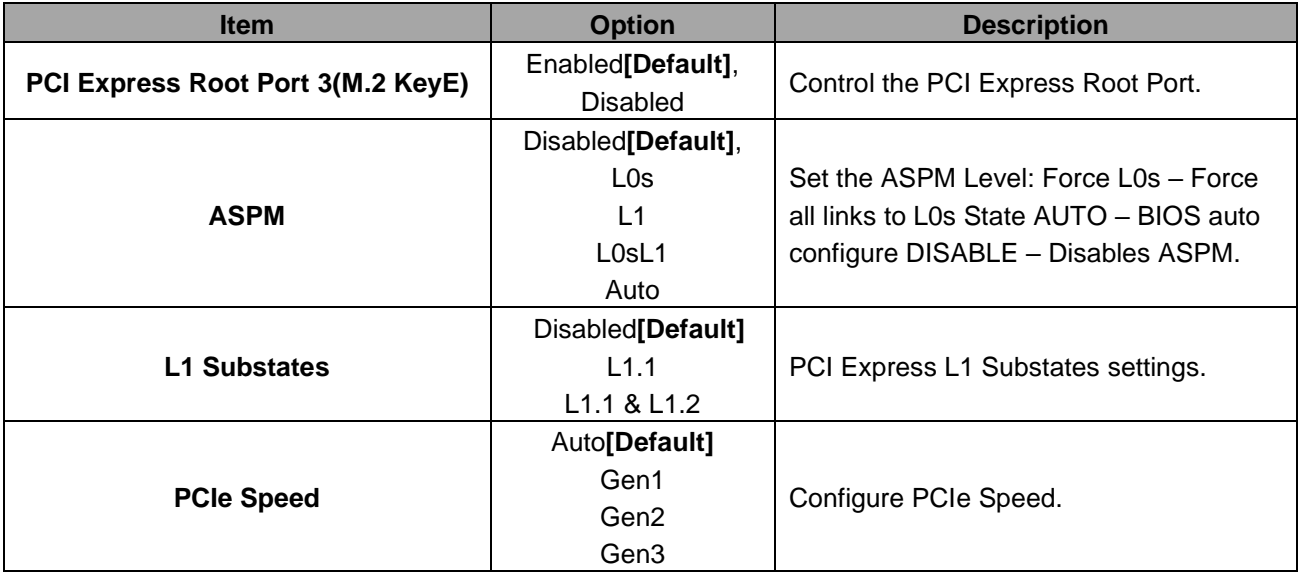

# **3.6.3.2.1.3 PCI Express Root Port 4(LAN1-I210)**

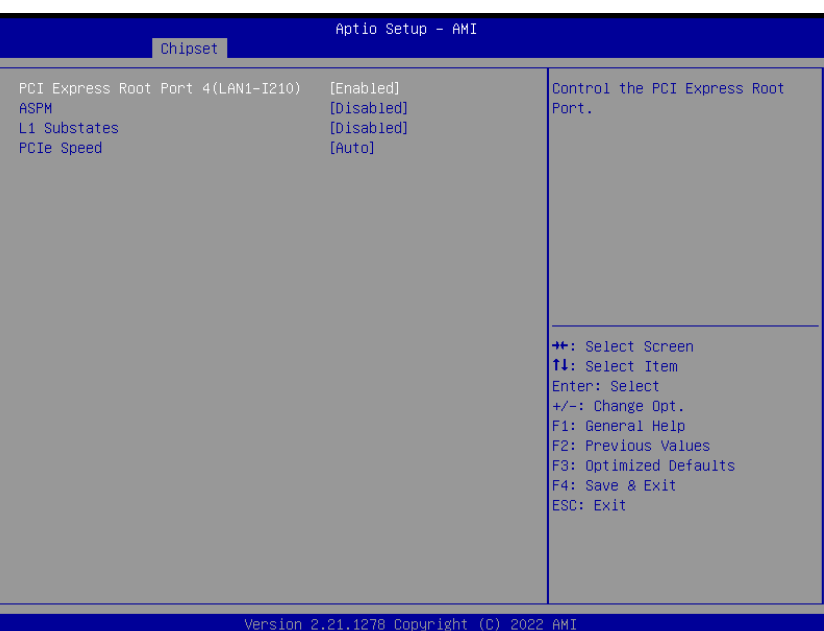

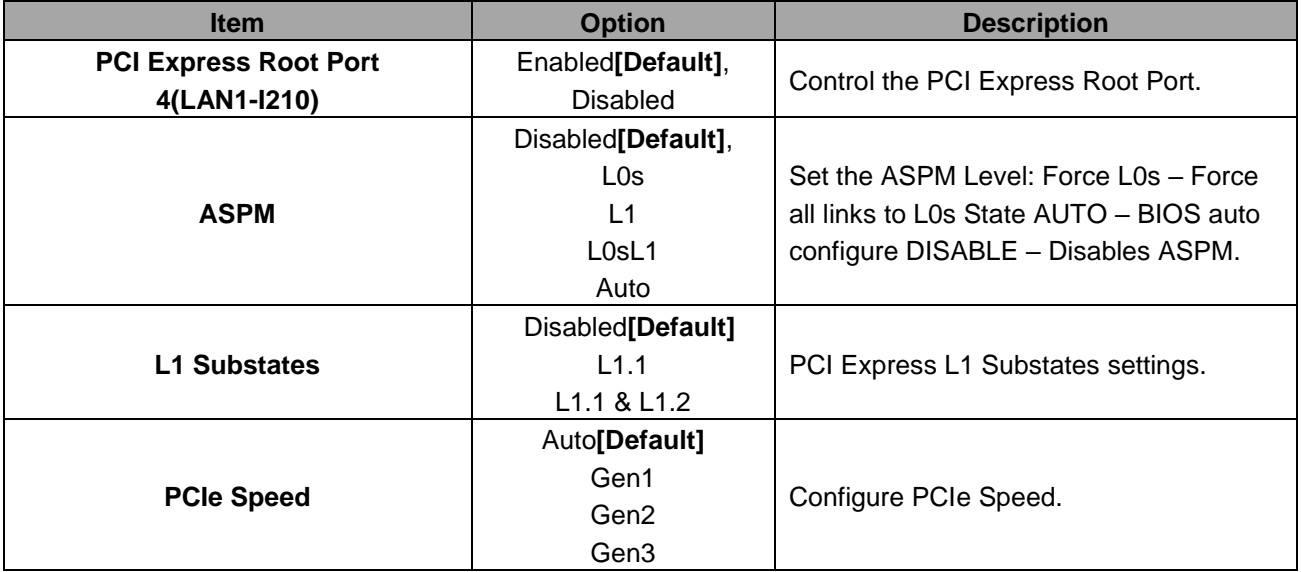

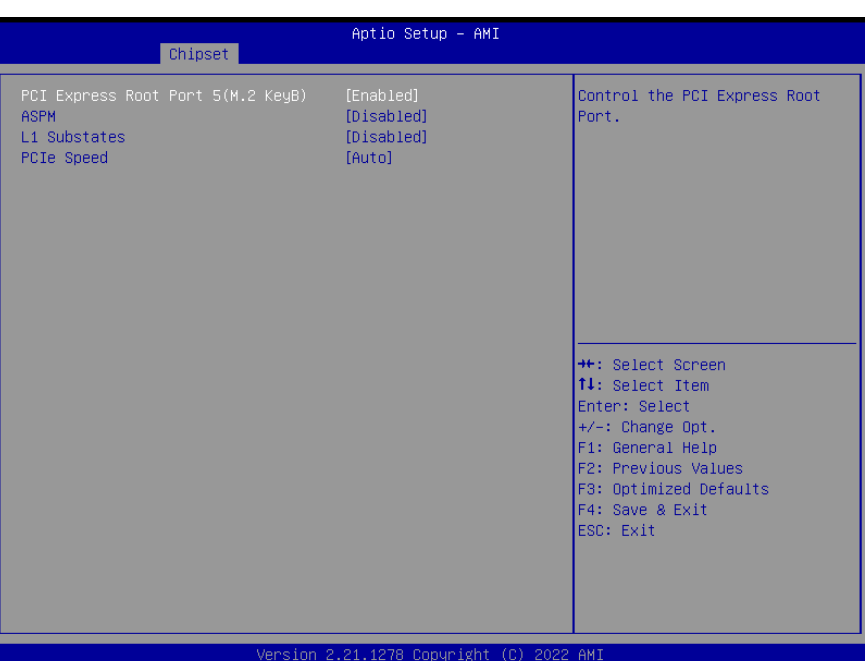

# **3.6.3.2.1.4 PCI Express Root Port 5(M.2 KeyB)**

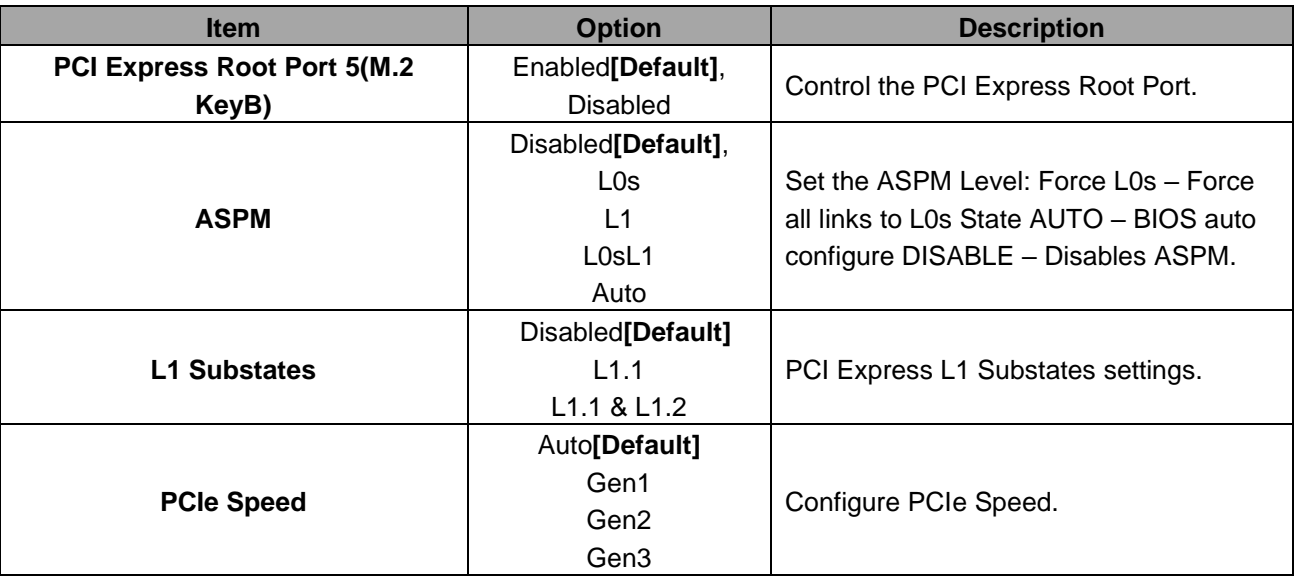

# **3.6.3.2.1.5 PCI Express Root Port 7(LAN2-I210)**

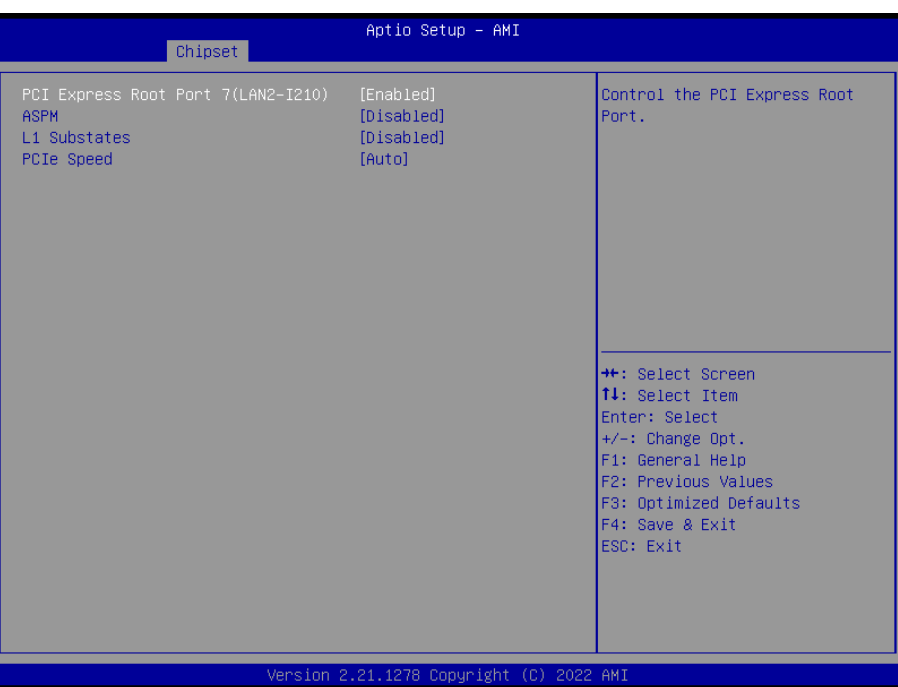

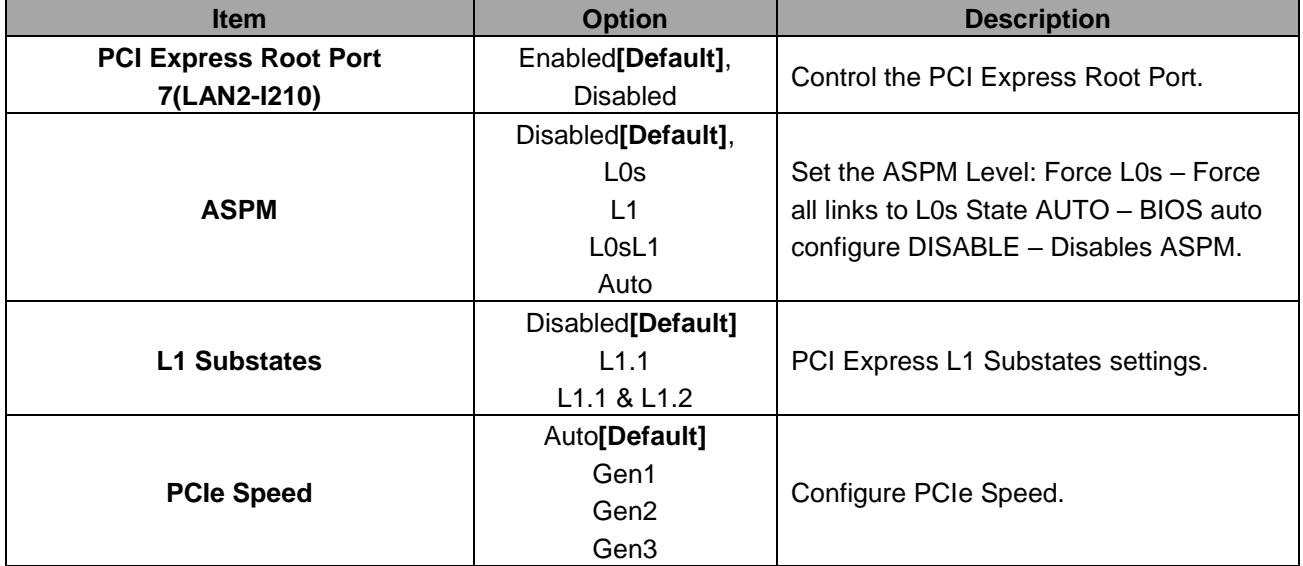

# **3.6.3.2.2 SATA Configuration**

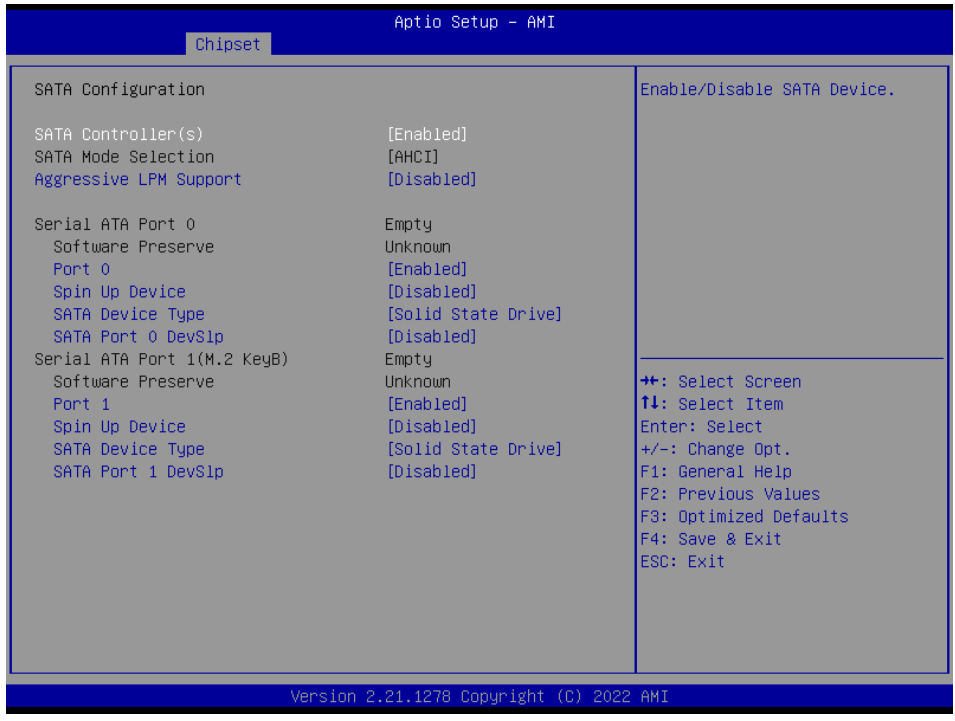

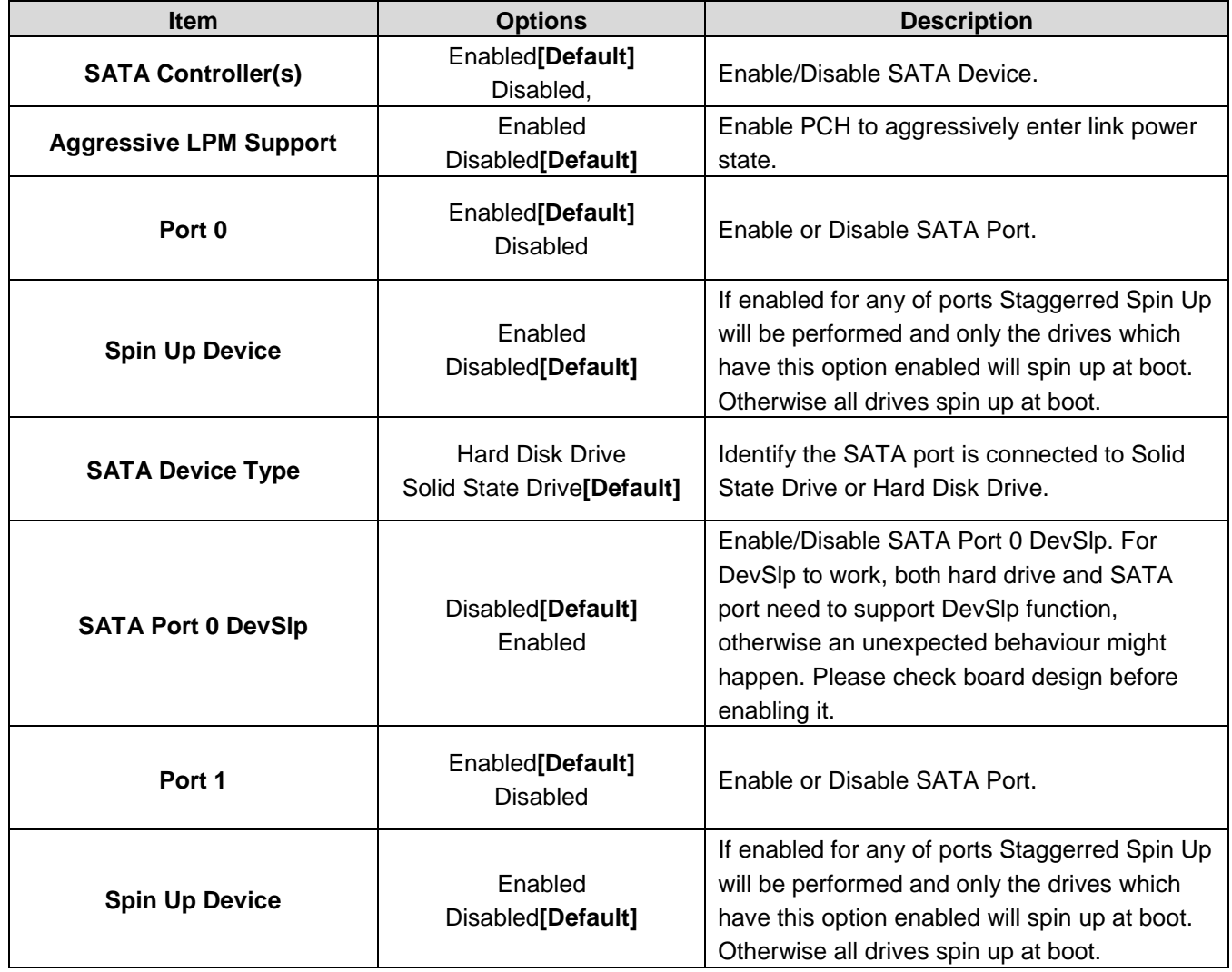

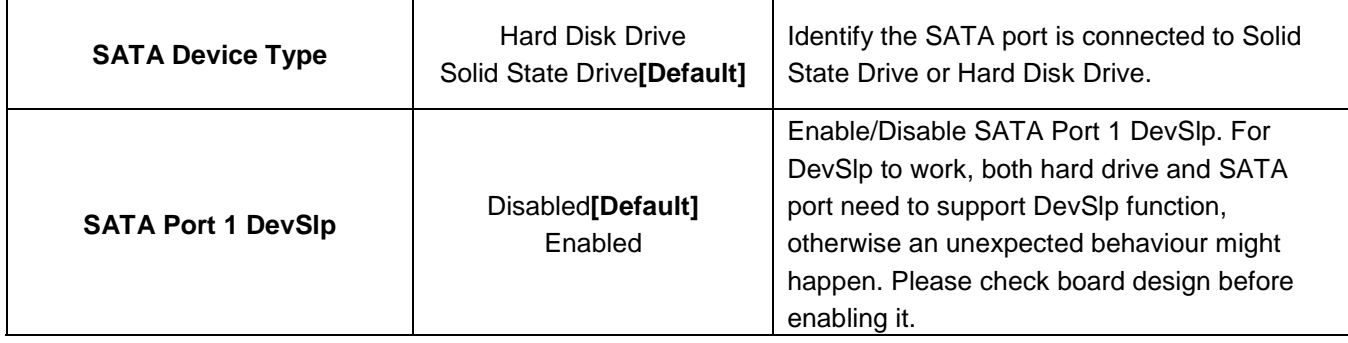

# **3.6.3.2.3 USB Configuration**

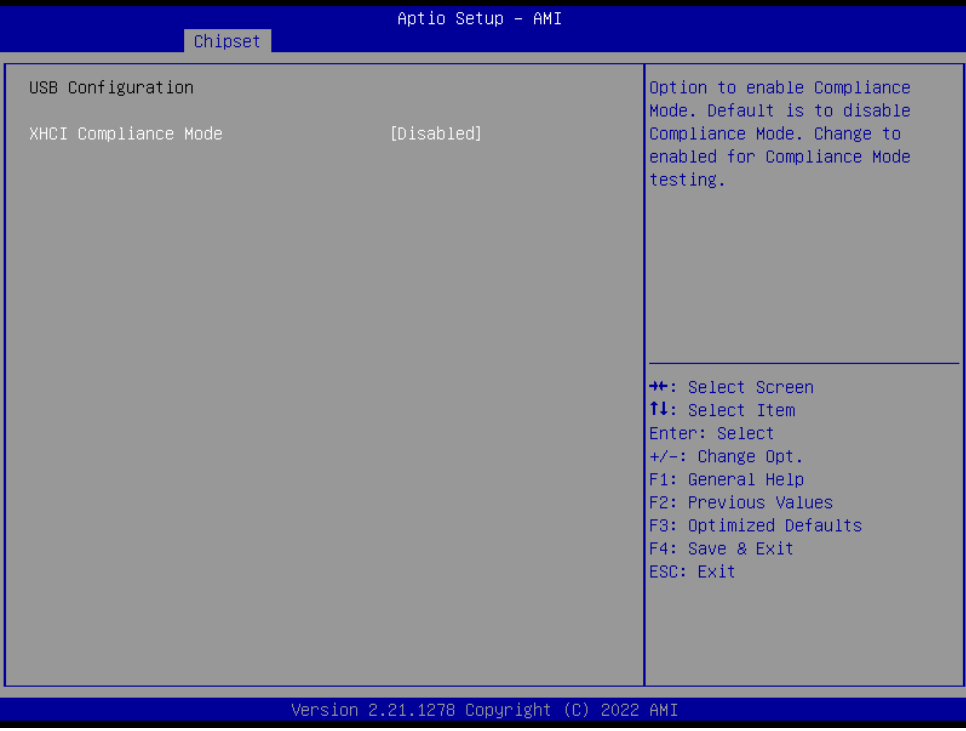

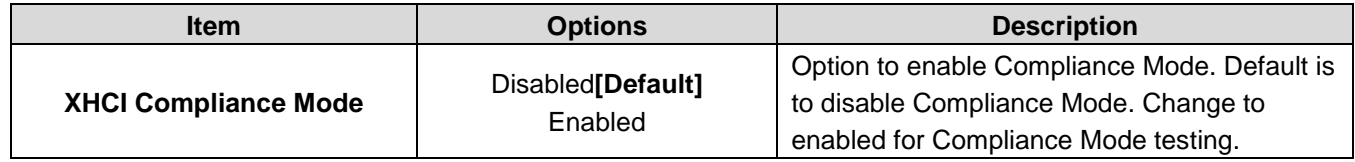

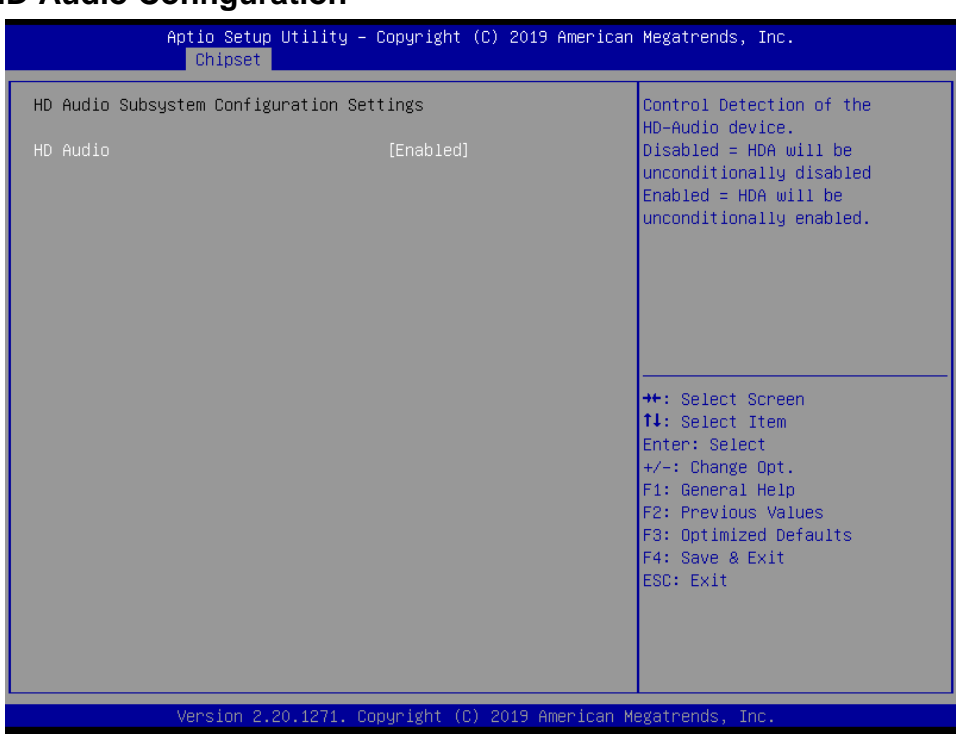

## **3.6.3.2.4 HD Audio Configuration**

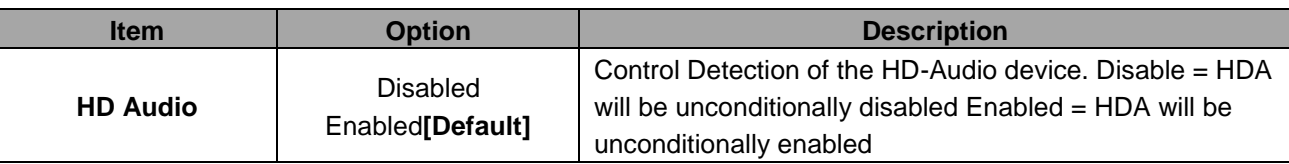

## **3.6.3.3 Board & Panel Configuration**

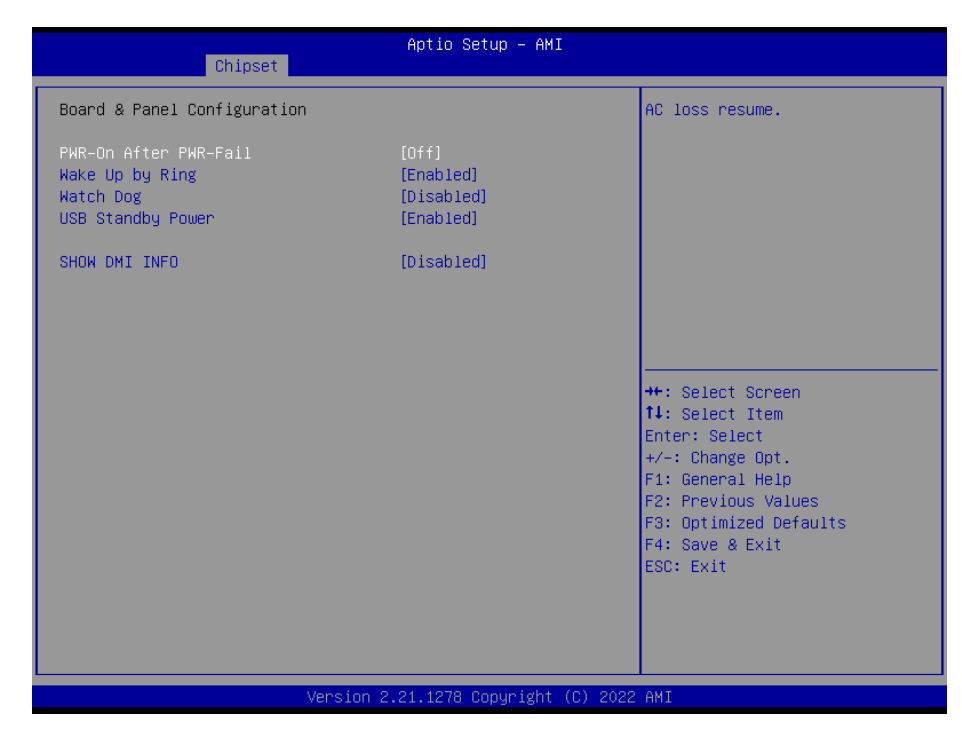

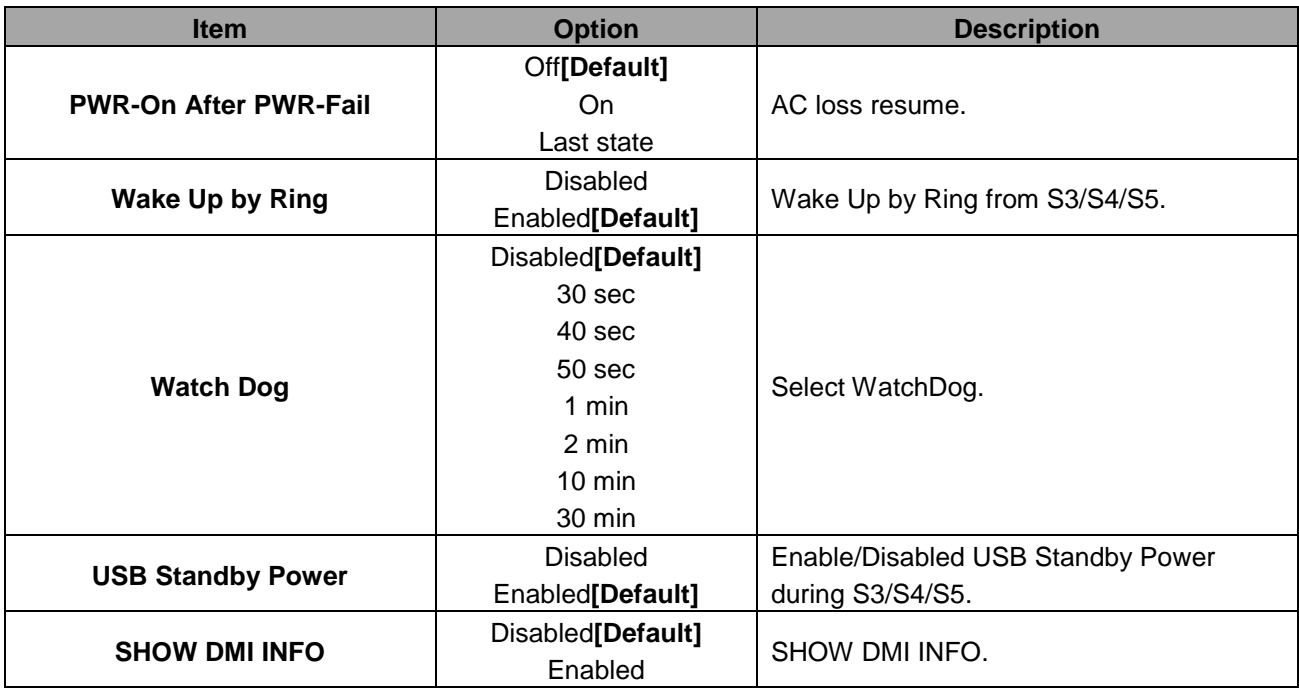

# **3.6.4 Security**

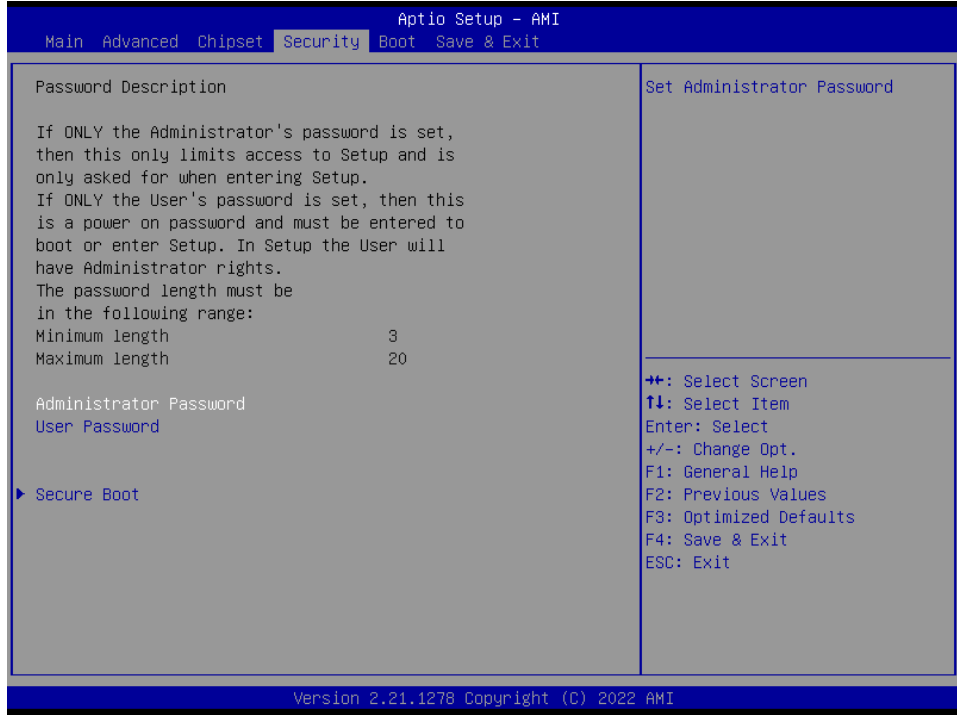

## **Administrator Password**

Set setup Administrator Password

#### **User Password**

Set User Password

## **3.6.4.1 Secure Boot**

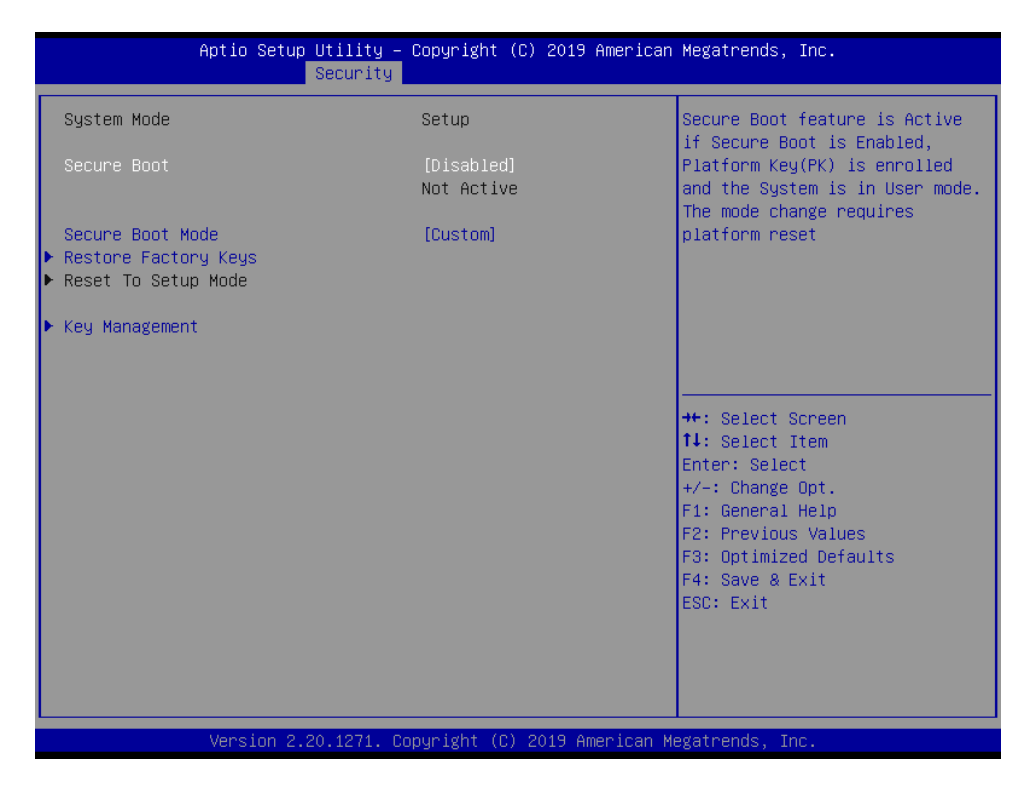

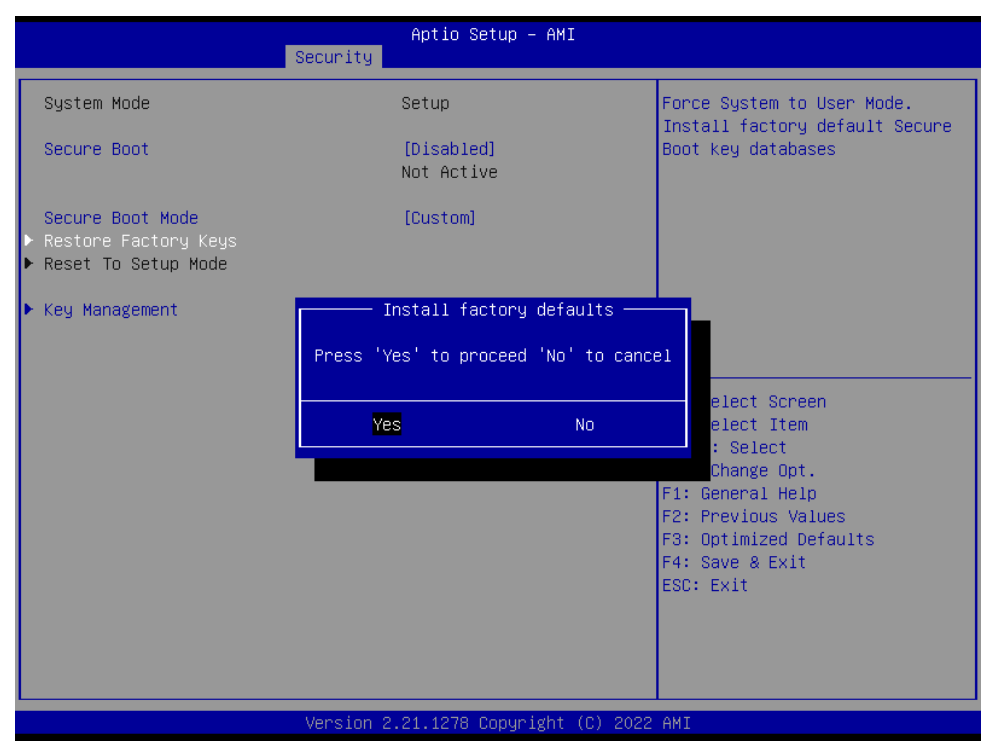

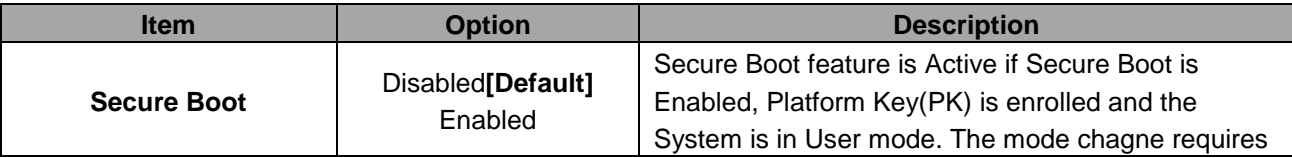

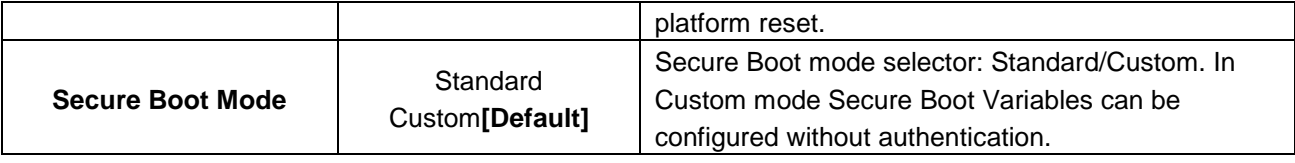

# **3.6.4.1.1 Key Management**

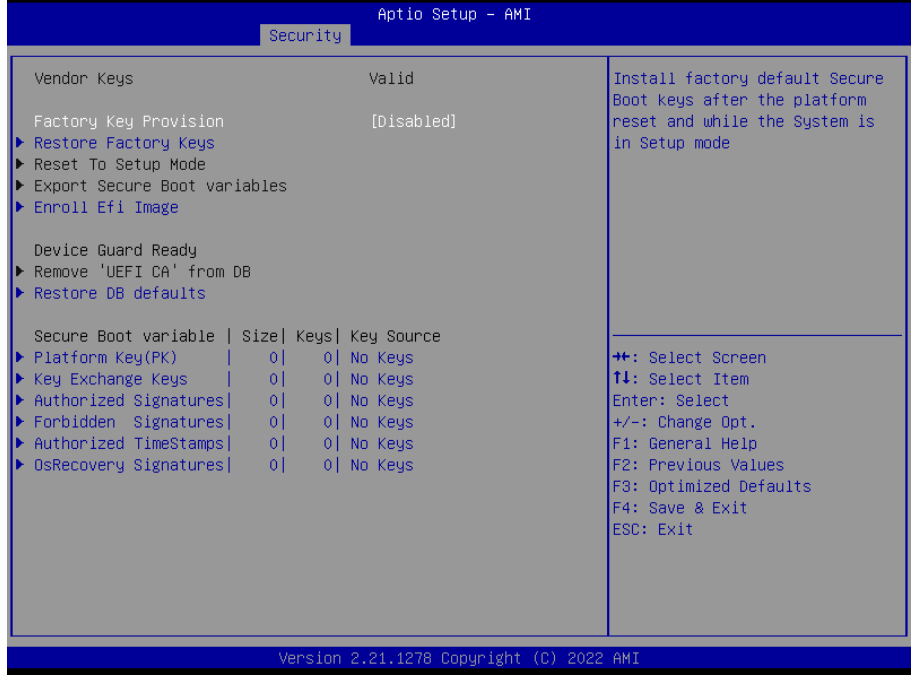

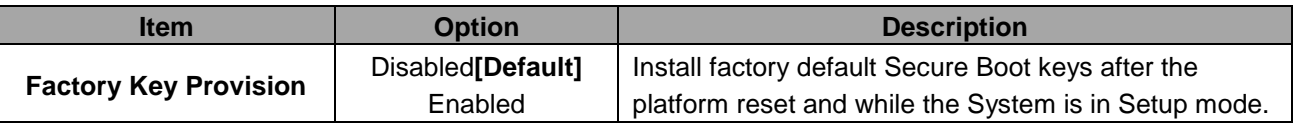

## **3.6.5 Boot**

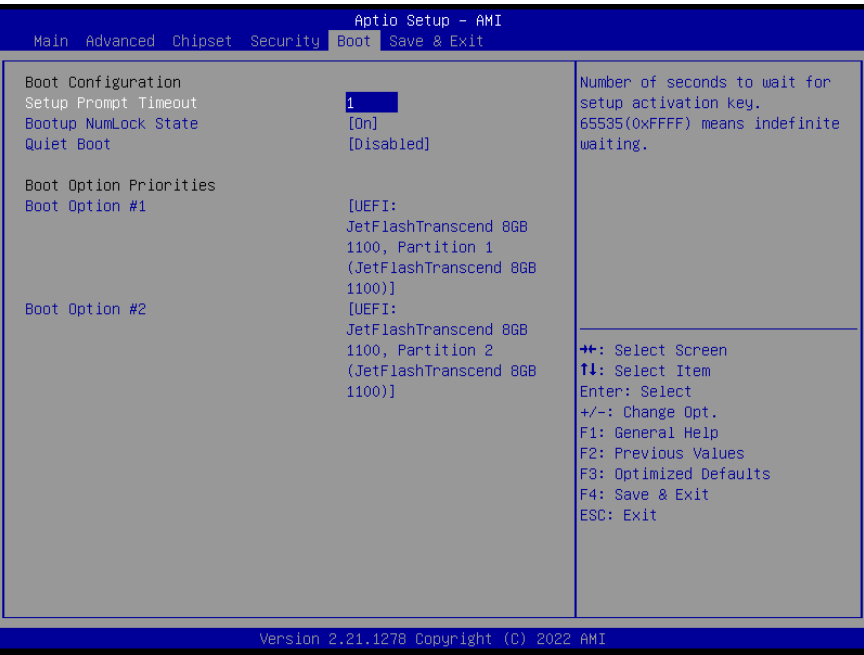

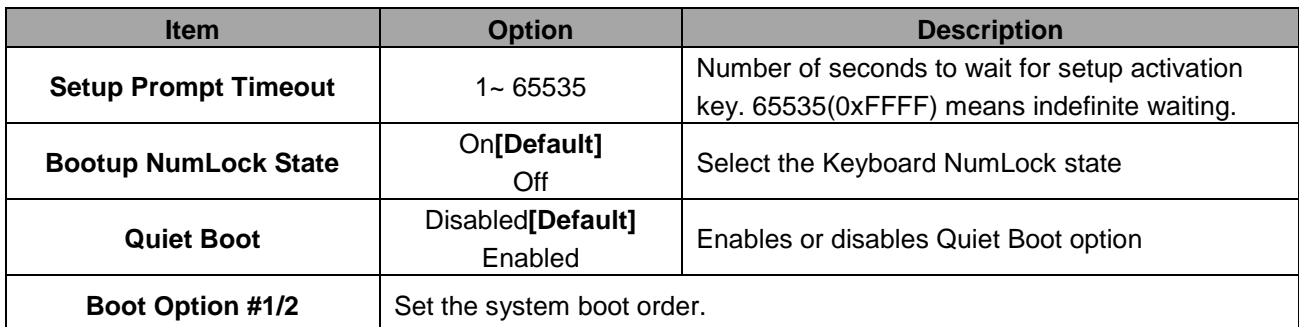

#### **3.6.6 Save and exit**

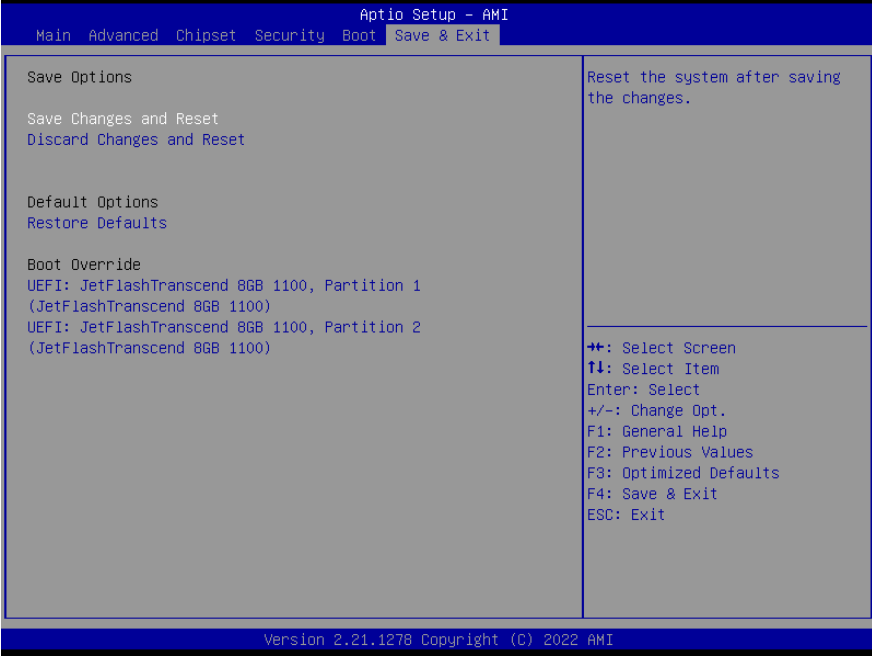

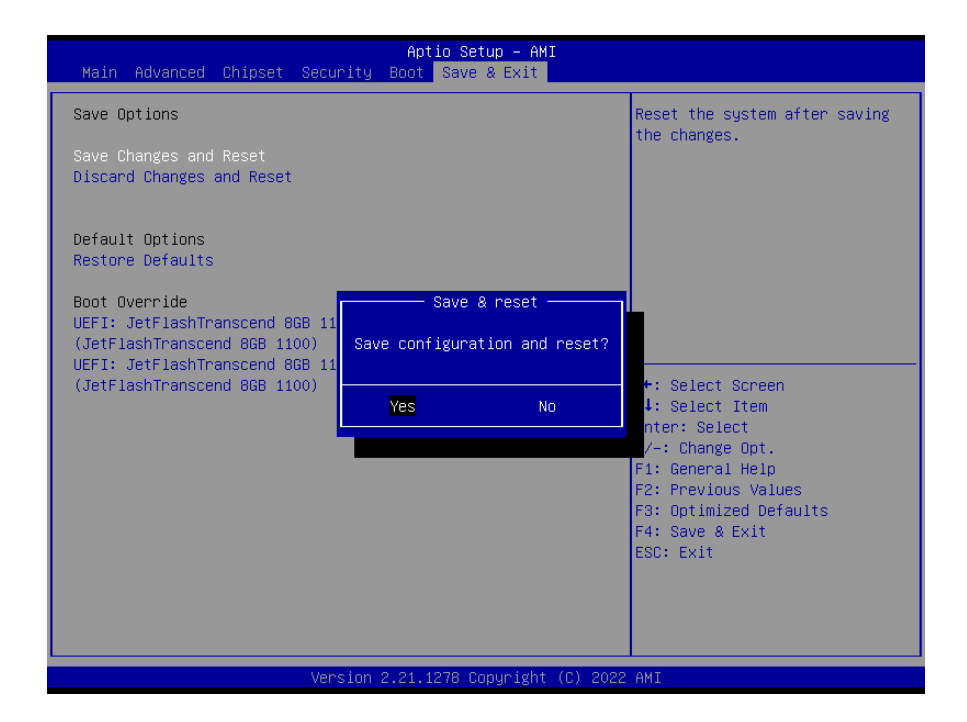

## *3.6.6.1 Save Changes and Reset*

Reset the system after saving the changes.

## *3.6.6.2 Discard Changes and Reset*

Any changes made to BIOS settings during this session of the BIOS setup program are discarded. The setup program then exits and reboots the controller.

## *3.6.6.3 Restore Defaults*

This option restores all BIOS settings to the factory default. This option is useful if the controller exhibits unpredictable behavior due to an incorrect or inappropriate BIOS setting.

## *3.6.6.4 Launch EFI Shell from filesystem device*

Attempts to Launch EFI Shell application (Shellx64.efi) from one of the available filesystem devices.

# **4. Drivers Installation**

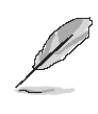

**Note**: Installation procedures and screen shots in this section are for your reference and may not be exactly the same as shown on your screen.

# **4.1 Install Chipset Driver**

All drivers can be found on the Avalue Official Website:

**[http://www.avalue.com.tw](http://www.avalue.com.tw/)**.

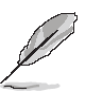

**Note:** The installation procedures and screen shots in this section are based on Windows 10 operation system. If the warning message appears while the installation process, click Continue to go on.

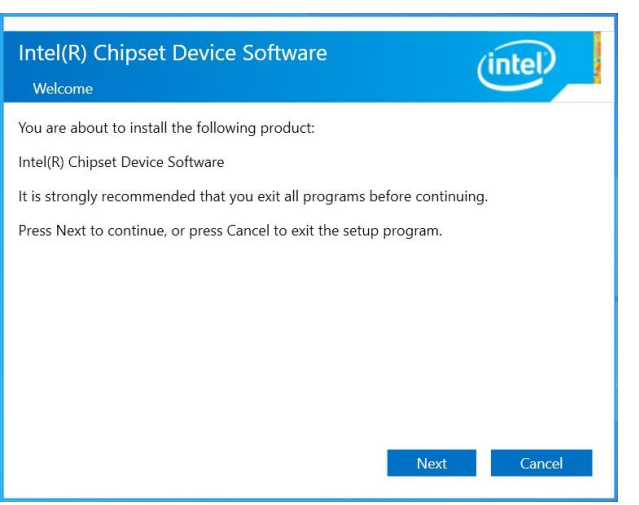

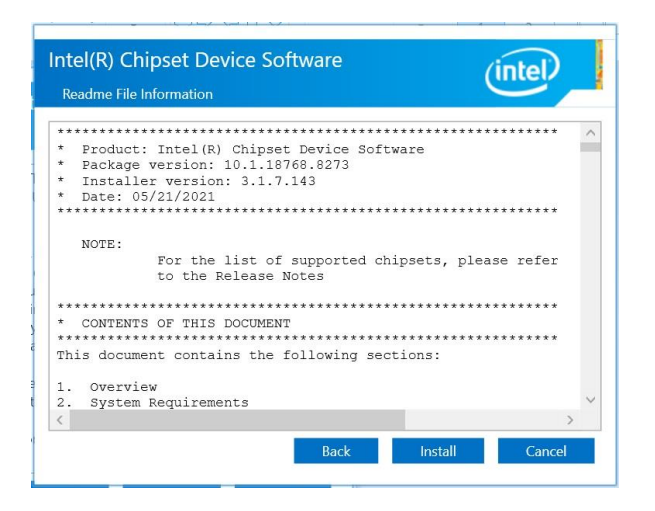

#### **Step 3.** Click **Install**.

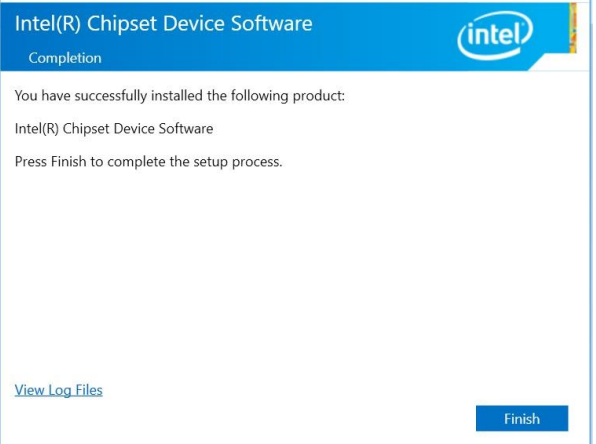

**Step 4.** Click **Finish** to complete setup.

#### **Step1.** Click **Next**.

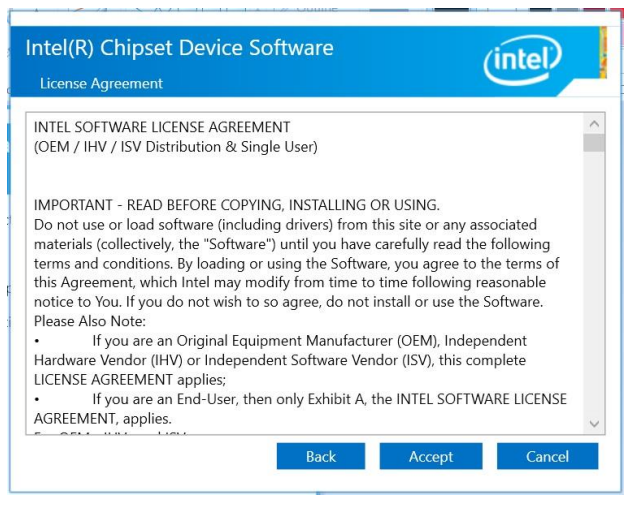

**Step 2.** Click **Accept**.
## **4.2 Install VGA Driver**

All drivers can be found on the Avalue Official Website:

**[http://www.avalue.com.tw](http://www.avalue.com.tw/)**.

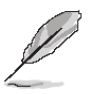

**Note:** The installation procedures and screen shots in this section are based on Windows 10 operation system.

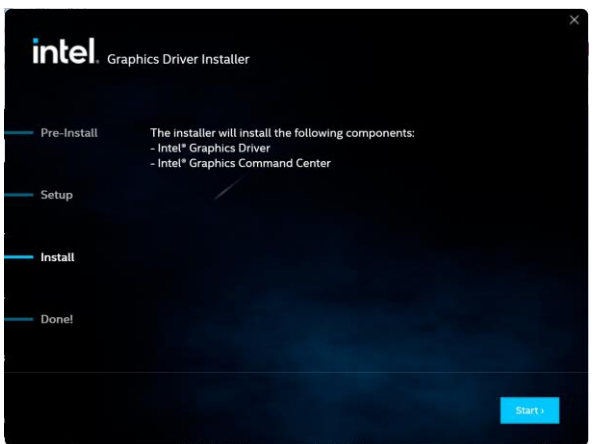

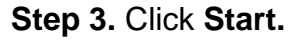

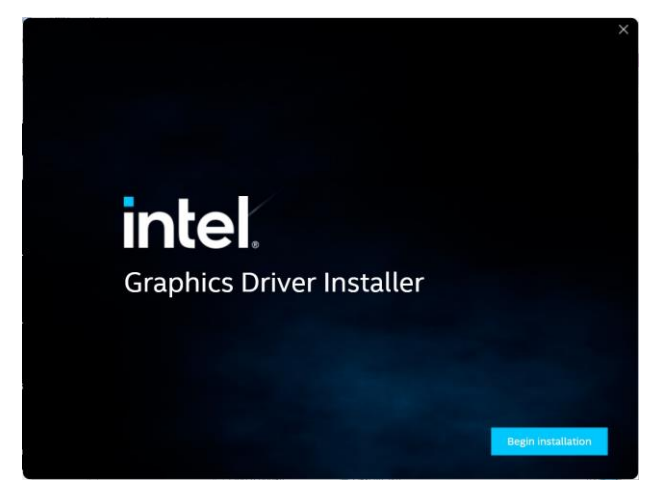

**Step 1.** Click **Begin installation**. **Step 4. Installing**.

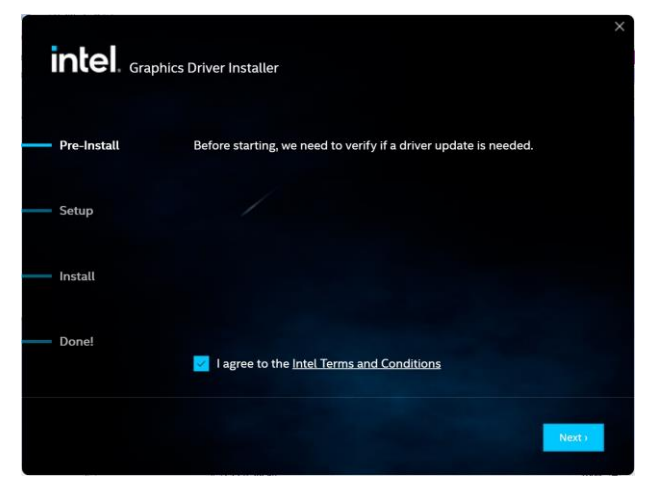

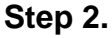

Click **Next** to accept license agreement.

# intel. Graphics Driver Installer Pre-Install Installing new graphics driver. Show details Setup Install **Donal** "-<br>r that Intel was the first to build a fully DX12-compliant GPU? Cancel

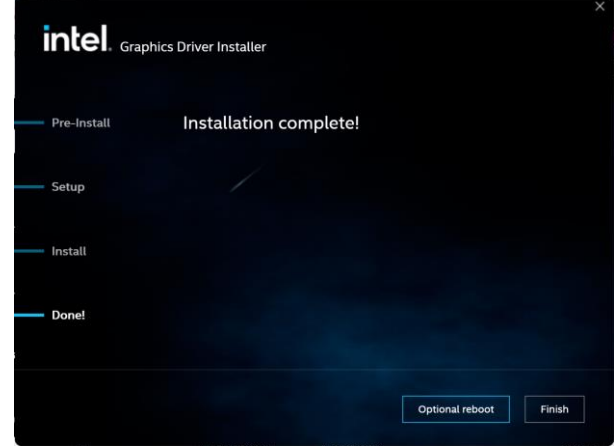

**Step 5.** Click **Finish** to complete setup.

# **4.3 Install GPIO Driver**

All drivers can be found on the Avalue Official Website:

**[http://www.avalue.com.tw](http://www.avalue.com.tw/)**.

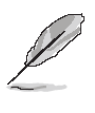

**Note:** The installation procedures and screen shots in this section are based on Windows 10 operation system. If the warning message appears while the installation process, click Continue to go on.

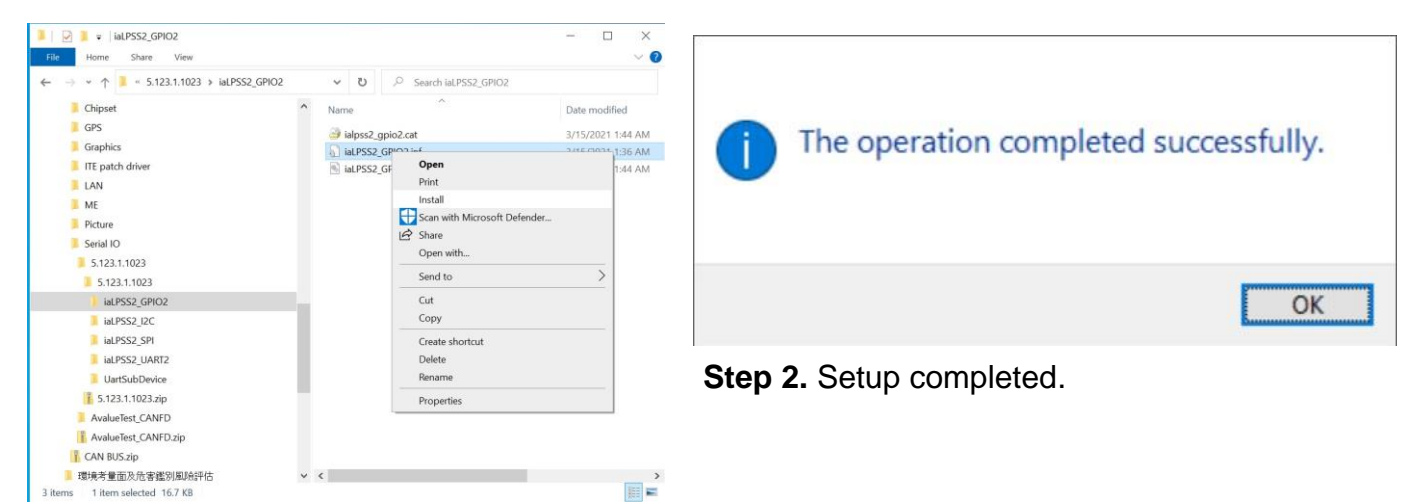

**Step1.** Click **Install** to Install.

### **4.4 Install LAN Driver**

All drivers can be found on the Avalue Official Website:

**[http://www.avalue.com.tw](http://www.avalue.com.tw/)**.

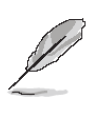

**Note:** The installation procedures and screen shots in this section are based on Windows 10 operation system.

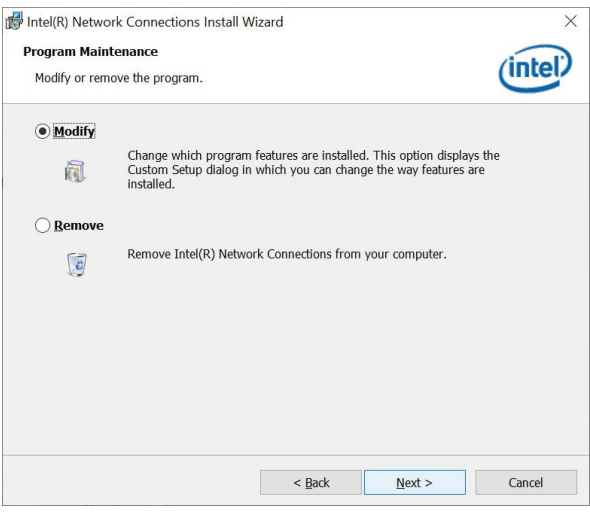

# Intel® Network Connections  $\times$  $(intel)$ **Network Connections Install Drivers and Software** Install or update drivers and software for Intel® Netw View User Guides View Release Notes Version: 25.2.0.0 Networking at Intel.com

# **Step 1.** Click **Install Drivers and Software**

 $\sim$   $\sim$  Back

 $Next >$ 

TI. Cancel

# to continue installation. Intel(R) Network Connections Install Wizard Welcome to the install wizard for Intel(R) **Network Connections** The install wizard will allow you to modify or remove Intel(R)<br>Network Connections. To continue, click Next.

#### **Step 3.** Click **Next**.

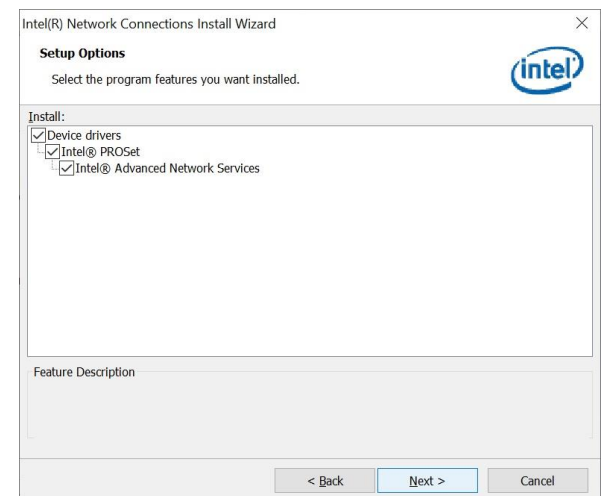

### **Step 4.** Click **Next**.

 $\times$ 

(intel)

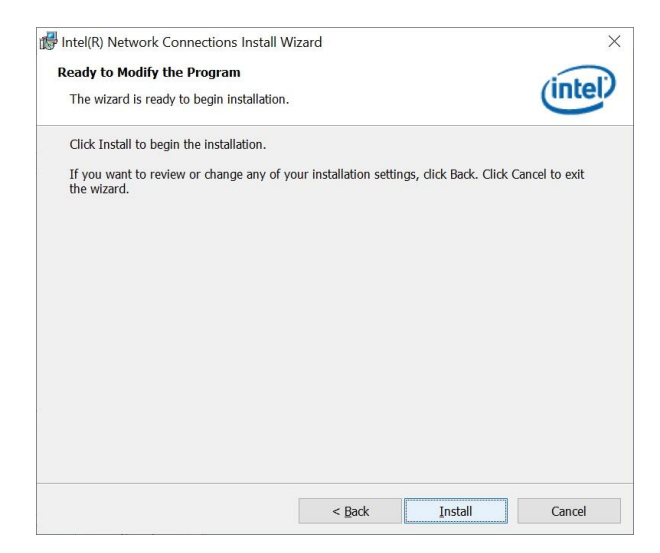

**Step 2.** Click **Next**. **Step 5.** Click **Install**.

VMS-EHLR Quick Reference Guide 75

#### **VMS-EHLR**

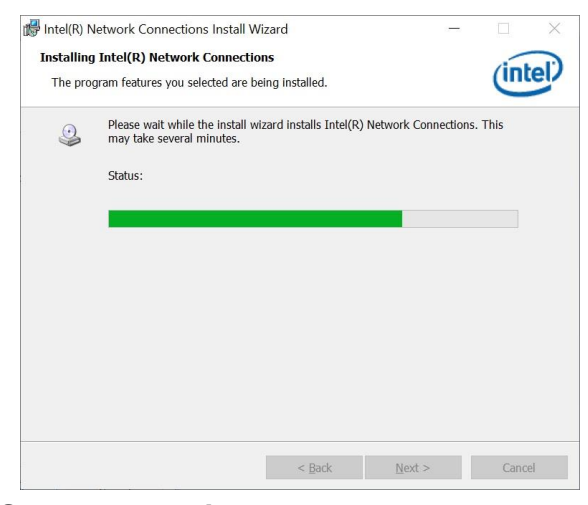

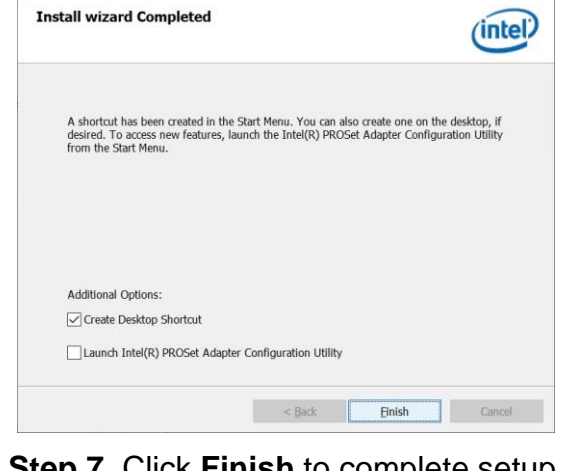

 $\times$ 

Intel(R) Network Connections Install Wizard

**Step 6. Installing**. **Step 7.** Click **Finish** to complete setup.

# **4.5 Install ITE patch Driver**

All drivers can be found on the Avalue Official Website:

**[http://www.avalue.com.tw](http://www.avalue.com.tw/)**.

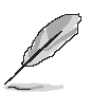

**Note:** The installation procedures and screen shots in this section are based on Windows 10 operation system.

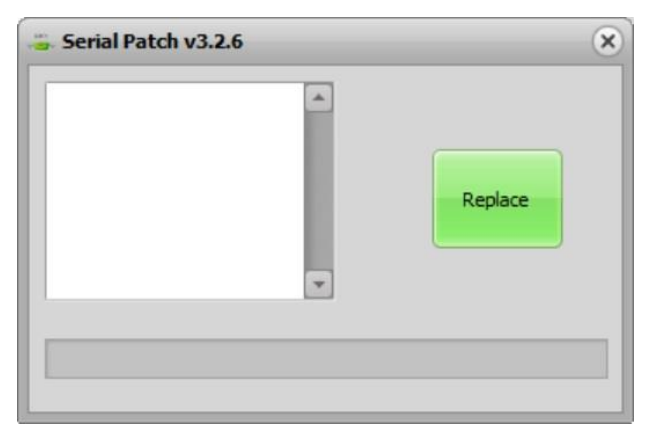

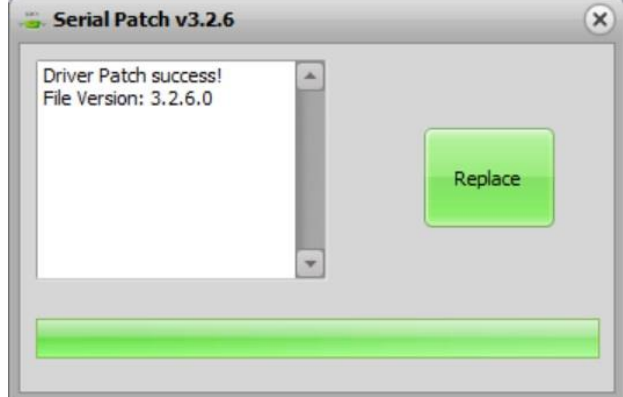

**Step 1. Installing**. **Step 2.** Setup completed.

# **4.6 Install ME Driver**

All drivers can be found on the Avalue Official Website:

#### **[http://www.avalue.com.tw](http://www.avalue.com.tw/)**.

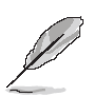

**Note:** The installation procedures and screen shots in this section are based on Windows 10 operation system.

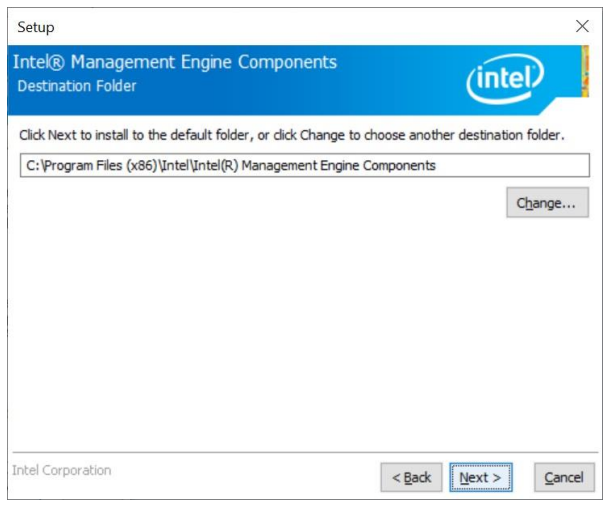

#### **Step 3.** Click **Next**

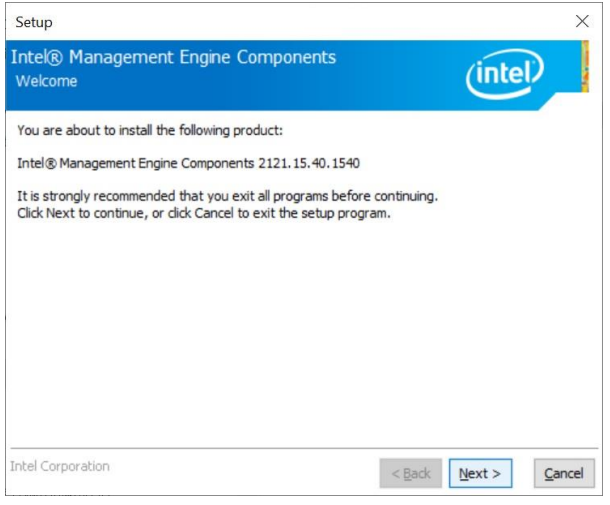

#### **Step 1.** Click **Next** to continue setup.

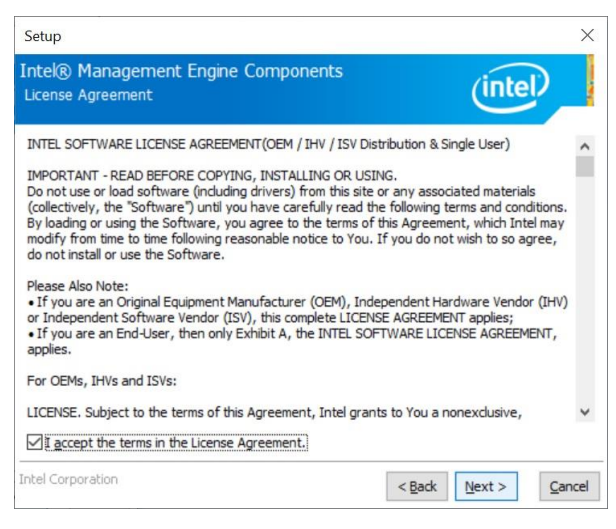

**Step 2.** Click **Next**.

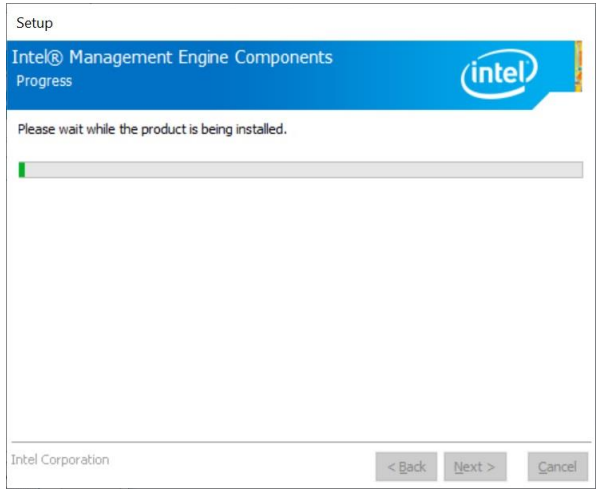

#### **Step 4. Installing**.

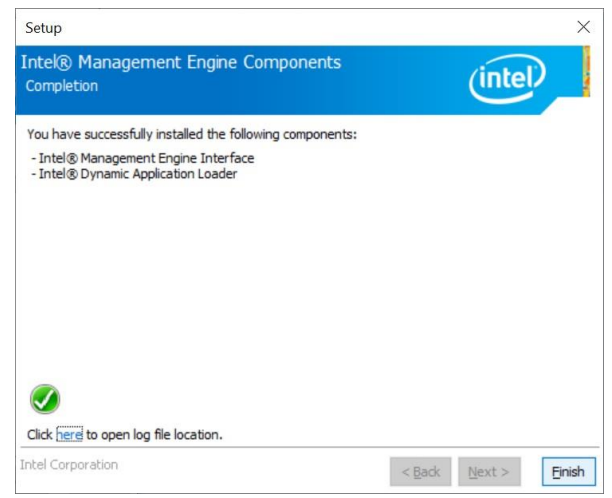

**Step 5.** Click **Finish** to complete the setup.

 $\times$ 

 $\overline{\phantom{a}}$ 

 $\ddot{\phantom{0}}$ ٦e

 $\times$ 

 $\times$ 

# **4.7 Install GPS Driver**

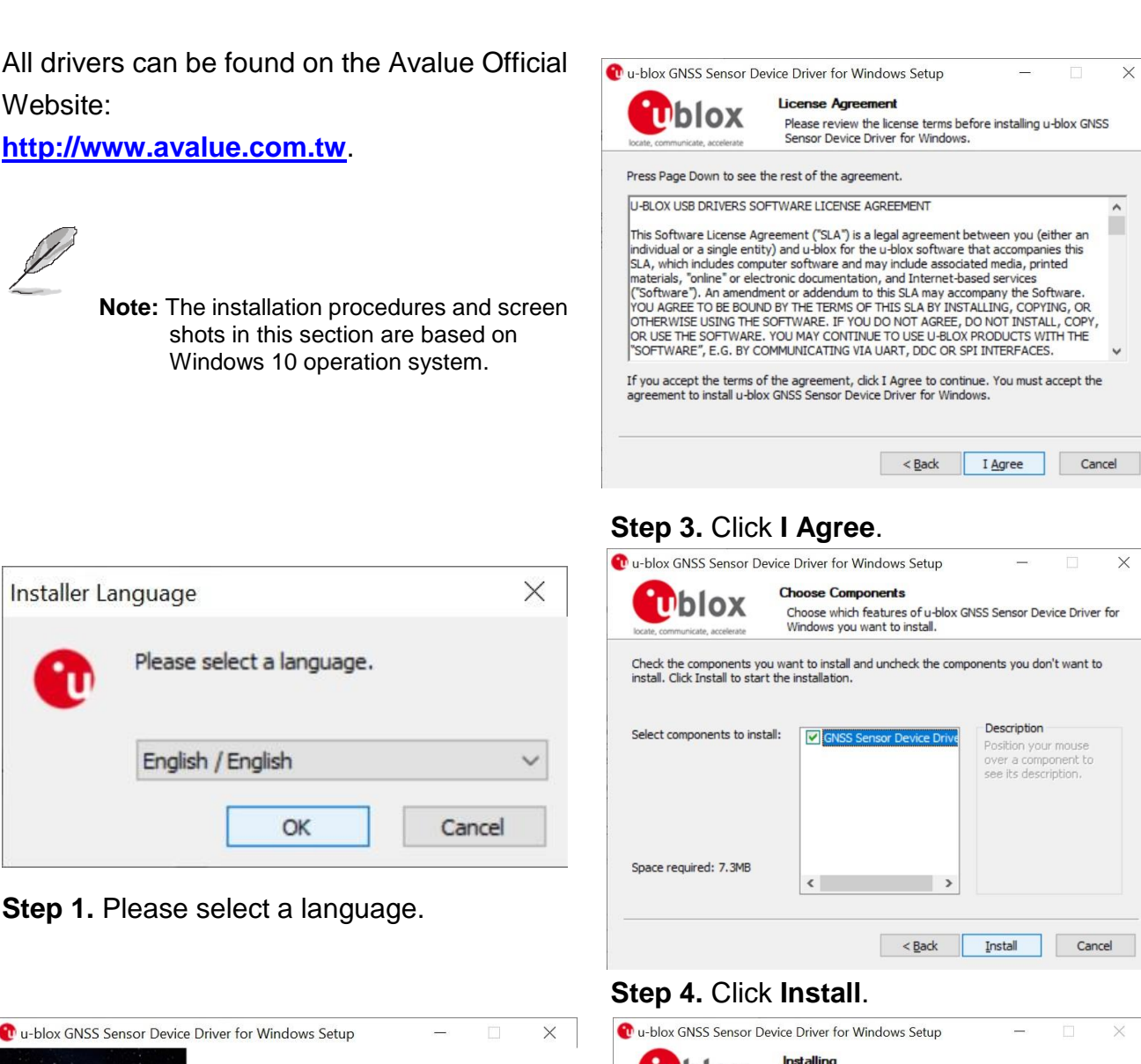

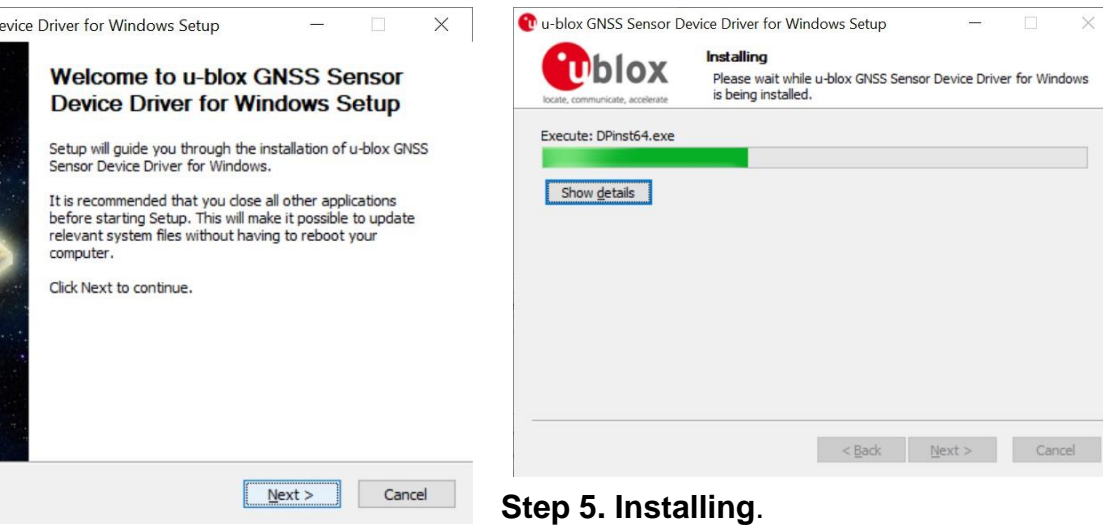

**Step 2.** Click **Next**.

#### **VMS-EHLR**

| Device Driver Installation Wizard |                                                                                                    |
|-----------------------------------|----------------------------------------------------------------------------------------------------|
|                                   | <b>Welcome to the Device Driver</b><br><b>Installation Wizard!</b><br>This wizard helps you install the software drivers that some<br>computers devices need in order to work. |
|                                   | To continue, click Next.                                                                                                    |
|                                   | Cancel<br>$<$ Back                                                                                                    |

**Step 6.** Click **Next**.

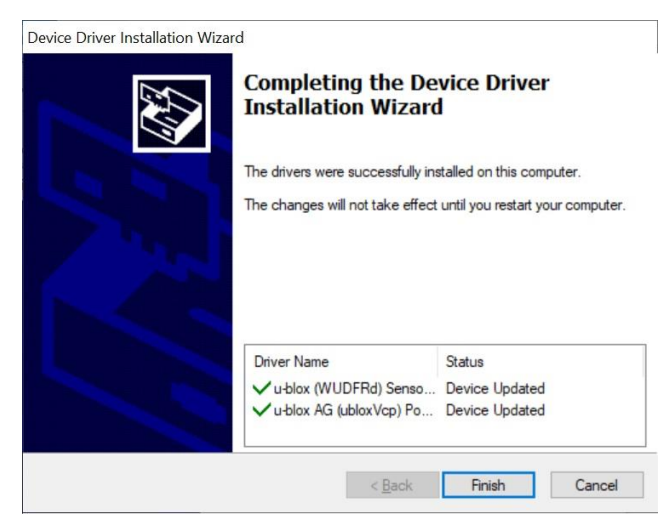

**Step 7.** Click **Finish**.

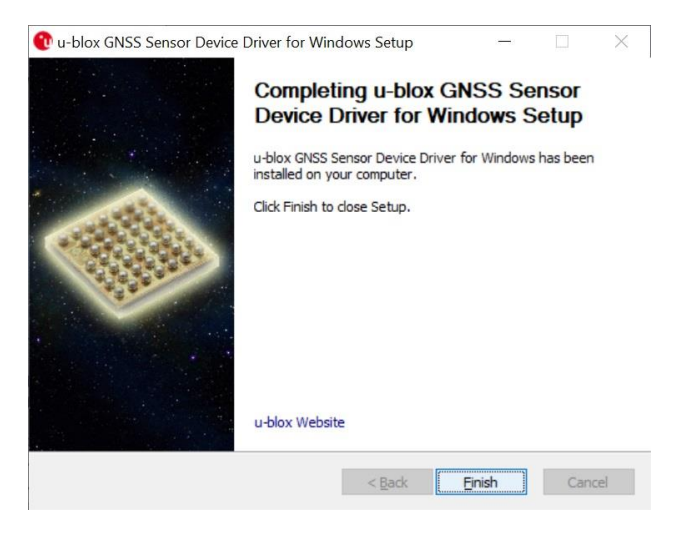

**Step 8.** Click Finish to complete setup.

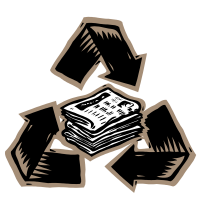